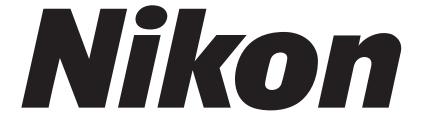

# Application for Inverted Research Microscope ECLIPSE Ti2 Series

**Ti2 Control** 

**Instruction Manual** 

(for Android)

#### Introduction

Thank you for purchasing a Nikon product.

This manual describes how to install and use the application software "Ti2 Control" for Nikon Inverted Research Microscope ECLIPSE Ti2 series.

To ensure correct usage, read this manual carefully before operating this product.

Refer to the hardware manual for detailed information on how to connect your microscope and explanations about system configuration.

- · No part of this manual may be reproduced or transmitted in any form without prior written permission from Nikon.
- The contents of this manual are subject to change without notice.
- The equipment described in this manual might differ in its appearance from that of the actual product.
- Although every effort has been made to ensure the accuracy of this manual, errors or inconsistencies might remain. If
  you notice any points that are unclear or incorrect, please contact your local Nikon representative.
- If you intend to use any other equipment with this product, read the manual for that equipment too.
- If the equipment is used in a manner not specified by the manufacturer, the protection provided by the equipment might be impaired.
- The images shown in this document are for reference only, and may appear somewhat different from those actual
  application images.

#### Prerequisite knowledge

This manual assumes a basic familiarity with Android.

If you come across unfamiliar terms or operations while reading through this manual, see the user's manual for your smart device version.

#### **Trademarks**

Google and Android are registered trademarks of Google in the United States and other countries.

Products and brand names are trademarks or registered trademarks of their respective companies.

"TM" and ® marks do not appear beside registered trademarks and trademarks in this manual.

#### Reference data

Reference spectrum data of the fluorescence probe in Ti2 Control are provided from Takara BIO USA Inc. Some spectral data are copyright of Takara BIO USA, Inc. and used with permission.

Reference spectrum data of the fluorescence probe in Ti2 Control are provided from Thermo Fisher Scientific Inc. Some spectral data are copyright of Thermo Fisher Scientific Inc. and used with permission.

#### Disclaimer

Nikon shall not be liable for any damage or problems experienced by a user or third-party caused by the use of this software.

#### Notes on Using "Ti2 Control"

- This application is used to make settings for the Ti2-E/Ti2-A, control the Ti2-E, display the Ti2-A status, and display the Assist Guide.
- For the first use of the microscope main body, always perform microscope system settings with the setup function, and transfer this information to the microscope system using "SEND."
- · When setup information is transferred to the microscope system, the previous information held in memory is overwritten.
- We recommend that the information (including arbitrary registrations performed with the setup function or other setting function) be assigned a file name and saved on the application side using the [Export] function in the [Import/Export] area on the setup screen.
- When controlling the microscope main body by the application other than Ti2 Control, operation from Ti2 Control on the smart device can be limited.
  - "Locked" is shown in red on the top right of the Ti2 Control screen on the smart device during the limiting period. When using the Assist Guide, a message indicating the limiting period is displayed on the smart device screen if the limitation is enabled from the application other than Ti2 Control. Tap [OK] to display the top screen of the Assist Guide.
- Interruption by the OS or other applications during Live display of Ti2 Control in the Android terminal may close the Live screen and display the Home screen.

#### Screens used in this manual

Menus and items displayed in "Ti2 Control" vary depending on the microscope system configuration and the connected motorized devices.

This manual describes functions for the Ti2-E and the Ti2-A separately by chapters. The screens of the Ti2-E are used as examples in the common chapters.

#### Contents

| Introduc        | tion      |                                                                                     | i  |
|-----------------|-----------|-------------------------------------------------------------------------------------|----|
| Notes o         | n Using ' | "Ti2 Control"                                                                       | ii |
| Chapter         | 1 Prep    | aration                                                                             | 1  |
| 1.1             | Hardwa    | re and Software Requirements                                                        | 2  |
| 1.2             | Installin | g the Application                                                                   | 3  |
|                 | 1.2.1     | Installation From Google Play                                                       |    |
|                 | 1.2.2     | Installation Without Using Google Play                                              |    |
|                 | 1.2.3     | Uninstallation of the Application Installed Without Using Google Play               |    |
| 1.3             | Starting  | the Application                                                                     | 11 |
|                 | 1.3.1     | Starting the Application                                                            | 11 |
| 1.4             | Connec    | ting the Microscope System to the LAN                                               | 12 |
|                 | 1.4.1     | Accessing the Microscope From the Device                                            |    |
|                 | 1.4.2     | Connection Procedure for Each Combination of Wireless Router and Microscope System. |    |
| Chapter         | 2 Fund    | ctional Configuration of the Application: Ti2-A                                     | 16 |
| <b>.</b><br>2.1 |           | nal Configuration of the Application                                                |    |
|                 |           |                                                                                     |    |
| Chapter         | 3 Setu    | p: Ti2-A                                                                            | 18 |
| 3.1             | Basic S   | etup Operations and Screens                                                         | 19 |
|                 | 3.1.1     | Starting the Setup                                                                  | 19 |
|                 | 3.1.2     | Configuration of the Setup Screen                                                   | 19 |
|                 | 3.1.3     | Setting Items                                                                       |    |
|                 | 3.1.4     | Sending Microscope System Information                                               | 20 |
| 3.2             | [Genera   | I] Basic Settings of the Microscope and the Application                             | 21 |
|                 | 3.2.1     | Setting the Language                                                                | 21 |
|                 | 3.2.2     | Display Setting of the Home Screen (Tablet)                                         |    |
|                 | 3.2.3     | Registering the Microscope System                                                   |    |
|                 | 3.2.4     | Setting the LAN                                                                     |    |
|                 | 3.2.5     | Fixed IP Address of the Microscope                                                  |    |
| 3.3             |           | Display and Manual Registration of the Microscope Configuration                     |    |
|                 | 3.3.1     | Manually Registering the Microscope Configuration                                   |    |
| 3.4             | [Connec   | ction] Setting the Connection Destinations of Devices                               | 30 |
|                 | 3.4.1     | Setting the Connections of Cameras                                                  |    |
|                 | 3.4.2     | Setting the Connections of FL Turrets                                               |    |
|                 | 3.4.3     | Setting the Connections of Branches (LAPP)                                          |    |
|                 | 3.4.4     | Setting the C-LEDFI Epi-fl LED Illuminator                                          |    |
| 3.5             |           | Device] Setting the Optical Devices                                                 |    |
|                 | 3.5.1     | Setting the Nosepiece                                                               | 32 |

|     |      | 3.5.2     | Setting the Condenser Module                                                                                | 34  |
|-----|------|-----------|----------------------------------------------------------------------------------------------------|-----|
|     |      | 3.5.3     | Setting the Filter Cube                                                                                     | 35  |
|     |      | 3.5.4     | Setting the Intermediate Magnification                                                                      | 36  |
|     |      | 3.5.5     | Setting the Optical Path Name                                                                               | 36  |
|     | 3.6  | [OPT O    | otical Device] Registering a New Optical Device                                                             | 37  |
|     |      | 3.6.1     | Registering a New Objective                                                                                 | 37  |
|     |      | 3.6.2     | Registering a New Condenser Module                                                                          | 39  |
|     |      | 3.6.3     | Registering a New Filter Cube                                                                               | 39  |
|     | 3.7  | [Link] Se | etting the Linking Function                                                                                 | 40  |
|     | 3.8  | [Control  | ler] Setting the Controllable Functions                                                                     | 41  |
|     |      | 3.8.1     | Setting the Function Buttons                                                                                | 41  |
|     |      | 3.8.2     | Setting Other Controllable Functions                                                                        | 42  |
|     | 3.9  | [Indicate | or] Setting the Indicators                                                                                  | 43  |
|     |      | 3.9.1     | Setting the FnL Indicator on the Microscope                                                                 |     |
|     |      | 3.9.2     | Controlling the LED Indicators                                                                              |     |
|     |      | 3.9.3     | Other Control Items                                                                                         |     |
|     | 3.10 | [Assist ( | Camera] Setting the Assist Camera                                                                           | 45  |
|     | 3.11 |           | Export] Importing and Exporting the Settings                                                                |     |
|     |      | 3.11.1    |                                                                                                    |     |
|     |      |           | Exporting the Settings.                                                                                     |     |
|     |      |           | Transmitting the Settings                                                                                   |     |
|     |      |           | Changing the Setting Name                                                                                   |     |
|     |      |           | Deleting the Configuration File                                                                             |     |
|     | 3.12 | [Informa  | ition] Version Information                                                                                  | 53  |
| Ch. | -nto | 4 Dovi    | as Status Dianlaw Ti2 A                                                                                     | E 4 |
| Cna | •    | 4 Devi    | ce Status Display: Ti2-A                                                                                    | 54  |
|     | 4.1  | Home S    | creen                                                                                                    | 55  |
|     |      | 4.1.1     | Configuration of the Home Screen                                                                            | 55  |
|     |      | 4.1.2     | List of Remote Control Buttons                                                                              |     |
|     |      | 4.1.3     | Displaying the Objective Status                                                                             |     |
|     |      | 4.1.4     | Displaying the Condenser Module Status                                                                      |     |
|     |      | 4.1.5     | Displaying the filter cube status                                                                           |     |
|     |      | 4.1.6     | Displaying the optical path status                                                                          |     |
|     |      | 4.1.7     | Controlling the Dia-Illumination Unit (DIA)                                                                 |     |
|     |      | 4.1.8     | Displaying the Shutter Status of FL Turret 1 (Open/Close)                                                   |     |
|     |      | 4.1.9     | Capturing Images With the Assist Camera (Only With the Assist Tube Base Unit)                               |     |
|     |      | 4.1.10    | Other Buttons                                                                                               |     |
|     |      | 4.1.11    | Displaying the Optical Path Status of Epi-illumination  Operation When Using an LED for the Epi Illuminator |     |
|     |      |           | Operation When Using the Intensilight for the Epi Illuminator                                               |     |
|     | 4.2  |           | een                                                                                                    |     |
|     | 4.2  |           |                                                                                                    |     |
|     |      | 4.2.1     | Configuration of the Live Screen                                                                            | 68  |

| Chapter 5 Advanced Uses: Ti2-A                                  |          |                                                                   |     |
|-----------------------------------------------------------------|----------|-------------------------------------------------------------------|-----|
| 5.1                                                             | Check N  | /lode                                                             | 70  |
|                                                                 | 5.1.1    | How to Use the Check Mode                                         | 70  |
| 5.2                                                             | Remote   | Control Button Arrangement                                        | 72  |
|                                                                 | 5.2.1    | Remote Control Button Rearrangement                               | 72  |
|                                                                 | 5.2.2    | Calling the Saved Remote Control Button Arrangement               |     |
| 5.3                                                             | Register | ring and Recalling Modes                                          | 76  |
|                                                                 | 5.3.1    | Saving a Mode                                                     |     |
|                                                                 | 5.3.2    | Calling a Registered Mode                                         |     |
|                                                                 | 5.3.3    | Editing a Registered Mode                                         | 84  |
| Chapter                                                         | 6 Fund   | ctional Configuration of the Application: Ti2-E                   | 85  |
| 6.1                                                             | Function | nal Configuration of the Application                              | 86  |
| Chapter                                                         | 7 Setu   | p: Ti2-E                                                          | 87  |
| 7.1                                                             | Basic Se | etup Operations and Screens                                       | 88  |
|                                                                 | 7.1.1    | Starting the Setup                                                | 88  |
|                                                                 | 7.1.2    | Configuration of the Setup Screen                                 | 88  |
|                                                                 | 7.1.3    | Setting Items                                                     | 89  |
|                                                                 | 7.1.4    | Sending Microscope System Information                             | 89  |
| 7.2                                                             | [Genera  | l] Basic Settings of the Microscope and the Application           | 90  |
|                                                                 | 7.2.1    | Setting the Language                                              | 90  |
|                                                                 | 7.2.2    | Display Setting of the Home Screen (Tablet)                       | 91  |
|                                                                 | 7.2.3    | Registering the Microscope System                                 | 92  |
|                                                                 | 7.2.4    | Setting the LAN                                                   | 93  |
|                                                                 | 7.2.5    | Fixed IP Address of the Microscope                                | 94  |
| 7.3                                                             | [System  | ] Display and Manual Registration of the Microscope Configuration | 95  |
|                                                                 | 7.3.1    | Manually Registering the Microscope Configuration                 | 95  |
| 7.4 [Connection] Setting the Connection Destinations of Devices |          | ction] Setting the Connection Destinations of Devices             | 100 |
|                                                                 | 7.4.1    | Setting the Connections of Motorized Shutters                     | 100 |
|                                                                 | 7.4.2    | Setting the Connections of Cameras                                | 101 |
|                                                                 | 7.4.3    | Setting the Connections of FL Turrets                             | 101 |
|                                                                 | 7.4.4    | Setting the Connections of BA Filter Wheels                       | 102 |
|                                                                 | 7.4.5    | Setting the Connections of Branches (LAPP)                        | 102 |
|                                                                 | 7.4.6    | Setting the C-LEDFI Epi-fl LED Illuminator                        | 102 |
| 7.5                                                             | [Optical | Device] Setting the Optical Devices                               | 103 |
|                                                                 | 7.5.1    | Setting the Nosepiece                                             | 103 |
|                                                                 | 7.5.2    | Setting the Condenser Module                                      | 105 |
|                                                                 | 7.5.3    | Setting the Filter Cube                                           | 106 |
|                                                                 | 7.5.4    | Setting the BA Filter Wheels                                      | 107 |
|                                                                 | 7.5.5    | Setting the Intermediate Magnification                            |     |
|                                                                 | 7.5.6    | Setting the External Phase Ring                                   |     |
|                                                                 | 7.5.7    | Setting the Optical Path Name                                     | 109 |

| 7.6  | [OPT O    | otical Device] Registering a New Optical Device                           | 110 |
|------|-----------|---------------------------------------------------------------------------|-----|
|      | 7.6.1     | Registering a New Objective                                               | 110 |
|      | 7.6.2     | Registering a New Condenser Module                                        | 112 |
|      | 7.6.3     | Registering a New Filter Cube                                             | 112 |
|      | 7.6.4     | Registering a New BA Filter                                               | 113 |
| 7.7  | [Movem    | ent] Setting the Movement                                                 | 114 |
|      | 7.7.1     | Setting the Motorized Nosepiece                                           | 114 |
|      | 7.7.2     | Setting the PFS                                                           | 115 |
|      | 7.7.3     | Setting the Focusing Device (Z-Stage)                                     | 115 |
|      | 7.7.4     | Setting the Unallocated Address Skipping Function                         | 116 |
|      | 7.7.5     | Setting the Rotation Speed of FL Turrets                                  | 116 |
|      | 7.7.6     | Setting the Filter Shutter                                                | 117 |
|      | 7.7.7     | Setting the Optical Path                                                  | 117 |
|      | 7.7.8     | Setting the Initialize Branch(LAPP)                                       | 118 |
| 7.8  | [Link] Se | etting the Linking Function                                               | 119 |
|      | 7.8.1     | Setting a Linked Operation When the Objective Is Switched                 | 119 |
|      | 7.8.2     | Setting a Linked Operation of the Shutter                                 | 121 |
|      | 7.8.3     | Setting the Illumination Intensity of Dia-Illumination (DIA)              | 121 |
|      | 7.8.4     | Setting the Parfocal Correction                                           | 122 |
|      | 7.8.5     | Setting the Parcentricity Correction                                      | 123 |
| 7.9  | [Control  | ler] Assigning Functions                                                  | 124 |
|      | 7.9.1     | Setting the Function Buttons on the Microscope Main Body and the Joystick | 124 |
|      | 7.9.2     | Setting the Custom Function Buttons                                       | 126 |
|      | 7.9.3     | Setting the Shuttle Switches                                              | 127 |
|      | 7.9.4     | Setting the DIA Lamp                                                      | 127 |
|      | 7.9.5     | Setting the Z Knob                                                        | 128 |
|      | 7.9.6     | Setting the XY Joystick                                                   | 129 |
|      | 7.9.7     | Controlling the Buttons and Switches                                      |     |
|      | 7.9.8     | Controlling the PFS Offset Dial                                           | 131 |
| 7.10 | [Indicate | or] Setting the Indicators                                                | 132 |
|      | 7.10.1    | Setting the FnL and FnR Indicators on the Microscope                      | 132 |
|      | 7.10.2    | Setting the LCD Display Screen of the Joystick                            | 133 |
|      | 7.10.3    | Controlling the LED Indicators                                            | 134 |
|      | 7.10.4    | Other Control Items                                                       | 134 |
| 7.11 | [Assist C | Camera] Setting the Assist Camera                                         | 135 |
| 7.12 | [Illumina | tor] Setting the D-LEDI                                                   | 136 |
| 7.13 | [Import/l | Export] Importing and Exporting the Settings                              | 137 |
|      | -         | Importing the Settings                                                    |     |
|      |           | Exporting the Settings                                                    |     |
|      |           | Transmitting the Settings                                                 |     |
|      |           | Changing the Setting Name                                                 |     |
|      |           | Deleting the Configuration File                                           |     |
| 7.14 | [Informa  | tion] Version Information                                                 | 144 |

| Ch | apter    | 8 Cont                                  | trol and Display of Each Device: Ti2-E                                        | 145 |
|----|----------|-----------------------------------------|-------------------------------------------------------------------------------|-----|
|    | 8.1      | Home S                                  | Green                                                                         | 146 |
|    |          | 8.1.1                                   | Configuration of the Home Screen                                              | 146 |
|    |          | 8.1.2                                   | List of Remote Control Buttons                                                | 148 |
|    |          | 8.1.3                                   | Controlling the Objective                                                     | 150 |
|    |          | 8.1.4                                   | Controlling the Condenser                                                     | 151 |
|    |          | 8.1.5                                   | Controlling the Filter Cube                                                   | 152 |
|    |          | 8.1.6                                   | Controlling the BA Filter                                                     | 153 |
|    |          | 8.1.7                                   | Switching the Optical Path                                                    | 154 |
|    |          | 8.1.8                                   | Controlling the External Phase Ring                                           | 155 |
|    |          | 8.1.9                                   | Controlling the Dia-Illumination Unit (DIA)                                   | 156 |
|    |          | 8.1.10                                  | Opening and Closing the Shutter of the FL Turret                              | 157 |
|    |          | 8.1.11                                  | Opening and Closing the Motorized Epi-illumination Shutter                    | 157 |
|    |          | 8.1.12                                  | Opening and Closing the Motorized Dia-Illumination Shutter                    | 157 |
|    |          | 8.1.13                                  | Capturing Images With the Assist Camera (Only With the Assist Tube Base Unit) | 158 |
|    |          | 8.1.14                                  | Escaping and Restoring the Objective                                          | 158 |
|    |          | 8.1.15                                  | Indication-Only Buttons                                                       | 159 |
|    |          | 8.1.16                                  | Switching the Optical Path of Epi-Illumination                                | 160 |
|    |          | 8.1.17                                  | Operation When Using a C-LEDFI for the Epi Illuminator                        | 161 |
|    |          | 8.1.18                                  | Operation When Using a D-LEDI for the Epi Illuminator                         | 162 |
|    |          | 8.1.19                                  | Operation When Using the Intensilight for the Epi Illuminator                 | 164 |
|    |          | 8.1.20                                  | Control with the Function Buttons in the Application                          | 165 |
|    |          | 8.1.21                                  | Control with the Custom Function Buttons                                      | 166 |
|    | 8.2      | XYZ scr                                 | reen                                                                          | 167 |
|    |          | 8.2.1                                   | Configuration of the XYZ Screen                                               | 168 |
|    |          | 8.2.2                                   | Information Display Area                                                      | 169 |
|    |          | 8.2.3                                   | Remote Control Button Area                                                    | 172 |
|    |          | 8.2.4                                   | Camera Control                                                                | 172 |
|    |          | 8.2.5                                   | XYZ Operation Area                                                            | 173 |
|    |          | 8.2.6                                   | Memory                                                                        | 175 |
|    |          | 8.2.7                                   | Map Mode                                                                      | 178 |
| Ch | apter    | 9 Adva                                  | anced Uses: Ti2-E                                                             | 180 |
|    | •<br>9.1 |                                         | Mode                                                                          |     |
|    | 3.1      | 9.1.1                                   | How to Use the Check Mode                                                     |     |
|    | 9.2      | • • • • • • • • • • • • • • • • • • • • | Control Button Arrangement                                                    |     |
|    | 9.2      | 9.2.1                                   | Remote Control Button Rearrangement                                           |     |
|    |          | 9.2.1                                   | Calling the Saved Remote Control Button Arrangement                           |     |
|    | 9.3      |                                         | ring and Recalling Modes Linked With Devices                                  |     |
|    | შ.პ      | 9.3.1                                   | Saving Modes Linked With Devices                                              |     |
|    |          | 9.3.1                                   |                                                                               |     |
|    |          |                                         | Calling a Registered Mode                                                     |     |
|    |          | 9.3.3                                   | Editing a Registered Mode                                                     | 197 |

#### Contents

| Chapter 10 How to Use the Assist Guide 198 |              |                                                                                     |       |  |
|--------------------------------------------|--------------|-------------------------------------------------------------------------------------|-------|--|
| 10.                                        | .1 About th  | e Assist Guide                                                                      | 199   |  |
|                                            | 10.1.1       | Assist Guide Screen (Top Screen)                                                    | 199   |  |
|                                            | 10.1.2       | Assist Guide Screen (Guiding)                                                       | 200   |  |
| 10.                                        | .2 Starting  | up the Assist Guide                                                                 | 205   |  |
| Chapte                                     | r 11 Appe    | endix: Ti2-E                                                                        | . 208 |  |
| 11.                                        | .1 List of F | unctions Assigned to Function Buttons                                               | 209   |  |
|                                            | 11.1.1       | Initial Setting of the Function Buttons on the Ti2-E Microscope Main Body           | 209   |  |
|                                            | 11.1.2       | Initial Setting of the Function Buttons on the Joystick                             | 209   |  |
|                                            | 11.1.3       | Functions That Can Be Registered                                                    | 209   |  |
| 11.                                        | 2 List of Ir | dication Functions Assigned to the LED Indicators of the Ti2-E Microscope Main Body | 218   |  |
|                                            | 11.2.1       | Indication Functions That Can Be Registered                                         | 218   |  |
| 11.                                        | 3 List of F  | unctions Assigned to the Joystick LCD Screen                                        | 219   |  |
|                                            | 11.3.1       | Initial Settings of the LCD Display                                                 | 219   |  |
|                                            | 11 3 2       | Indication Functions That Can Be Registered                                         | 219   |  |

Chapter

# **Preparation**

This chapter describes the hardware and software required for "Ti2 Control" and how to install and uninstall this application software.

#### 1.1 Hardware and Software Requirements

#### **CAUTION**

When placing a smart device close to the laptop computer, the laptop computer may enter sleep mode depending on the combination of the smart device and the laptop computer.

| Item                      | Specifications                                                           |  |
|---------------------------|--------------------------------------------------------------------------|--|
| Processor                 | Compatible with ARM                                                      |  |
| LAN                       | Wireless LAN: IEEE802.11ac or IEEE802.11n (IEEE802.11ac is recommended.) |  |
| RAM                       | 2 GB or more                                                             |  |
| Storage                   | 16 GB or more                                                            |  |
| Resolution (aspect ratio) | Tablet PC: 1,920 x 1,200 or more (4:3, 16:9 or 16:10)                    |  |
|                           | Smartphone: 640 x 480 or more (4:3, 16:9 or 18:9)                        |  |
| Recommended device        | NEC Lavie Tab E                                                          |  |
|                           | Google Pixel 3                                                           |  |
| Platform                  | Android OS Ver. 8.0 or later                                             |  |
| Remarks                   | Installer                                                                |  |
|                           | The "Ti2 Control" installer program can be downloaded from Google Play.  |  |
|                           | "Ti2 Control" is not guaranteed to work with all devices.                |  |
|                           | Contact your distributor for detailed compatibility information.         |  |

#### 1.2 Installing the Application

This section describes how to install the application.

#### **CAUTION**

• The uninstallation procedure for "Ti2 Control" is the same as that for other Android applications.

#### Notes on updating or reinstalling the application

If "Ti2 Control" installed without using Google Play is in the device, first uninstall it, and then reinstall it. Otherwise the application cannot be updated.

For details, see "1.2.3 Uninstallation of the Application Installed Without Using Google Play."

#### 1.2.1 Installation From Google Play

- Tap the [Play Store] icon on the device to access Google Play.
- 2. Search for "Ti2 Control" and then install it.

# ▼ Installation

Play Stor

#### 1.2.2 Installation Without Using Google Play

Prepare the installer file (\*.apk) of "Ti2 Control" in your computer.

For details on how to obtain the installer, contact your local Nikon representative.

#### **Preparation**

1. Tap the [Settings] icon on the device.

The setting screen appears.

#### 2. Tap [Security].

The Security screen appears.

#### 3. Turn on the [Unknown sources] switch.

The warning screen appears.

#### **▼** Preparation

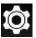

#### ▼ Setting screen

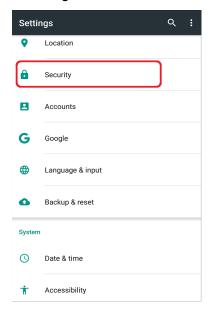

#### ▼ Security screen

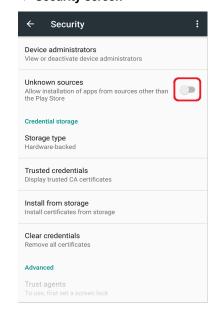

#### 4. Tap [OK].

The [Unknown sources] switch is turned on.

This completes the preparation for the installation.

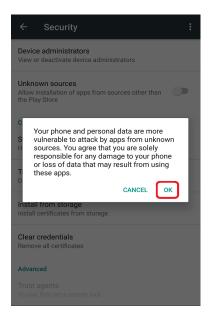

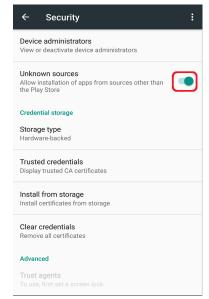

#### **Uninstalling the Application**

#### **CAUTION**

- To install the application, a file management application (file manager) is required.

  Use a file management application (file manager) supplied with your smart device.
- When using a Nexus series, which does not have file manager, use a free file management application for Android.
- Before updating or reinstalling the "Ti2 Control", uninstall "Ti2 Control" and then reinstall it. For details on how to uninstall "Ti2Control", see "1.2.3 Uninstallation of the Application Installed Without Using Google Play."

## Connect a smart device and the computer using a USB cable.

The smart device is recognized as storage from the computer.

- 2. Access the smart device from the computer, and copy the installer file (\*.apk) to the smart device.
- 3. Start the file manager on the smart device, and display the folder in which a copied installer is saved.

The free management file "ES file explorer" for Android is used as an example here.

#### 4. Tap the installer.

The Properties screen appears.

#### 5. Tap [Install].

A confirmation message is displayed.

#### **▼** Installation start

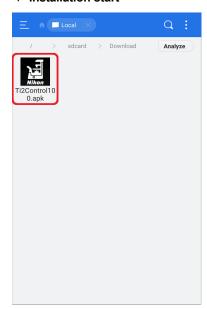

#### **▼** Properties

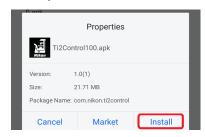

6. Tap [Install].

#### **▼** Installation start

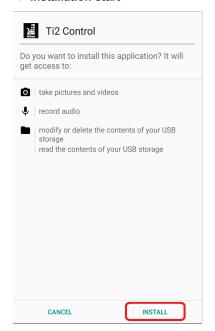

7. When the installation is complete, tap [DONE].

#### **▼** Installation is complete.

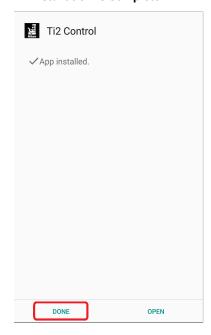

#### Chapter 1 Preparation

When installation is completed, an icon appears on the home screen

#### **▼** Home screen of Android

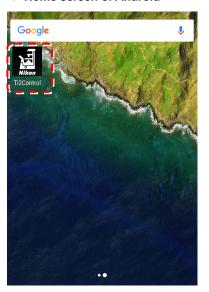

If the application's icon does not appear on the home screen, tap the Drawer button. "Ti2 Control" is included in the list of applications.

To display the application's icon on the home screen, hold down the "Ti2 Control" icon in the list of applications in the Drawer.

#### ▼ Android's drawer screen

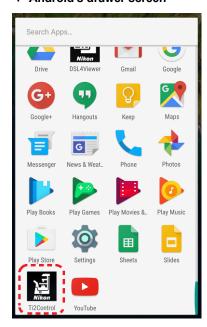

#### 1.2.3 Uninstallation of the Application Installed Without Using Google Play

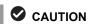

The user interface and the setting procedure may vary depending on the device type and the OS version.

#### 1. Tap the [Settings] icon on the device.

The setting screen appears.

#### 2. Tap [Apps].

The Apps screen appears.

#### 3. In the list of application, tap [Ti2 Control].

The App info screen appears.

#### **▼** Preparation

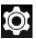

#### ▼ Setting screen

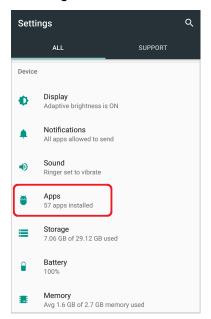

#### ▼ Apps screen

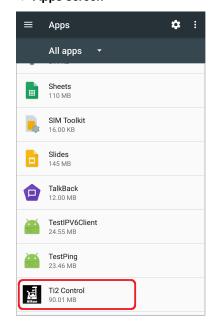

#### 4. Tap [UNINSTALL].

"Ti2 Control" is uninstalled.

#### ▼ App info screen

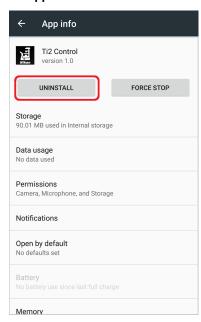

#### 1.3 Starting the Application

This section describes how to start the application.

#### **CAUTION**

Using a certain smart device with mobile data and Wi-Fi data communications enabled may disconnect the connection to the Wi-Fi router not connecting to the Internet.

Turn off the mobile data communication of the device before using Ti2 Control.

#### 1.3.1 Starting the Application

1. Tap the icon of the application on the home screen of the device.

"Ti2 Control" starts.

#### **CAUTION**

For initial setup of a microscope system, use the device in landscape orientation.

#### **CAUTION**

If the Ti2 Control screen is displayed again after recovering from the sleep or the suspend mode, or switching back from other application, the last-used screen is not displayed.

Note that the Home screen of Ti2 Control is displayed instead, and the settings in the last-used screen are lost.

#### **▼** Starting the application

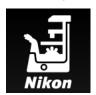

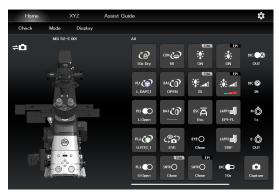

#### 1.4 Connecting the Microscope System to the LAN

After the "Ti2 Control" application installation, connect the microscope system to a wireless router using a LAN cable.

Connect the microscope system (controller for Ti2-E when using the Ti2-E, or microscope main body when using the Ti2-A) to the LAN to enable communications between the microscope system and the smart device which is connected to the LAN via a Wi-Fi router (wireless router).

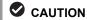

When an assist tube base unit is used, connect the LAN cable to the [LAN (CAM)] port at the back of the microscope main body to connect to the wireless router.

For how to connect the cable, see the Inverted Research Microscope ECLIPSE Ti2-E and Ti2-E/B Instruction Manual, or the Inverted Research Microscope ECLIPSE Ti2-A Instruction Manual.

#### 1.4.1 Accessing the Microscope From the Device

Access the microscope system via the wireless router.

1. Set the device's Wi-Fi setting to ON.

On the device, select [Settings], [Wireless and network], and [Wi-Fi], and then set the Wi-Fi setting to ON.

The device will display a list of available networks.

- In the list of available networks, tap the wireless router to be connected to the microscope system to complete the connection.
- On the Configure Wi-Fi screen, select [Always] for [Keep Wi-Fi on during sleep].

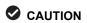

The setting procedure may vary depending on the device type and the OS version.

#### **▼** Wi-Fi setting screen

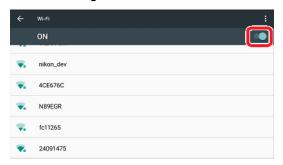

#### **▼** Wi-Fi setting screen

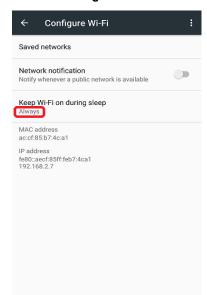

- 4. Tap the "Ti2 Control" app icon to start up the application.
- ▼ Starting up the "Ti2 Control"

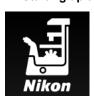

The application start screen is displayed, after which the "Ti2 Control" Home screen is displayed.

The "Ti2 Control" application is now ready for use.

#### ▼ "Ti2 Control" Home screen

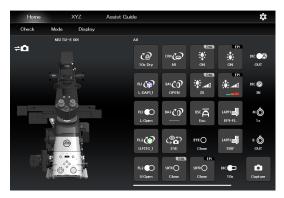

#### **CAUTION**

To connect more than one microscope to a single wireless router, see "Multiple microscope systems are connected to a single wireless router" in "1.4.2 Connection Procedure for Each Combination of Wireless Router and Microscope System."

#### Connection Procedure for Each Combination of Wireless Router and 1.4.2 Microscope System

The connection procedure differs depending on the combination of wireless router and microscope system.

#### A single microscope system is connected to a single wireless router

#### On the device, tap [Settings] and then [Wi-Fi] to connect to the wireless router.

For how to connect to the wireless router, see "1.4.1 Accessing the Microscope From the Device."

#### Start up the "Ti2 Control" application. 2.

"Ti2 Control" is connected to the microscope automatically.

If the connected microscope is already registered, operation from the device is now enabled.

▼ Connection diagram

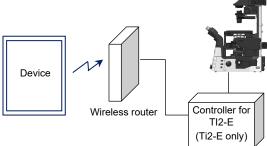

#### Multiple microscope systems are connected to a single wireless router

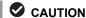

When more than one microscope system is to be connected to a single wireless router, connect and configure each microscope

#### On the device, tap [Settings] and then [Wi-Fi] to connect to the wireless router.

For how to connect to the wireless router, see "1.4.1 Accessing the Microscope From the Device."

#### Start up the "Ti2 Control" application. 2.

When more than one microscope is connected to the wireless router, tap [ in the upper right corner of the "Ti2 Control" application, [General], [LAN], and then [IP (Mic.)] to display a list of connected microscopes.

#### Select the IP address of the microscope to be connected, and tap [OK].

If the connected microscope is already registered, operation from the device is now enabled.

#### To configure the next microscope, tap [o] in the upper right corner of the "Ti2 Control" application, and then [General] to register the microscope system and repeat steps 1 to 3.

For how to register the Ti2-E microscope system, see "7.2.3" Registering the Microscope System", and for the Ti2-A microscope system, see "3.2.3 Registering the Microscope System."

#### **▼** Connection diagram

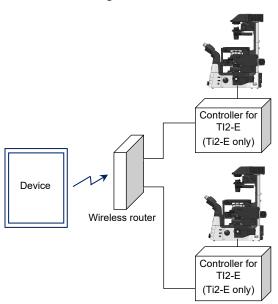

(Ti2-E only)

#### A single microscope is connected respectively to each wireless router

## 1. On the device, tap [Settings] and then [Wi-Fi] to connect to the wireless router.

Configure each wireless router that is connected to a microscope system via a cable.

For how to connect to the wireless router, see "1.4.1 Accessing the Microscope From the Device."

#### 2. Start up the "Ti2 Control" application.

"Ti2 Control" connects to the microscope automatically.

If the connected microscope is already registered, operation from the device is now enabled.

 To configure the next microscope, tap [o] in the upper right corner of the "Ti2 Control" application, and then [General] to register the microscope system and repeat steps 1 and 2.

For how to register the Ti2-E microscope system, see "7.2.3 Registering the Microscope System", and for the Ti2-A microscope system, see "3.2.3 Registering the Microscope System."

# Controller for Tl2-E (Ti2-E only) Wireless router Controller for Tl2-F (Ti2-F only)

#### Multiple microscope systems are connected to each wireless router

## 1. On the device, tap [Settings] and then [Wi-Fi] to connect to the wireless router.

Configure each wireless router that is connected to a microscope system via a cable.

For how to connect to the wireless router, see "1.4.1 Accessing the Microscope From the Device."

#### 2. Start up the "Ti2 Control" application.

When more than one microscope is connected to the wireless router, tap [in the upper right corner of the "Ti2 Control" application, [General], [LAN], and then [IP (Mic.)] to display a list of connected microscopes.

#### 3. Select the microscope to be connected and tap [OK].

If the connected microscope is already registered, operation from the device is now enabled.

 To configure the next microscope, tap [o] in the upper right corner of the "Ti2 Control" application, and then [General] to register the microscope system and repeat steps 1 to 3.

For how to register the Ti2-E microscope system, see "7.2.3 Registering the Microscope System", and for the Ti2-A microscope system, see "3.2.3 Registering the Microscope System."

# ▼ Connection diagram

**▼** Connection diagram

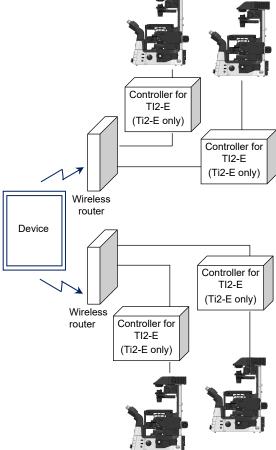

Chapter 2

# Functional Configuration of the Application: Ti2-A

This chapter describes the functional configuration of the "Ti2 Control" application used with the Ti2-A microscope.

#### 2.1 Functional Configuration of the Application

This application consists of the following four screens:

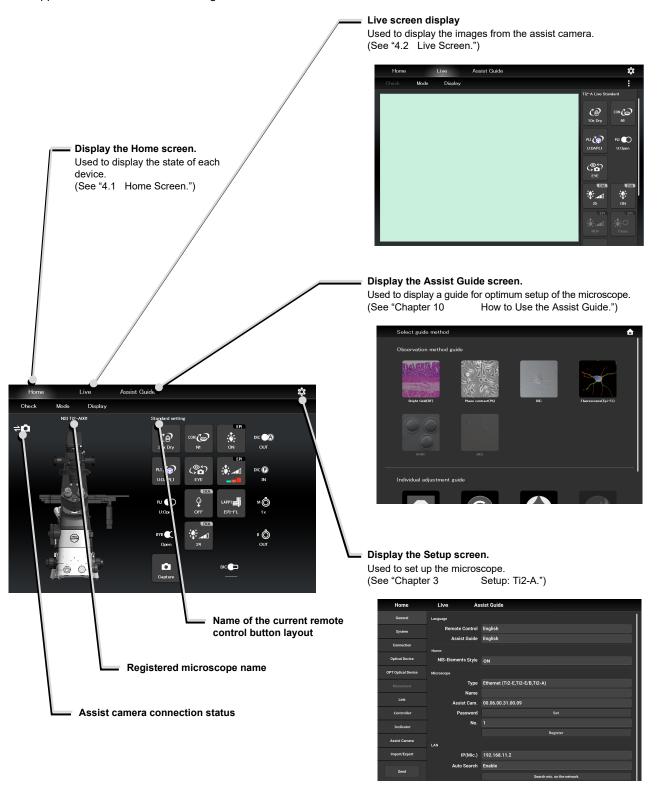

# Chapter 3

# Setup: Ti2-A

This chapter describes how to register new microscope system settings when using the "Ti2 Control" application for the first time

When microscope system settings are changed, this setup process allows only the relevant information of the microscope system to be changed.

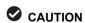

When more than one microscope system is connected to a single wireless router, connect and configure each microscope system individually.

#### 3.1 Basic Setup Operations and Screens

#### 3.1.1 Starting the Setup

Tap [o] on the Home screen or the Live screen to open the setup screen.

#### **▼** Starting the setup

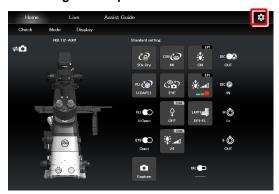

#### ▼ Setup screen

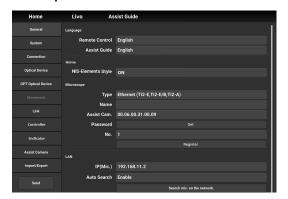

#### 3.1.2 Configuration of the Setup Screen

#### ■ Setting item selection area

Tap each button to change a setting item.

#### ■ Setting area

Tap a desired button in the setting item selection area to change the display items and settings.

#### **▼** Configuration of the setup screen

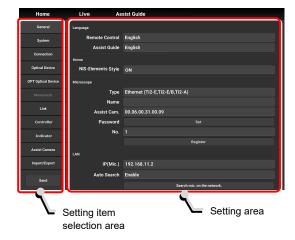

#### 3.1.3 Setting Items

The setup function consists of 12 setting screens and one button:

#### SUPPLEMENTAL REMARKS

Depending on the window size, not all items may be displayed. Scroll the setting item selection area to select [General] or [Information].

• [General]: Basic settings of the microscope and the

application

• [System]: Display and manual registration of the

microscope configuration

• [Connection]: Settings of the connection destinations of

devices

• [Optical Device]: Settings of optical devices

• [OPT Optical Device]: New registration of optical devices

• [Link]: Settings of linked control

• [Controller]: Setting the Controllable Functions

• [Indicator]: Setting the indicators

· [Assist Camera]: Setting the assist camera

• [Import/Export]: Reading and saving the settings

• [Information]: Display of the version information

• [Send]: Transmission of the setting information to

the microscope system

#### **▼** Setting items

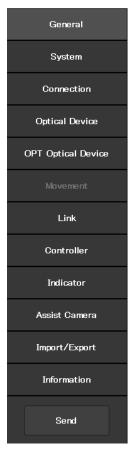

#### 3.1.4 Sending Microscope System Information

#### ■ Sending information to the microscope system

Tap [Send] in the setting item selection area to display a confirmation screen.

Tap [OK] to send the information set by the application to the microscope system.

#### ▼ Setup screen

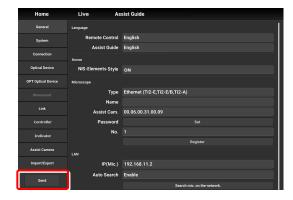

# 3.2 [General] Basic Settings of the Microscope and the Application

The General screen allows basic settings of the microscope and the application.

1. Select [General] from the setting item selection area.

#### **▼** General settings

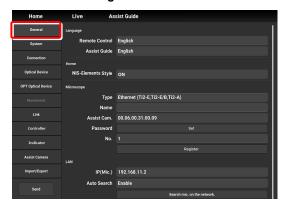

#### 3.2.1 Setting the Language

Set the language of this application.

1. Set the following items in the [Language] area.

#### **Remote Control:**

Select the language used on the setting screens.

#### **Assist Guide:**

Select the language used in the Assist Guide.

#### **▼** Setting the language

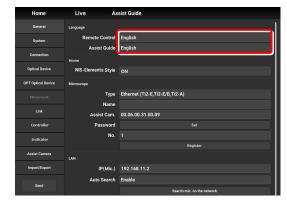

#### 3.2.2 Display Setting of the Home Screen (Tablet)

Set the display style of the Home screen.

#### 1. Set the following item in the [Home] area.

#### NIS-Elements style:

Setting the NIS-Elements Style to ON switches the Home screen display style to the NIS-Elements style.

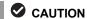

This function is not displayed on the smart phone screen.

Subscreens may be displayed by tapping some items.

#### **▼** Display setting of the Home screen

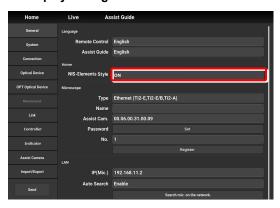

#### **▼** Home screen (NIS-Elements style)

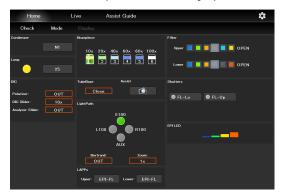

#### 3.2.3 Registering the Microscope System

This section describes how to register the microscope, the password and the assist camera.

#### 1. Set the following items in the [Microscope] area.

#### Type:

Select the microscope to be connected.

#### Name:

Enter a registration name of the microscope system.

#### **Assist Cam.:**

Tap the box to display a list of MAC addresses of the assist cameras.

Tap the target MAC address and then [OK] to register the assist camera.

#### CAUTION

When an assist tube base unit is used, connect the LAN cable to the [LAN (CAM)] port at the back of the microscope main body to connect to the wireless router.

#### When registering a new microscope system

To register a new microscope system, never fail to register an assist camera too.

When using a wireless router in this case, it is recommended to connect only one microscope system to the wireless router.

#### Password:

It is possible to make a setting so that a password is requested when is tapped to access the microscope on a device which is not registered for the microscope. Enter any letters for the password. (Enter nothing if no password is to be set.)

No password is requested during an access if the microscope system is already registered on the device.

#### No.:

Select a microscope number to be registered with the device.

Up to 20 microscopes can be registered.

For each registered number, a registered name of the microscope system (or a MAC address) is displayed.

#### Register button:

Tap this button to register the connected microscope as a "trusted microscope" with a microscope number specified in "No." and save it in the device.

Connection to the microscope registered here is possible without a password.

#### **CAUTION**

Make sure any new microscope system is registered.

#### **▼** Registering the microscope system

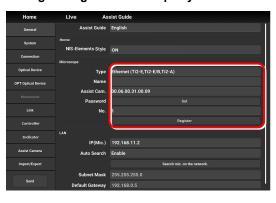

#### 3.2.4 Setting the LAN

#### 1. Set the following items in the [LAN] area.

#### IP (Mic.):

Allows displaying or specifying the IP address of the microscope.

If not using [Auto Search] or [Search mic. on the network], directly enter the IP address of the microscope.

To enter the fixed IP address of the microscope, see "3.2.5 Fixed IP Address of the Microscope."

#### Auto Search:

Sets whether to automatically search the network for the IP address of the microscope and connect to the network upon "Ti2 Control" startup.

(Enable: Automatically connected)

If more than one microscope is connected, all the microscopes connected to the network are displayed. Select the IP address of the microscope to be used.

#### Search mic. on the network:

If more than one microscope is connected, all the microscopes connected to the network are searched for. Select the IP address of the microscope to be used.

#### **Subnet Mask:**

Allows displaying or specifying the subnet mask of the microscope.

#### **Default Gateway:**

Allows displaying or specifying the default gateway of the microscope.

#### CAUTION

Connection to the microscope or the assist camera may not be possible from the application depending on the wireless router (Wi-Fi) or the smart device in use.

In this case, close the application and perform the following procedure:

- On the device, tap [Settings] and [Wi-Fi] to turn off the Wi-Fi, and then turn on [Wi-Fi] to connect to the wireless router.
- Restart the microscope system.

After performing the above procedure, start up the application again, and check that it can be connected to the microscope or the camera.

#### **▼** Setting the LAN

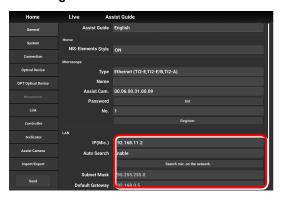

#### 3.2.5 Fixed IP Address of the Microscope

This section describes how to find the fixed IP address of the microscope.

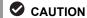

The fixed IP address of the microscope can be found only by "Ti2 Control" for Windows.

Perform the procedure in this section in a Windows PC.

Connect the Windows PC and the Ti2-A using a USB connector.

#### 2. In the [LAN] area, set [DHCP] to OFF (disabled).

3. Take a note of the microscope's fixed IP address displayed in the [Fixed IP(Mic)] field.

The steps in the Windows PC are complete.

Enter the noted IP address in the smart device. (See "3.2.4 Setting the LAN.")

#### **▼ USB connector A**

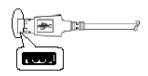

#### **▼** Fixed IP address of the microscope

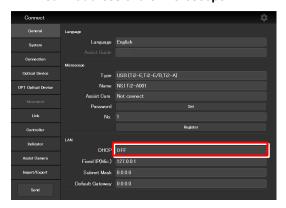

# 3.3 [System] Display and Manual Registration of the Microscope Configuration

Tapping [System] displays a list of accessories mounted on the microscope system.

#### 1. Select [System] from the setting item selection area.

A list of the accessories connected to the microscope system is displayed.

#### 2. Confirm the items displayed in the [Accessories] area.

#### ▼ Display of the microscope configuration

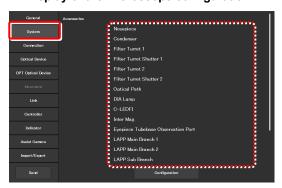

#### 3.3.1 Manually Registering the Microscope Configuration

This section describes how to register the accessories which cannot be automatically detected.

The following is the basic registration procedure.

The condenser is used as an example here.

# Using a D-LH/LC precentered lamphouse (halogen lamp) or a C-LL high color rendering LED lamphouse for dia-illumination with the Ti2-A

When using a D-LH/LC precentered lamphouse or a C-LL high color rendering LED lamphouse as dia-illumination with the Ti2-A, manually register the lamphouse by the following procedure:

- 1) Disconnect the cable coming from the dia-illumination unit from the connector box on the rear surface of the microscope main body.
- 2) Specify [D-LH/LC Precentered Lamphouse] or [C-LL High Color Rendering LED Lamphouse] for the [DIA Lamp] in the microscope configuration setting screen for manual configuration, of Ti2 Control.
- 3) Tap [Send] in the setting item selection area to send the registration information.
- 4) End the application.
- 5) Power off the microscope system.
- 6) Connect the cable coming from the dia-illumination unit with the connector box on the rear surface of the microscope main body.
- 7) Power on the microscope system.

To continue registration, start up the application.

#### 1. Tap [Configuration] in the setting area.

A microscope configuration setting screen appears.

# ▼ Manually registering the microscope configuration

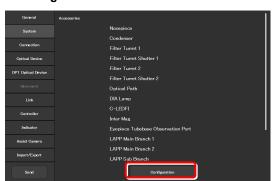

# 2. Tap the area where accessory mounting information is to be registered.

A registration screen of the area is displayed.

# SUPPLEMENTAL REMARKS

The mark is displayed at the upper left of the parts area if there is an accessory with no device information registered.

#### 3. Tap the parts area or the parts list on the left.

A list of products that can be registered for that part is displayed.

# SUPPLEMENTAL REMARKS

The motorized devices and intelligent accessories mounted on the microscope, which are automatically detected, are displayed as being selected.

If the selected and registered accessories are different from those actually mounted on the microscope, the accessory information is overwritten by the information on the automatically detected accessories.

However, a different but similar product may be selected depending on the accessory even after automatic detection. Although this does not affect anything, the product can also be selected and registered again.

# 4. Select the name of the product to be registered.

# SUPPLEMENTAL REMARKS

To register the accessory not being mounted, select [Unmount].

# SUPPLEMENTAL REMARKS

When motorized devices and intelligent accessories are mounted on the microscope, only detected products are displayed in the product list.

#### 5. Tap [OK].

A product code of the selected product is displayed on the second line of each item in the left parts list.

# Tap [Overall Image] to register an accessory for another parts area.

The screen returns to the microscope configuration setting screen.

- 7. Repeat steps 2 to 5 for each part to be registered.
- 8. To finish manual registration of the microscope configuration, tap [Send] to send the registration information or tap [—].

The edited information is not saved unless it is sent.

#### **▼** Microscope configuration setting screen

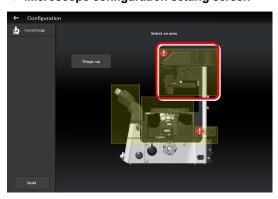

# **▼** Per-area registration screen

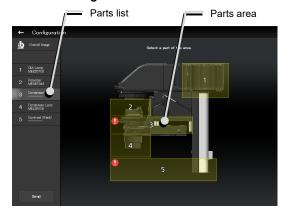

#### **▼** Product list dialog

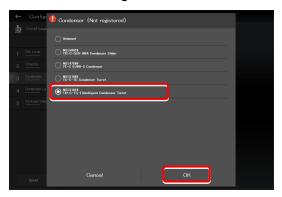

#### ▼ Per-area registration screen

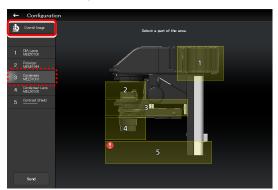

# Sending information on the microscope configuration when there is a part without device information

If there is a part without device information, the mark is displayed in the parts area, and [-----] is displayed in the parts list

# ▼ Per-area registration screen

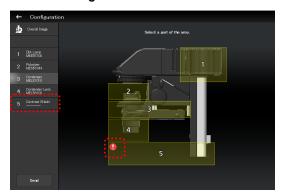

If transmission of the microscope configuration information is attempted in this state, a confirmation message for registering the part without device information to be [Unmount] appears.

# **▼** Confirmation message

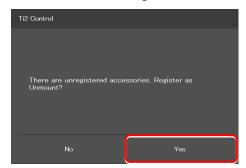

After the transmission, [Unmount] is displayed under the part without device information.

# **▼** Per-area registration screen after the transmission

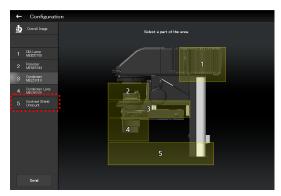

# When using epi-illumination

Tap the area that includes the epi-illumination attachment.

The registration screen for the epi-illumination attachment is displayed.

If a stage-up kit is used, epi-illumination attachments can be mounted in two tiers.

To register two tiers of epi-illumination attachments, tap [Stage up].

In a two-tier configuration, the upper and lower epi-illumination attachments are mounted in opposite directions. However, the application shows the two epi-illumination attachments in the same orientation.

The orientations of the two epi-illumination attachments can be shown in the same way as the actual ones by using the following procedure.

Select the epi-illumination attachment which is shown in the orientation opposite to the actual one.

Tap [Direction] to invert the part orientation horizontally so that the display on the application is the same as the actual epi-illumination attachment.

**Solution Value Solution Solution S** 

When specifying the TI2-F-FLS simple epi-fl attachment for [Branch1], set [Illuminator3] to the epi-illumination attachment.

#### ▼ Registering an epi-illumination attachment

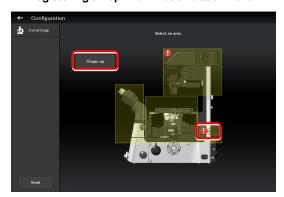

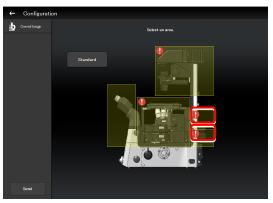

▼ Inverting the orientation of the epi-illumination attachment

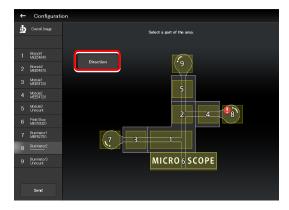

# ▼ Inverted layout

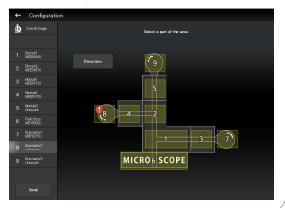

# 3.4 [Connection] Setting the Connection Destinations of Devices

This section describes how to set the connection (mounting) destinations of devices.

#### 1. Select [Connection] from the setting item selection area.

The connection setting screen appears.

# **▼** Setting the connections of devices

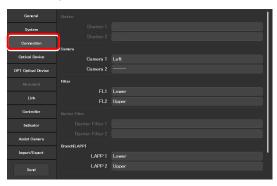

# 3.4.1 Setting the Connections of Cameras

From [Left] (left side port of the microscope main body), [Right] (right side port of the microscope main body), [Front] (tube base unit side port), and [Aux] (back port), select and set the ports to which connected cameras are attached.

Set the camera installation position to display the camera in the microscope view on the Home screen.

# 1. Set the following items in the [Camera] area.

#### Camera 1:

Select the port to which the camera is attached. If no camera is attached, select "---."

#### Camera 2:

Select the port to which the second camera is attached. If only one camera is attached, select "---."

#### ▼ Setting the cameras

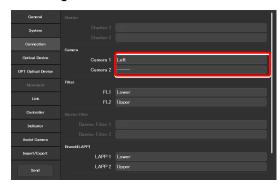

# 3.4.2 Setting the Connections of FL Turrets

When the microscope system is set up in a stage-up configuration and two FL turrets are attached, specify the location to which each FL turret is attached, the upper tier (Upper) or the lower tier (Lower).

#### 1. Set the following items in the [Filter] area.

#### FL1:

Select the location to which the FL turret is attached. If no FL turret is attached or only one FL turret is attached, this function cannot be set.

#### FL2:

Select the location to which the second FL turret is attached.

If only one FL turret is attached, this function cannot be set.

# **▼** Setting the connections of FL turrets

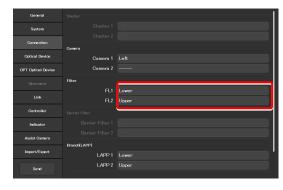

# 3.4.3 Setting the Connections of Branches (LAPP)

When the microscope system is set up in a stage-up configuration and two main branches are attached, specify the location (the upper tier: Upper, or the lower tier: Lower) to which each main branch of the epi illumination attachment is attached.

# 1. Set the following items in the [Branch(LAPP)] area.

# LAPP1:

Select the position to which the main branch is attached. If no main branch is attached or only one main branch is attached, this function cannot be set.

# LAPP2:

Select the position to which the second main branch is attached.

If only one main branch is attached, this function cannot be set

# **▼** Setting the branch (LAPP)

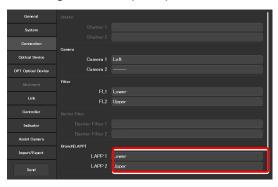

# 3.4.4 Setting the C-LEDFI Epi-fl LED Illuminator

Set the LED wavelength of each channel of the C-LEDFI epi-fl LED illuminator.

# 1. Set the following items in the [C-LEDFI] area.

#### Ch:

Select the channel number of the LED.

#### Wavelength:

Allows displaying or specifying the wavelength of the LED selected in [Channel].

# ▼ Setting the C-LEDFI

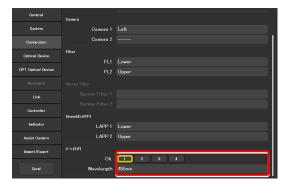

# 3.5 [Optical Device] Setting the Optical Devices

This section describes how to set objectives, condenser modules, fluorescence filter cubes, intermediate magnifications and optical path names.

#### Select [Optical Device] from the setting item selection area.

The optical device setting screen appears.

#### **▼** Setting optical devices

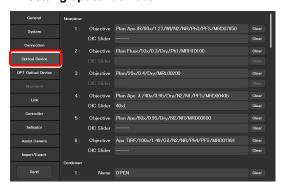

# 3.5.1 Setting the Nosepiece

Specify which objective is attached to each address of the nosepiece.

# 1. Tap the [Objective] field in the [Nosepiece] area.

The list of the objectives is displayed.

#### ▼ Setting the nosepiece

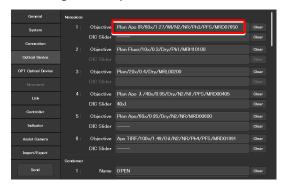

# 2. Select an objective.

Selecting [Observation], [Series] or [Mag.] displays a list of objectives that match the conditions.

#### Observation:

Allows a list of objectives to be narrowed down by specifying a microscopy technique.

(If the list does not include the target microscopy technique or the microscopy technique is unknown, select "---.")

#### Series:

Allows a list of objectives to be narrowed down by specifying a series name.

(If the series name is unknown, specify "---.")

#### Mag.:

Allows a list of objectives to be narrowed down by specifying a magnification.

(If the magnification is unknown, specify "---.")

#### **Product code**

Enter the product code of the objective.

# **▼** List of objectives

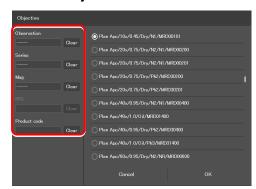

# 3. Tap [OK].

The information about the objective is registered and displayed in the [Objective] field.

 For objectives supporting DIC observation, tap the [DIC Slider] field, select the required objective-side DIC slider from the list, and then tap [OK].

The information about the objective-side DIC slider is registered and displayed in the [DIC Slider] field.

# **▼** List of objectives

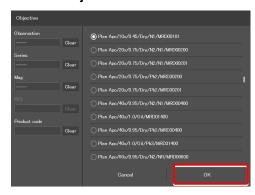

# ▼ Setting the nosepiece

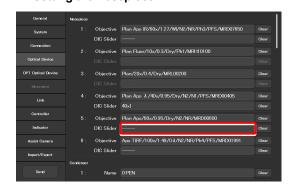

# **▼** List of DIC sliders

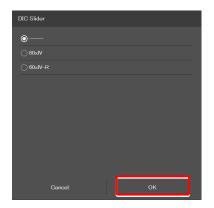

5. Repeat steps 1 to 4 for each address of the nosepiece to be registered.

# 3.5.2 Setting the Condenser Module

Specify which condenser module is attached to each address of the condenser turret.

 In the [Condenser] area, tap the [Name] field of each condenser turret address for which condenser module information is to be set.

The list of the condenser modules is displayed.

- Select a condenser module from the list, and then tap [OK].
- 3. Repeat steps 1 and 2 for each condenser turret address for which condenser module information is to be set.

# ▼ Setting the condenser module

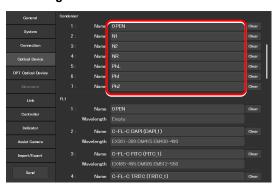

# ▼ Condenser module list

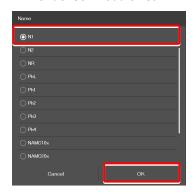

# 3.5.3 Setting the Filter Cube

Specify which filter cube is attached to each address of the FL turret.

 In the [FL1] area, tap the [Name] field of each FL turret address for which filter cube information is to be set.

The list of the filter cubes is displayed.

2. Select a filter cube from the list, and then tap [OK].

When a filter cube name is selected, the [Wavelength] field is filled automatically.

3. Repeat steps 1 and 2 for each FL turret address for which filter cube information is to be set.

# SUPPLEMENTAL REMARKS

When a stage-up kit is used, up to two FL turrets can be connected.

When two FL turrets are connected, set the [FL2] area too.

# ▼ Setting the filter cube

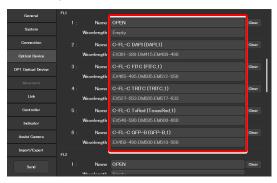

# ▼ Filter cube list

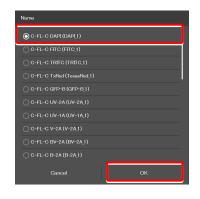

# **▼** For the second FL turret

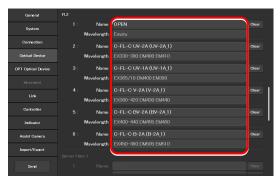

# 3.5.4 Setting the Intermediate Magnification

Set the intermediate magnification.

1. Set the following item in the [Inter Mag.] area.

#### Range:

Select the type of intermediate magnification lens (second tube lens) attached.

# ▼ Setting the intermediate magnification

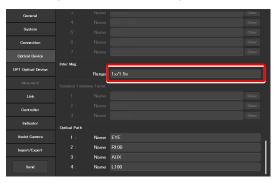

# 3.5.5 Setting the Optical Path Name

Set the optical path name (output port name) to be displayed on the remote control button or the subscreen of the optical path.

1. In the [Optical Path] area, tap the [Name] field of each port address for which optical path information is to be set.

(Within 10 single-byte alphanumeric characters)

- 1: Eyepiece observation port
- 2: Right side port
- 3: 80% to the left side port and 20% to the eyepiece observation port (when using the Ti2-A E20L80)
- 4: Left side port

# ▼ Setting the optical path name

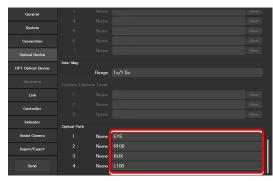

# 3.6 [OPT Optical Device] Registering a New Optical Device

This section describes how to newly register an optical device not listed in the [Optical Device] setting, such as an objective, a condenser module, or a filter cube.

# Select [OPT Optical Device] from the setting item selection area.

The optional optical device setting screen appears.

# ▼ Registering a new optical device

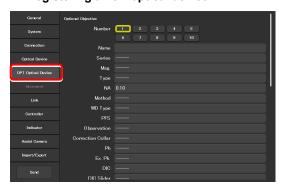

# 3.6.1 Registering a New Objective

Up to 10 new objectives can be registered.

The objectives registered here can be selected in [Objective] in [Optical Device].

# 1. Set the following items in the [Optional Objective] area.

#### Number:

Register the number for which new objective information is to be registered. (Up to 10 objectives can be registered.)

#### Name:

Specify a name.

#### Series:

Select the type of the objective.

#### Mag.:

Select the magnification of the objective.

# Type:

Select the immersion liquid type of the objective.

#### NA:

Enter the numerical aperture (NA) of the objective.

#### Method:

Select the usage of the objective.

# WD Type:

Select the long-working-distance type of the objective.

#### PFS:

(Selection not needed)

# Observation:

Select a microscopy technique.

#### ▼ Registering a new objective

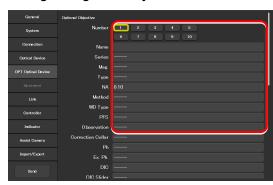

#### **Correction Collar:**

For an objective with a correction collar, select Manual.

#### Ph:

For a phase contrast objective, select a PH code.

# EX. Ph.:

(Selection not needed)

#### DIC:

For a DIC objective, select a corresponding condenser module.

#### **DIC Slider:**

For a DIC objective, select a corresponding objective-side DIC slider.

#### DIC HR/HC:

Select a type of the high-resolution or high-contrast condenser.

# DIC Slider HR/HC:

Select a high-resolution or high-contrast objective-side DIC slider.

#### DF:

For an objective for DF microscopy, select a corresponding condenser module.

#### NAMC:

For an objective for NAMC microscopy, select a corresponding condenser module.

# WID:

(Selection not needed)

2. To register another objective, select another number from [Number] and repeat step 1.

# ▼ Registering a new objective (continued from the previous page)

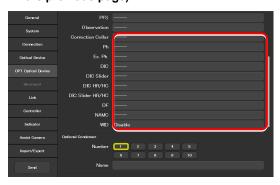

# 3.6.2 Registering a New Condenser Module

Up to 10 new condenser modules can be registered.

The condenser modules registered here can be selected in [Optional Condenser] in [Optical Device].

1. Set the following items in the [Optional Condenser] area.

#### Number:

Select a number with which a new condenser module is to be registered.

#### Name:

Specify a name.

2. To register another condenser module, select another number in [Number] and repeat step 1.

#### ▼ Registering a new condenser module

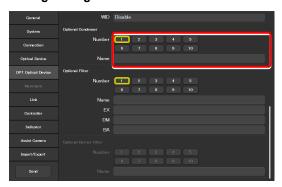

# 3.6.3 Registering a New Filter Cube

Up to 10 new filter cubes can be registered.

The filter cubes registered here can be selected in [FL1] (or [FL2]) in [Optical Device].

1. Set the following items in the [Optional Filter] area.

#### Number:

Select a number with which a new filter cube is to be registered.

#### Name:

Specify a name.

#### EX:

Specify an excitation filter name.

#### DM:

Specify a dichroic mirror name.

#### BA:

Specify a BA filter name.

# When specifying an excitation filter or a dichroic mirror name

For an excitation filter name, specify "EX" as the first two letters and then specify the wavelength information.

Examples: "EX450", "EX450-490" (delimited by a hyphen) or "EX450/40" (the center wavelength and width are delimited by a slash)

Similarly, for a BA filter name, specify "BA" as the first two letters. For a dichroic mirror name, specify "DM" as the first two letters.

To register another filter cube, select another number from [Number] and repeat step 1.

# ▼ Registering a new filter cube

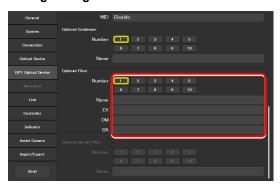

# 3.7 [Link] Setting the Linking Function

Specify whether diascopic LED illumination intensity is to be changed when the objective is switched.

1. Select [Link] from the setting item selection area.

The screen for configuration of linked operations appears.

2. Set the following items in the [DIA Lamp] area.

# Address:

Select the address of the nosepiece holding the objective that is subject for linked operations.

# Intensity:

Specify an illumination intensity. (Input range: 0 to 100)

# **Current button:**

Use this button to read the current value of the device.

▼ Setting the illumination intensity of dia-illumination (DIA)

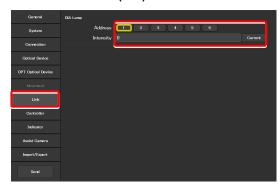

# 3.8 [Controller] Setting the Controllable Functions

This section describes how to assign functions to the function buttons on the Ti2-A microscope main body.

1. Select [Controller] from the setting item selection area.

The function setting screen appears.

# **▼** Assigning functions

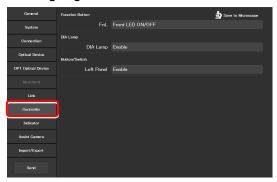

# 3.8.1 Setting the Function Buttons

Assign functions to the function button (FnL button) on the left operation panel of the Ti2-A microscope main body.

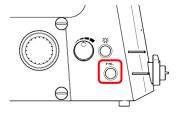

Left operation panel

1. To change the assigned function, tap the [Function Button] area.

The subscreen of the function list for assignment is displayed.

**▼** Setting the function buttons

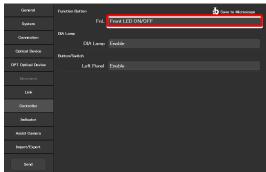

- 2. From the list, select the function to be assigned.
- 3. Tap [OK].

▼ Subscreen of the function list for assignment

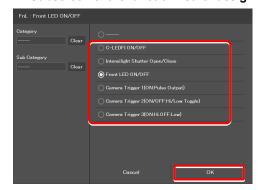

# List of Functions Assigned to Function Buttons on the Ti2-A Microscope Main Body

The table below lists the functions that can be assigned to the function buttons on the Ti2-A microscope main body. (<>:
Default setting, <: Settable)

| No. | Indicated name                           | Functional overview                                                          | Settable   |
|-----|------------------------------------------|------------------------------------------------------------------------------|------------|
| 1   | (NULL)                                   | Nothing is to be set.                                                        | ✓          |
| 2   | C-LEDFI ON/OFF                           | Turns on or off the epi-fl LED Illuminator.                                  | ✓          |
| 3   | Intensilight Shutter OPEN/CLOSE          | Opens or closes the HG precentered fiber illuminator shutter.                | ✓          |
| 4   | Front LED ON/OFF                         | Turns on or off the LED indicators on the front of the microscope main body. | <b>√</b> √ |
| 5   | Camera Trigger 1 (ON: Pulse Output)      | Output camera trigger 1 (pulse output)                                       | ✓          |
| 6   | Camera Trigger 2 (ON/OFF: Hi/Low Toggle) | Output camera trigger 2 (toggling between Hi and Low)                        | ✓          |
| 7   | Camera Trigger 3 (ON: Hi, OFF: Low)      | Output camera trigger 3 (momentary switching between High and Low)           | ✓          |

# 3.8.2 Setting Other Controllable Functions

# 1. Set the following item in the [DIA Lamp] area.

# **DIA Lamp:**

Enable or disable the dia-illumination brightness adjuster operation.

# 2. Set the following item in the [Button/Switch] area.

# Left Panel:

Enable or disable operation by the buttons or switches on the left operation panel of the microscope main body.

# **▼** Other settings

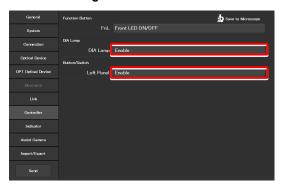

# 3.9 [Indicator] Setting the Indicators

This section describes the indicator settings of the Ti2-A microscope main body.

# 3.9.1 Setting the FnL Indicator on the Microscope

Assign the operating status of an arbitrary function to the FnL LED indicator on the front operation panel of the Ti2-A microscope main body.

In the initial state, no function is assigned to the FnL indicator. The indicators do not light unless a function is assigned.

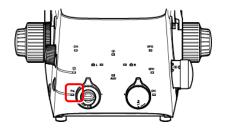

Front operation panel

Set the following item in the [Function Indicator(LED)]
area.

Select the status indication to be assigned to the LED indicator (FnL) on the front operation panel of the microscope main body.

# ▼ Setting the LED indicators

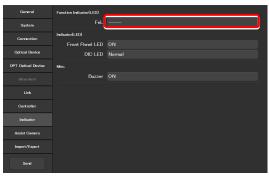

- 2. From the list, select the function to be assigned to the selected LED indicator.
- 3. Tap [OK].

# ▼ Subscreen of the function list for assignment

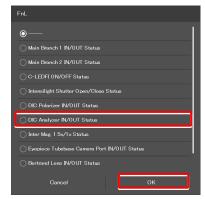

# List of Indication Functions Assigned to the LED Indicator of the Ti2-A Microscope Main Body

The table below lists the LED indications that can be assigned to the FnL indicator on the Ti2-A microscope main body.

| No. | Indicated name                                 | Functional overview                                       | States when set                                                                                  |
|-----|------------------------------------------------|-----------------------------------------------------------|--------------------------------------------------------------------------------------------------|
| 1   |                                                | Nothing is to be set.                                     | None                                                                                             |
| 2   | Main Branch 1 IN/OUT Status                    | Main branch 1 status                                      | Lit: In, Extinguished: Out                                                                       |
| 3   | Main Branch 2 IN/OUT Status                    | Main branch 2 status                                      | Lit: In, Extinguished: Out                                                                       |
| 4   | C-LEDFI ON/OFF Status                          | Selected LED unit status of the epi-fl<br>LED illuminator | Lit: On, Extinguished: Off                                                                       |
| 5   | Intensilight Shutter Open/Close Status         | IntensiLight shutter status                               | Lit: Open, Extinguished: Closed                                                                  |
| 6   | DIC Polarizer IN/OUT Status                    | DIC polarizer status                                      | Lit: In, Extinguished: Out                                                                       |
| 7   | DIC Analyzer IN/OUT Status                     | Analyzer slot status                                      | Lit: In, Extinguished: Out                                                                       |
| 8   | Inter Mag. 1.5x/1x Status                      | Intermediate magnification                                | Lit: 1.5x, Extinguished: 1x                                                                      |
| 9   | Eyepiece Tubebase Camera Port IN/OUT<br>Status | Tube base unit camera port status                         | Lit: EYE (port tube) with assist tube open Extinguished: DSC (port tube) with assist tube closed |

| No. | Indicated name              | Functional overview        | States when set            |
|-----|-----------------------------|----------------------------|----------------------------|
| 10  | Bertrand Lens IN/OUT Status | Bertrand lens status       | Lit: In, Extinguished: Out |
| 11  | Assist Camera ON/OFF Status | Assist camera power status | Lit: On, Extinguished: Off |

# 3.9.2 Controlling the LED Indicators

This section describes how to control the indicator of the microscope main body.

#### 1. Set the following items in the [Indicator(LED)] area.

#### **Front Panel LED:**

Turn on or off the LED on the front panel of the microscope main body.

#### DIC LED:

Select the behavior of the DIC indicator on the front panel of the microscope main body, which is be used for identifying whether the DIC microscopy conditions are satisfied or not.

Always OFF: The indicator is always off.

(It does not light nor blink even though DIC microscopy conditions are satisfied.)

ON-OFF: The indicator is lit when the DIC

microscopy conditions are satisfied.

(Not blinking)

Normal: The indicator is lit when the DIC

microscopy conditions are satisfied, and it blinks when they are partly satisfied.

#### **▼** Controlling the indicators (LED)

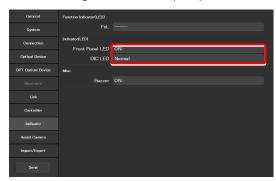

# 3.9.3 Other Control Items

This section describes other control items.

# 1. Set the following item in the [Misc.] area.

#### Buzzer:

Enable (ON) or disable (OFF) the buzzer of the microscope main body.

# **▼** Other control items

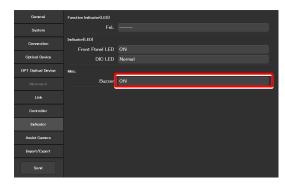

# 3.10 [Assist Camera] Setting the Assist Camera

This section describes how to set the frame rate of the assist camera and the field of view adjustment options of the assist camera when the assist tube base unit is used.

# 1. Select [Assist Camera] from the setting item selection

The assist camera setting screen appears.

#### 2. Set the following items in the [Assist Camera] area.

#### Frame Rate:

Select the frame rate of the assist camera.

#### Adjustment:

Tap this to display the Adjustment screen.

The Adjustment screen allows the field of view of the assist camera to be adjusted to the same position and size of the field of view of the binocular part.

# SUPPLEMENTAL REMARKS

It is necessary to adjust the assist camera's field of view in both states (in and out) of the Bertrand lens.

Follow the procedure below:

- Adjust the assist camera's field of view in the current Bertrand lens state (in or out).
- 2) Tap [OK] to apply the settings on the Adjustment screen.
- Turn the Bertrand lens in/out dial on the microscope main body to place/remove the Bertrand lens into/from the optical path.
   (Out -> In, or In -> Out)
- Select [Assist Camera] from the setting item selection area, and then tap the [Adjustment] button to display the Adjustment screen.
- 5) Adjust the assist camera's field of view in the current Bertrand lens state (in or out).
- 6) Tap [OK] to apply the settings on the Adjustment screen.

Note that if an attempt is made to change the Bertrand lens position (in/out) with the Adjustment screen open, an error message appears and the Adjustment screen is closed.

#### White Balance:

Automatically adjust the white balance of the current image displayed on the screen.

#### ▼ Setting the assist camera

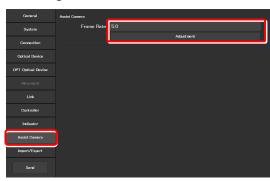

#### ▼ Adjustment screen

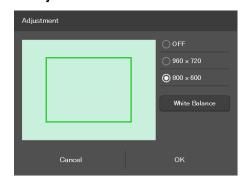

#### [Import/Export] Importing and Exporting the Settings 3.11

This section describes how to import and export the settings.

The settings made by using the "Ti2 Control" application can be saved (as a configuration file) in the device and imported later.

More than one configuration file can be saved, with a file for each user. The settings of the microscope system can be changed by importing different configuration files.

Select [Import/Export] from the setting item selection

# **▼** Import and export settings

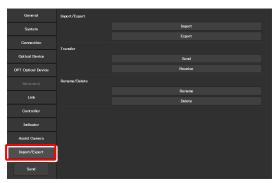

#### 3.11.1 Importing the Settings

Tap [Import] in the [Import/Export] area.

The Import screen appears.

**▼** Importing the settings

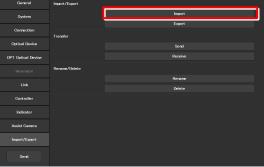

- Select the setting information file to be imported.
- Tap [OK]. 3.

The Import screen appears.

# ▼ File selection screen

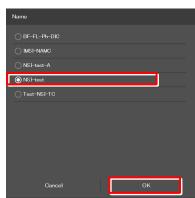

# 4. Select the type of the setting information to be imported.

# 5. Tap [OK].

The setting information that is saved is loaded and reflected on each setting screen.

# ▼ Import screen

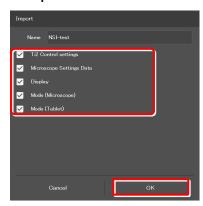

# 3.11.2 Exporting the Settings

1. Tap [Export] in the [Import/Export] area.

- 2. Specify a file name in the [Name] field.
- 3. Tap [OK].

The setting information is exported.

4. On the export complete screen, tap [OK].

# SUPPLEMENTAL REMARKS

If the file name specified in step 2 already exists, a confirmation message appears after [Save] is tapped, asking whether the file is to be overwritten.

Tap [Yes] to overwrite the file or [Cancel] to cancel the export.

# **▼** Exporting the settings

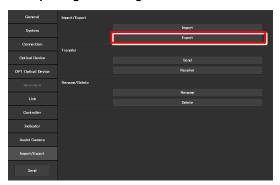

# **▼** Exporting the settings

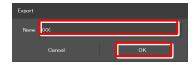

# **▼** Completed

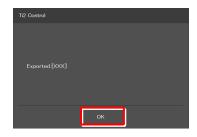

# **▼** Confirmation of overwriting

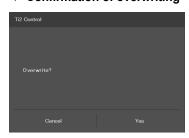

# 3.11.3 Transmitting the Settings

The setting files saved by the "Ti2 Control" application can be sent to or received from other terminals.

# SUPPLEMENTAL REMARKS

Connect the transmission terminal and the reception terminal to the same wireless router.

 In the [Transfer] area of the transmission terminal, tap [Send].

The file selection screen of the file to be sent appears.

- 2. Select a file to be sent.
- 3. Tap [Send].

A transfer confirmation screen is displayed.

4. In the [Transfer] area of the reception terminal, tap [Receive].

The data reception standby screen appears.

**▼** Sending the settings (transmission terminal)

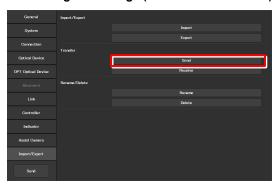

▼ Selecting a file to be sent (transmission terminal)

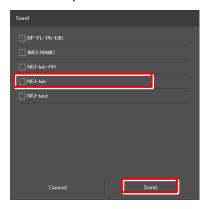

▼ Receiving the settings (reception terminal)

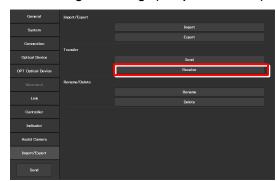

Take a note of the IP address of the reception terminal displayed on the reception standby screen. ▼ Reception standby screen

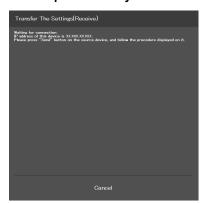

- In the transmission terminal, enter the receiver's IP address displayed in step 5 in the [Destination IP address] field.
- 7. Tap [Send].

Data transfer starts.

▼ Confirming the transmission (transmission terminal)

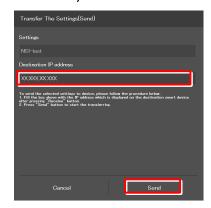

# 3.11.4 Changing the Setting Name

1. Tap [Rename] in the [Rename/Delete] area.

The selection screen of the file to be renamed appears.

- 2. Select the file to be renamed.
- 3. Tap [Rename].

The rename screen appears.

- 4. Specify a file name in the [Name] field.
- 5. Tap [OK].

# SUPPLEMENTAL REMARKS

If the file name specified in step 4 already exists, the name is not saved even though [OK] is tapped.

In this case, perform the procedure from step 1 again with another name.

# **▼** Changing the setting name

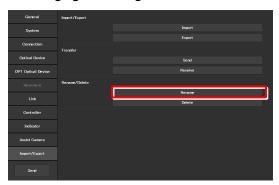

# **▼** Selecting a file

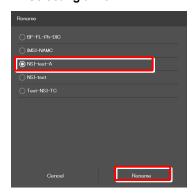

# **▼** Rename

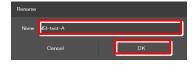

# **▼** Confirmation of overwriting

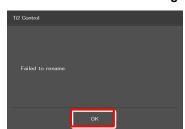

# 3.11.5 Deleting the Configuration File

# 1. Tap [Delete] in the [Rename/Delete] area.

The file selection screen of the file to be deleted appears.

#### 2. Select the file to be deleted.

# 3. Tap [Delete].

A deletion confirmation screen appears.

# 4. Tap [OK] to delete the file.

This completes the setup procedure.

Tap [Send] in the setting item selection area to send the setting information to the microscope.

# **▼** Deleting the configuration file

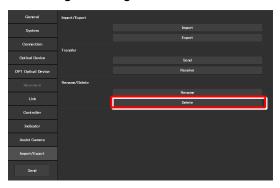

# ▼ Selecting a file

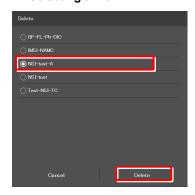

# **▼** Confirmation of deletion

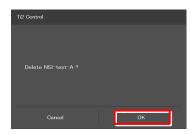

# ▼ Sending the information to the microscope

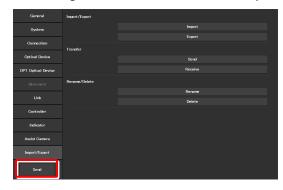

# 3.12 [Information] Version Information

This section describes how to display the versions of the application and the microscope main body.

# 1. Select [Information] from the setting item selection area.

The application and microscope main body versions are displayed.

The version information on each Ti2 series microscope is displayed.

# Version:

Ti2 Control version (this application)

# Microscope:

Model: Name of the currently used microscope

system

FW: Firmware version of the Ti2-A main body

MAC Address: MAC address of the microscope main

body

#### **Assist Camera:**

FW: Firmware version of the assist camera when

the assist tube base unit is in use

MAC Address: MAC addresses of the assist camera

#### **▼** Version information

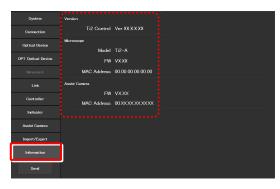

# Chapter 4

# Device Status Display: Ti2-A

This chapter describes how to check the Ti2-A microscope from the application. (No operation except for the LED illumination unit is available.)

# 4.1 Home Screen

The Home screen displays the current Ti2-A microscope configuration state. (No operation except for the LED illumination unit is available.)

#### 1. Tap [Home].

The Home screen appears.

#### **▼** Home screen

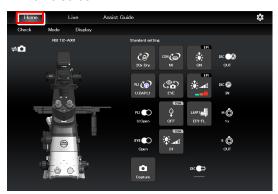

# 4.1.1 Configuration of the Home Screen

#### ■ View of the microscope

Tapping a remote control button highlights the corresponding location in the microscope view.

The registration name of the currently displayed microscope system is displayed above the microscope view. (See "3.2.3 Registering the Microscope System.")

When the assist tube base unit is mounted, the assist camera connection status is displayed on the top left of the microscope view

#### ■ Remote control button area

Each button shows the current status of the devices.

# SUPPLEMENTAL REMARKS

"?" is displayed on the button of the optical element which is not properly in the optical path.

The name of the current remote control button layout is displayed above the remote control button area.

(See "5.2.2 Calling the Saved Remote Control Button Arrangement.")

#### ■ Check

The Check screen allows the user to check if a specimen can be observed properly by the specified microscopy technique. (See "5.1 Check Mode.")

#### ■ Mode

The Mode screen allows the user to register the device state as a mode

Select a registered mode to check if the current microscope state is the same as the state registered in the selected mode. (See "5.3 Registering and Recalling Modes.")

#### ■ Display

The Display screen allows the user to arrange the remote control buttons. (See "5.2 Remote Control Button Arrangement.")

#### ▼ Configuration of the Home screen

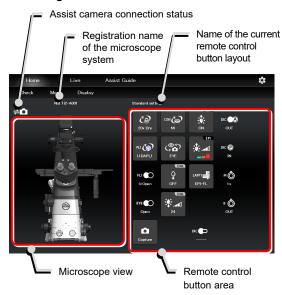

# ▼ Configuration of the Home screen

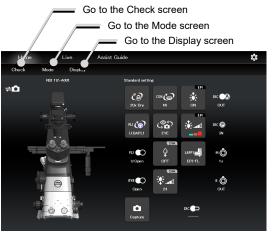

# When operating "Ti2 Control" from a smartphone

When a smartphone is used, the microscope view is not displayed on the Home screen.

Also, no drawing of a turret is displayed on the subscreen opened when a remote control button is tapped. Only a list is displayed.

In addition, the name of the current remote control button layout is not displayed.

# **▼** Smartphone screen

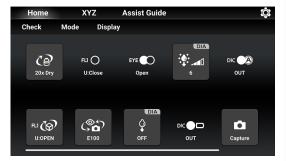

# ▼ Subscreen when a smartphone is used

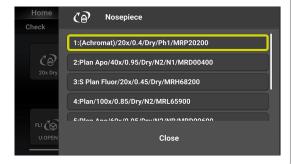

# 4.1.2 List of Remote Control Buttons

The table below gives an overview of each remote control button and the section numbers to be referred to.

| Button                     | Functional overview and reference                                                                                                    | Button                        | Functional overview and reference                                                                                                    |
|----------------------------|----------------------------------------------------------------------------------------------------|-------------------------------|----------------------------------------------------------------------------------------------------|
| CP<br>10x Dry              | Displaying the objective status  (See "4.1.3 Displaying the Objective Status.")                                                                                                    | CON (a)                       | Displaying the condenser module status  (See "4.1.4 Displaying the Condenser Module Status.")                                                                |
| FLI (1) U:DAPI_1           | Displaying the filter cube status of FL turret 1  (See "4.1.5 Displaying the filter cube status.")                                                                                       | FL2                           | Displaying the filter cube status of FL turret 2  (See "4.1.5 Displaying the filter cube status.")                                                           |
| Fu CU:Close Fu CU:Close    | Displaying the shutter status of FL turret 1 (open/close)  (See "4.1.8 Displaying the Shutter Status of FL Turret 1 (Open/Close).")                                                      | FL2 Close FL2 Close FL2 Close | Displaying the shutter status of FL turret 2 (open/close) (See "4.1.8 Displaying the Shutter Status of FL Turret 1 (Open/Close).")                           |
| <b>DIA 25</b>              | Adjusting the illumination intensity of dia-illumination  (See "Adjusting the illumination intensity of dia-illumination (DIA)" in "4.1.7 Controlling the Dia-Illumination Unit (DIA).") | EPI  EPI  EPI                 | Adjusting the epi-illumination LED by wavelength  (See "Selecting an LED to be used" in "4.1.12  Operation When Using an LED for the Epi Illuminator.")      |
| OFF DIA  ON                | Turning on and off dia-illumination (See "Turning on or off the dia-illumination (DIA)" in "4.1.7 Controlling the Dia-Illumination Unit (DIA).")                                         | OFF EPI ON                    | Turning on and off the epi-illumination LED  (See "Turning on or off the LED" in "4.1.12  Operation When Using an LED for the Epi  Illuminator.")            |
| Close EPI Open             | Opening and closing the Intensilight shutter<br>(See "Opening and closing the Intensilight shutter"<br>in "4.1.13 Operation When Using the Intensilight<br>for the Epi Illuminator.")    | EPI<br>Line (Pi<br>ND1        | Switching the Intensilight ND filter (See "Switching the Intensilight ND filter" in "4.1.13 Operation When Using the Intensilight for the Epi Illuminator.") |
| LAPP1 <b>-  </b><br>EPI-FL | Displaying the optical path status of epi-illumination 1  (See "4.1.11 Displaying the Optical Path Status of Epi-illumination.")                                                         | LAPP2                         | Displaying the optical path status of epi-illumination 2  (See "4.1.11 Displaying the Optical Path Status of Epi-illumination.")                             |
| Ç <b>ç</b>                 | Displaying the optical path status  (See "4.1.6 Displaying the optical path status.")                                                                                                    | м <b>(</b> )                  | Displaying the intermediate magnification status  (See "4.1.10 Other Buttons.")                                                                              |
| DIC DUT                    | Displaying the objective-side DIC slider in/out status  (See "4.1.10 Other Buttons.")                                                                                                    | ₽ <b>Ô</b><br>OUT             | Displaying the Bertrand lens in/out status (See "4.1.10 Other Buttons.")                                                                                     |
| DIC <b>(</b>               | Displaying the analyzer in/out status (See "4.1.10 Other Buttons.")                                                                                                    | Capture                       | Capturing images through the assist camera (See "4.1.9 Capturing Images With the Assist Camera (Only With the Assist Tube Base Unit).")                      |
| DIC P                      | Displaying the polarizer in/out status (See "4.1.10 Other Buttons.")                                                                                                    |                               |                                                                                                    |

# 4.1.3 Displaying the Objective Status

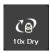

When using an intelligent nosepiece, the name of the objective which is in the optical path is displayed.

1. Tap this button to display the objective subscreen.

2. Long-tap the name of the objective to be used to display the detailed information about the objective.

# SUPPLEMENTAL REMARKS

The magnification color code of the objective is displayed on each objective button.

Black: 1x, gray: 2x, red: 4x, yellow: 10x, green: 20x, pale green: 25x, bright blue: 40x, dark blue: 60x, white: 100x

3. Tap [Close] to close the objective subscreen.

# SUPPLEMENTAL REMARKS

The displayed detailed information about the objective can be changed by tapping each item.

Tap [OK] at the bottom of the screen to send the changed information to the microscope.

For how to change information about objectives, see "3.5.1 Setting the Nosepiece."

# **▼** Displaying the objective status

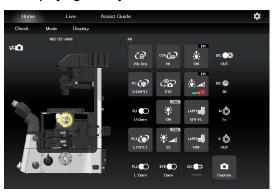

# **▼** Objective subscreen

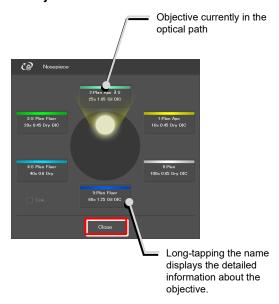

#### ▼ Objective detailed information screen

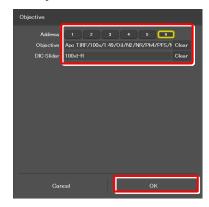

# 4.1.4 Displaying the Condenser Module Status

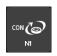

When using an intelligent condenser turret, the name of the condenser module which is in the optical path is displayed.

1. Tap this button to display the condenser subscreen.

- 2. Long-tap the name of the condenser module to be used to display the detailed information about the module.
- 3. Tap [Close] to close the condenser module subscreen.

# **▼** Displaying the condenser module status

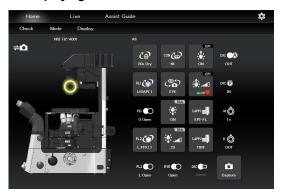

#### ▼ Condenser module subscreen

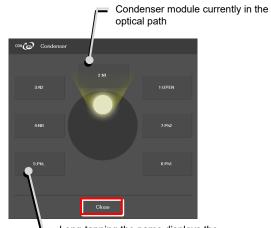

Long-tapping the name displays the detailed information about the condenser module.

# SUPPLEMENTAL REMARKS

Detailed information about the condenser module can be changed by tapping each item.

Tap [OK] at the bottom of the screen to send the changed information to the microscope.

For how to change information about condenser modules, see "3.5.2 Setting the Condenser Module."

# ▼ Condenser module detailed information screen

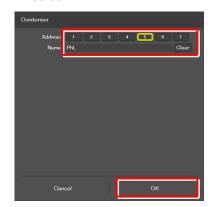

# 4.1.5 Displaying the filter cube status

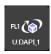

When using an intelligent FL turret, the name of the filter cube which is in the optical path is displayed.

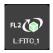

(For the second FL turret)

- 1. Tap this button to display the filter cube subscreen.
- 2. Long-tap the name of the filter cube to be used to display the detailed information about the filter cube.
- 3. Tap [Close] to close the filter cube subscreen.

# **▼** Displaying the filter cube status

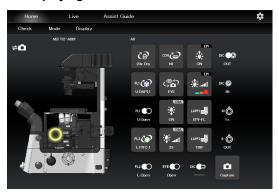

# ▼ Filter cube subscreen

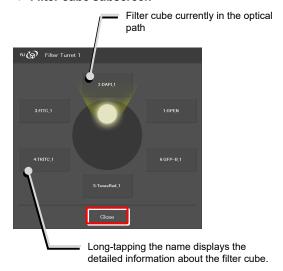

# SUPPLEMENTAL REMARKS

Detailed information about the filter cube can be changed by tapping each item.

Tap [OK] at the bottom of the screen to send the changed information to the microscope.

For how to change information about filter cubes, see "3.5.3 Setting the Filter Cube."

# ▼ Filter cube detailed information screen

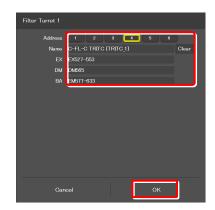

# 4.1.6 Displaying the optical path status

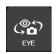

The port of the current optical path is displayed.

# 1. Tap this button to display the optical path subscreen.

# SUPPLEMENTAL REMARKS

The output port name of the optical path set in "3.5.5 Setting the Optical Path Name" is displayed.

# 1: Eyepiece observation port (Default: EYE)

An optical output port for visually observing a microscope image through a binocular part of a tube.

(Switch the output port to [1] Eyepiece observation port to output the image to the assist camera when using the assist tube base unit.)

# 2: Right side port (Default: R100)

An optical output port for the microscope image on the right side of the microscope.

(Microscopy camera, photometer sensor, etc.)

# 3: AUX (Default: L80)

80% of a microscope image is output to the optical output port on the left side of the microscope, and 20% is output to the eyepiece observation port. (when using the Ti2-A E20L80)

# 4: Left side port (Default: L100)

An optical output port for the microscope image on the left side of the microscope. (Microscopy camera, photometer sensor, etc.)

#### 2. Tap [Close] to close the optical path subscreen.

# **▼** Displaying the optical path status

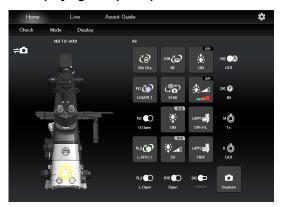

#### ▼ Optical path subscreen

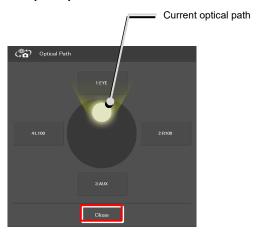

#### Controlling the Dia-Illumination Unit (DIA) 4.1.7

# Adjusting the illumination intensity of dia-illumination (DIA)

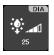

Illumination intensity of the dia-illumination unit (DIA) is displayed.

Tap this button to display the DIA intensity adjustment

subscreen.

- To adjust the illumination intensity, tap the dial in the 2. center or drag the vicinity of the dial.
- 3. Tap [Close] to close the dia-illumination intensity adjustment subscreen.

Tap [Cancel] to reset the intensity to that before the subscreen is opened, and to close the screen.

▼ Adjusting the illumination intensity of dia-illumination unit (DIA)

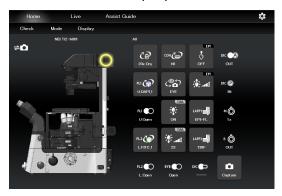

**▼** Dia-illumination intensity adjustment subscreen

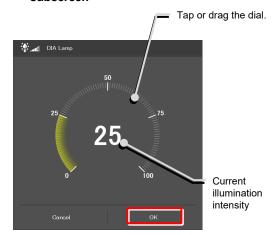

# Turning on or off the dia-illumination (DIA)

Tap the buttons shown below.

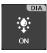

Lit. The LED is turned off when this button is tapped.

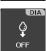

Extinguished. The LED is turned on when this button is tapped.

**▼** Controlling the dia-illumination (DIA)

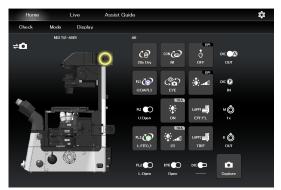

#### 4.1.8 Displaying the Shutter Status of FL Turret 1 (Open/Close)

When using an intelligent FL turret, the FL turret shutter state (open/close) is displayed.

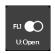

The shutter of the FL turret is open.

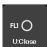

The shutter of the FL turret is closed.

#### For the second FL turret

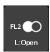

The shutter of the second FL turret is open.

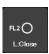

The shutter of the second FL turret is closed.

## ▼ Displaying the FL turret shutter state (open/close)

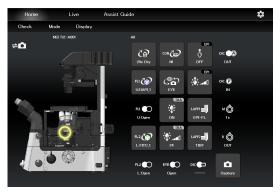

## 4.1.9 Capturing Images With the Assist Camera (Only With the Assist Tube Base Unit)

#### 1. Tap the button shown below.

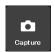

The images from the assist camera are captured.

If the optical path is switched to [EYE], the images from the assist camera are captured and saved in the storage in the smart device.

#### SUPPLEMENTAL REMARKS

The captured images are saved in the [Ti2Control] folder displayed by tapping [Pictures] on the smart device.

The saved images can be viewed by the image viewer application.

#### ▼ Capturing images through the assist camera

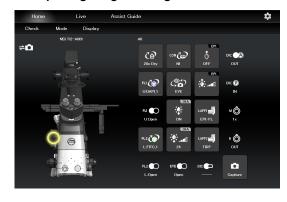

#### 4.1.10 Other Buttons

Other information is indicated as follows:

The following buttons indicate the current intermediate magnifications.

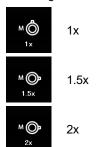

Indicates the objective-side DIC slider in/out status.

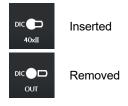

Indicates the DIC analyzer slider in/out status.

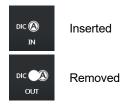

Indicates the DIC polarizer in/out status.

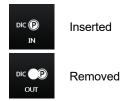

Indicates the Bertrand lens in/out status.

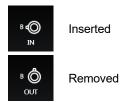

#### SUPPLEMENTAL REMARKS

If an indication-only button is tapped, the location of the module is indicated in the left microscope view.

#### 4.1.11 Displaying the Optical Path Status of Epi-illumination

1. Tap the buttons shown below.

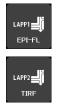

(Also tap this button in a stage-up configuration.)

The epi-illumination control subscreen appears, showing the optical path currently in use.

2. Tap [Close] to close the epi-illumination control subscreen.

#### **▼** Epi-illumination control

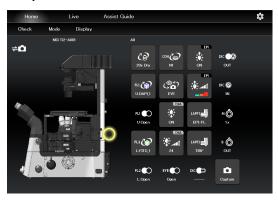

#### ▼ Epi-illumination control subscreen

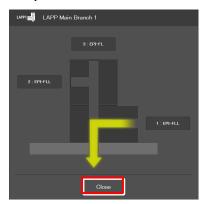

Microscope main body side

#### 4.1.12 Operation When Using an LED for the Epi Illuminator

The epi-fl LED illuminator (C-LEDFI) has built-in LEDs for each excitation wavelength. The LEDs can be turned on or off and the brightness can be adjusted to achieve illumination with the specified wavelength.

#### Selecting an LED to be used

1. Tap the buttons shown below.

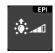

All LEDs are off.

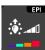

Each LED is on.

The C-LEDFI control subscreen appears showing the on/off state, the wavelength and the illumination intensity of each LED.

- 2. Tapping the [OFF] indication button turns the corresponding LED on. Tapping the [ON] indication button turns it off.
- 3. Tap [<] and [>] to set the illumination intensity per LED.
- 4. Tap [OK] to save the C-LEDFI control.

#### **▼** C-LEDFI control

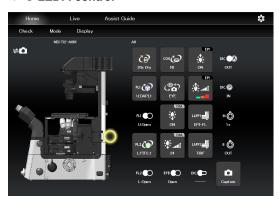

#### ▼ C-LEDFI control subscreen

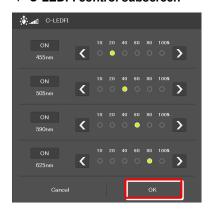

#### Turning on or off the LED

1. Tap the buttons shown below.

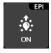

Lit. The LED is turned off when this button is tapped.

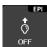

Extinguished. The LED is turned on when this button is tapped.

The LEDs set above on the C-LEDFI control subscreen are turned on or off.

#### **▼** C-LEDFI control

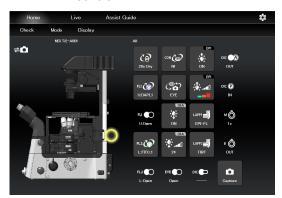

#### 4.1.13 Operation When Using the Intensilight for the Epi Illuminator

When the motorized Intensilight (motorized HG precentered fiber illuminator (C-HGFIE)) is used as the epi illuminator, the shutter can be opened or closed and the ND filter attached to the Intensilight can be switched.

#### Opening and closing the Intensilight shutter

1. Tap the buttons shown below.

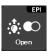

Indicates that the Intensilight shutter is open. The shutter closes when this button is tapped.

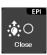

Indicates that the Intensilight shutter is closed. The shutter opens when this button is tapped.

#### **▼** Opening and closing the Intensilight shutter

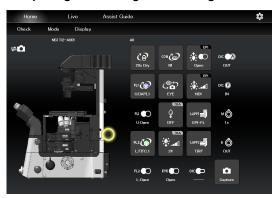

#### Switching the Intensilight ND filter

1. Tap the button shown below.

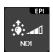

The ND filter changeover subscreen appears.

- 2. To switch the ND filter, tap [<] or [>].
- 3. Tap [OK] to save the ND filter change.

#### **▼** Switching the ND filter

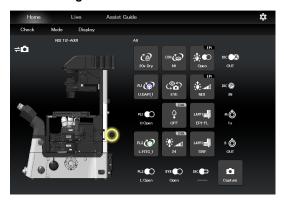

#### **▼ ND filter changeover subscreen**

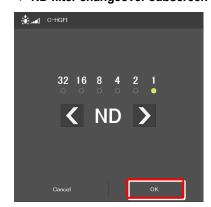

#### 4.2 Live Screen

When Ti2-A is used, a live image of the assist camera is displayed on the Live screen.

#### **CAUTION**

Even though the assist tube base unit is mounted, the live image from the assist camera may not be displayed in the live image display area.

If live image reception fails, a message dialog appears. Retry live image reception by following the message.

If this error still persists after several attempts, contact your local Nikon representative.

#### 4.2.1 Configuration of the Live Screen

This section describes the basic configuration of the Live screen.

#### ■ Remote control button area

Shows the state of each device of the microscope main body. The layout of remote control buttons can be changed freely in the display screen.

For details, see "5.2 Remote Control Button Arrangement."

#### ■ Swiping the remote control button area

The items displayed in the remote control button area can be scrolled by swiping the area up or down.

#### ■ Live image display area

Displays the live image of the assist camera.

#### ■ **H** (Display changeover)

Select an item from the submenu displayed by tapping this button to show or hide the remote control button area.

#### Hide:

Select [Hide] to hide the remote control button area.

#### **Microscope Control:**

Select [Microscope Control] to show the remote control button area.

#### **Camera Control:**

Select [Camera Control] to show the adjustment screen of the assist camera image.

In this screen, white balance can be adjusted and the FOV of the assist camera can be adjusted to be in the same position and the size as the FOV of the binocular part.

#### ▼ Remote control button area

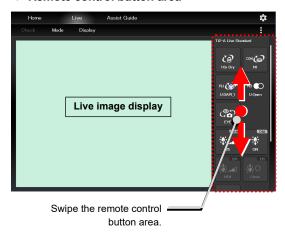

#### ▼ Display or hide

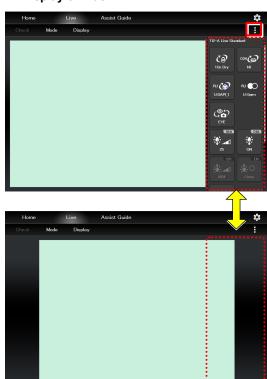

# Chapter 5

# **Advanced Uses: Ti2-A**

This chapter describes advanced uses of "Ti2 Control" to control the microscope.

#### 5.1 Check Mode

The check mode allows the user to check if a specimen can be observed properly by the specified microscopy technique.

#### 5.1.1 How to Use the Check Mode

#### 1. Tap [Check] on the Home screen.

A list of microscopy techniques is displayed.

#### Select the microscopy technique for the check, and then tap [Start].

The Home screen in check mode is displayed, and the buttons are arranged to be suitable for the selected microscopy technique.

#### SUPPLEMENTAL REMARKS

Only the available microscopy techniques, based on the mounted accessories, are selectable on the screen.

During check mode, [Check] in the menu field is switched to the name of the selected microscopy technique, which is shown in red or green.

If an accessory not suitable for the microscopy technique is in the optical path or it is in a state not suitable for the microscopy technique, the name of the microscopy technique in the menu field is shown in red and a mark is placed on the remote control button for the accessory.

If an objective not suitable for the microscopy technique is in the optical path, the mark is placed on only the remote control button for the objective even when other accessories are in the state not suitable for the microscopy technique. After the objective is replaced with a suitable objective, the mark is placed on the remote control button for the accessories not suitable for the microscopy technique.

When the microscope system is in a state suitable for the microscopy technique, the [name of the microscopy technique] is shown in green.

#### **▼** Starting the check mode

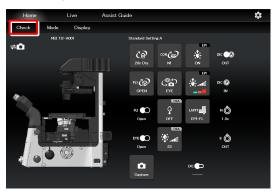

#### ▼ Selecting the microscopy technique to be checked

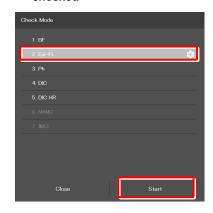

#### **▼** Home screen in check mode

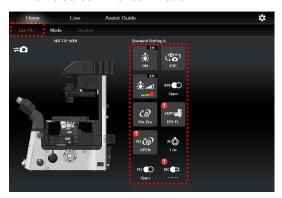

#### 3. Tap the remote control button with the [] mark.

The subscreen appears.

#### **▼** Home screen in check mode

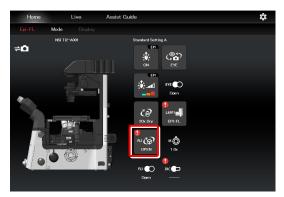

The item suitable for the microscopy technique is indicated by the green frame.

On the microscope main body, change the device state to be suitable for the microscopy technique.

#### **▼** Subscreen

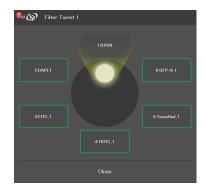

When all devices are in the states suitable for the microscopy technique, all the marks disappear and the microscopy technique in the menu field is shown in green.

#### SUPPLEMENTAL REMARKS

To cancel the check mode, tap the [microscopy technique name].

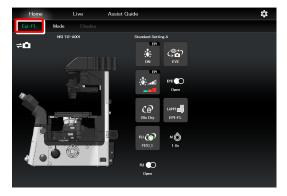

#### 5.2 Remote Control Button Arrangement

The remote control buttons can be arranged freely and this button arrangement can be registered as a remote control button layout.

#### 5.2.1 Remote Control Button Rearrangement

1. Tap [Display] on the Home screen or the Live screen.

The selection list is displayed.

#### SUPPLEMENTAL REMARKS

The remote control button layout is managed separately on the Home screen and the Live screen.

The selection list screen to be displayed next depends on which screen [Display] was tapped on.

#### 2. To create a new remote control button layout, tap [+].

The remote control button rearrangement screen appears.

#### SUPPLEMENTAL REMARKS

A mark ( $\checkmark$ ) is displayed next to the name of the current remote control button layout.

#### SUPPLEMENTAL REMARKS

To edit the created remote control button layout, select the corresponding layout, and then tap [Edit].

Note that the layout cannot be saved with a different name when [Edit] is selected.

#### **▼** Starting remote control button rearrangement

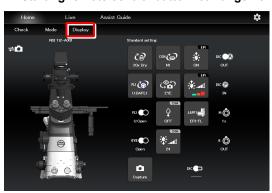

#### ▼ Selection list screen - Display (Home)

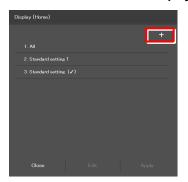

#### ▼ Selection list screen - Display (Live)

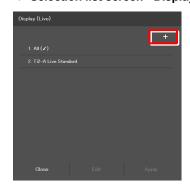

## 3. To delete a button from the remote control button area, tap the button.

A selected button is highlighted in a yellow frame.

#### 4. Tap [ Î ].

The selected button is deleted.

To delete multiple buttons at a time, first long-tap a button. After the yellow check mark appears on the top left of the long-tapped button, select the next button.

Tapping a button with the check mark cancels the selection.

To cancel the multiple selections, use [Back] on the top left of the screen.

### 5. Select the desired button from a group of arrangeable buttons on the left side of the screen.

The displayed button group can be scrolled by swiping the area to the right or the left.

The selected button is highlighted in a yellow frame.

The button, which has already been arranged, has a check mark in the upper right corner of the button.

Example:  $(\text{not arranged yet}) \rightarrow (\text{already arranged})$ 

#### SUPPLEMENTAL REMARKS

For a functional overview of each remote control button, see "4.1.2 List of Remote Control Buttons."

## 6. On the arrangement screen on the right, tap the position to place the selected button.

The button is displayed at the tapped position.

(The button can also be placed at a desired position by tapping the position first, and then tapping the desired button from the bottom of the screen.)

#### **▼** Deleting a button

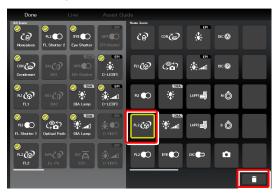

#### **▼** Deleting multiple buttons

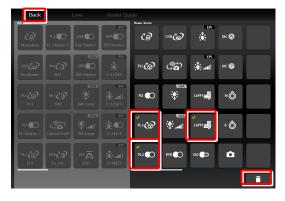

#### ▼ Remote control button rearrangement screen

Select the button to be included in the remote control button area.

#### ▼ Allocating a button

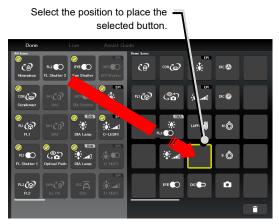

8.

7. To swap the buttons, tap the buttons to be swapped.

After arranging all buttons, tap [Done].

The Save Display screen appears.

#### **▼** Swapping buttons

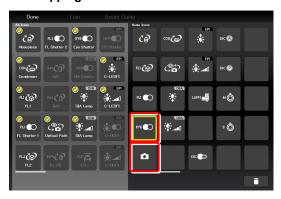

▼ Saving the rearranged remote control button layout

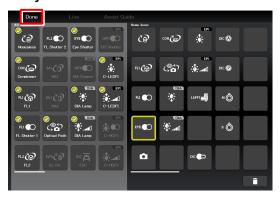

To save the customized button arrangement as a remote control button layout, specify a name in the [Name] field, and then tap [Save].

Use within 20 single-byte alphanumeric characters for the name.

The customized button arrangement is registered as a remote control button layout.

#### SUPPLEMENTAL REMARKS

To delete the saved remote control button layout, long-tap the button layout name on the selection list screen.

When a confirmation message is displayed, tap [OK] to delete the layout.

#### ▼ Save Display screen

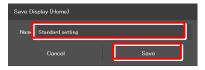

#### ▼ Selection list screen

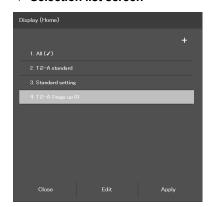

#### 5.2.2 Calling the Saved Remote Control Button Arrangement

1. Tap [Display] on the Home screen or the Live screen.

The selection list is displayed.

#### **▼** Calling the button arrangement

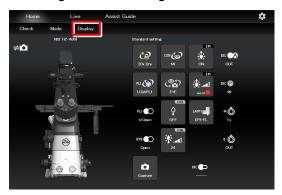

2. Select the name of the remote control button layout from the list, and then tap [Apply] to arrange the remote control buttons accordingly.

#### SUPPLEMENTAL REMARKS

Selecting [ALL] and then tapping [Apply] displays all remote control buttons that can be displayed.

The remote control buttons are arranged according to the registered button layout.

The name of the recalled remote control button layout is displayed above the remote control button area.

#### ▼ Selecting a remote control button layout

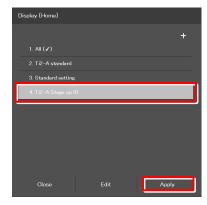

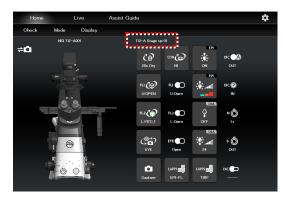

#### 5.3 Registering and Recalling Modes

The Mode screen allows the user to register the device state as a mode, and to check if the current microscope state is the same as that of the registered mode.

#### 5.3.1 Saving a Mode

Multiple observation states can be saved in the Mode function.

#### 1. Tap [Mode] on the Home screen.

The Mode screen appears.

#### **▼** Mode setting

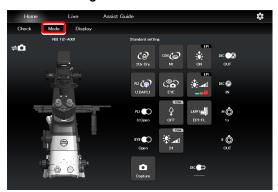

Select the [Microscope] tab and tap [Edit] of the desired mode number to save the mode in the microscope.

#### **▼** Mode screen (saved in the microscope)

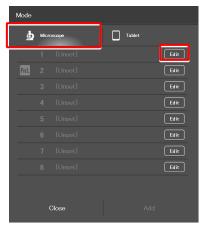

Select the [Tablet] tab and tap [Add] to save the mode in the tablet.

#### **▼** Mode save destination (saved in the tablet)

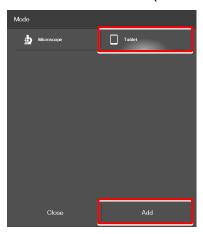

The setting requirements differ depending on where the mode is saved: in the microscope or in the tablet.

For details, see the following pages.

#### Setting the devices and the states (saved in the microscope)

## 1. Select the [Microscope] tab, and then tap [Edit] of the desired mode number.

The mode setting subscreen appears.

#### **▼** Mode screen

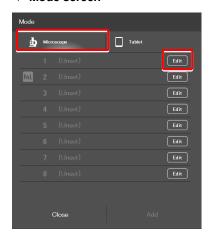

#### 2. Set the following items.

#### **Current:**

Tap this to read the current states of the devices when an intelligent device is connected.

#### Clear all:

Tap this to clear all displayed values.

#### Name:

Specify the name for the mode to be registered. (Up to 14 single-byte alphanumeric characters can be used.)

#### Nosepiece:

Select the address of the nosepiece.

#### Condenser:

Select the address of the condenser turret.

#### FL1:

Select the address of FL turret 1 that has the filter cube to be used.

#### FL2:

If there is a second FL turret in a stage-up configuration, select the address of FL turret 2 that has the filter cube to be used.

#### FL Shutter 1:

Select the FL turret 1 shutter state.

#### FL Shutter 2:

If there is a second FL turret in a stage-up configuration, select the FL turret 2 shutter state (open or close.)

#### Optical path:

Select an optical path.

#### **▼** Mode setting (saved in the microscope)

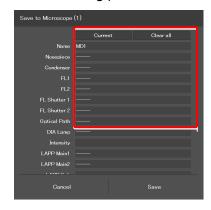

#### **DIA Lamp:**

Select the state (on or off) of dia-illumination.

#### Intensity:

Specify the illumination intensity of dia-illumination. (The input range is 0 to 100.)

#### LAPP Main1:

Select the optical path of main branch 1 of the epi-illumination attachment.

#### LAPP Main2:

Select the optical path of main branch 2 when the upper and lower epi-illumination attachments are provided in a stage-up configuration.

#### **LAPP Sub:**

Select the optical path of the epi-illumination attachment's sub branch.

#### Intermediate magnification:

Select an intermediate magnification value.

#### DIC slider:

Select the DIC slider in/out status.

#### **DIC Polarizer:**

Select the DIC polarizer in/out status.

#### **Analyzer Slot:**

Select the analyzer slider in/out status.

#### **Bertrand Lens:**

Select the Bertrand lens in/out status.

#### 3. Tap [Save] to save the setting.

#### ▼ Mode setting (saved in the microscope) (Cont.)

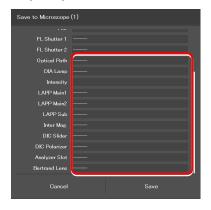

#### Setting the devices and the states (saved in the tablet)

#### 1. Select the [Tablet] tab, and then tap [Add].

The mode setting subscreen appears.

#### **▼** Mode screen

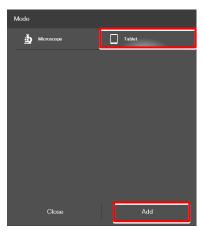

#### 2. Set the following items.

#### **Current:**

Tap this to read the current states of the devices when an intelligent device is connected.

#### Clear all:

Tap this to clear all displayed values.

#### Name:

Specify the name for the mode to be registered. (Up to 14 single-byte alphanumeric characters can be used.)

#### Nosepiece:

Select an objective to be used.

#### Condenser:

Select the condenser to be used.

#### FI 1:

Select the filter cube to be used.

#### FL2:

If there is a second FL turret in a stage-up configuration, select the filter cube to be used.

#### FL Shutter 1:

Select the FL turret 1 shutter state.

#### FL Shutter 2:

If there is a second FL turret in a stage-up configuration, select the FL turret 2 shutter state (open or close.)

#### Optical path:

Select an optical path.

#### DIA Lamp:

Select the state (on or off) of dia-illumination.

#### Intensity:

Specify the illumination intensity of dia-illumination. (The input range is 0 to 100.)

#### **▼** Mode setting (saved in the tablet)

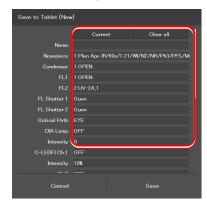

#### C-HGFI:

Select the state (on or off) of the Intensilight.

#### C-LEDFI Ch:1:

Select the state (on or off) of channel 1 of the C-LEDFI epi-fl LED illuminator.

#### Intensity:

Select the illumination intensity of channel 1 of the C-LEDFI epi-fl LED illuminator.

#### Ch:2:

Select the channel 2 status (ON/OFF) of the C-LEDFI epi-fl LED illuminator.

#### Intensity:

Select the illumination intensity of channel 2 of the C-LEDFI epi-fl LED illuminator.

#### Ch:3:

Select the channel 3 status (ON/OFF) of the C-LEDFI epi-fl LED illuminator.

#### Intensity:

Select the illumination intensity of channel 3 of the C-LEDFI epi-fl LED illuminator.

#### Ch:4:

Select the channel 4 status (ON/OFF) of the C-LEDFI epi-fl LED illuminator.

#### Intensity:

Select the illumination intensity of channel 4 of the C-LEDFI epi-fl LED illuminator.

#### Observation port:

Displayed when the eyepiece tube base unit with port is used.

Select the optical output port (observation port) of the tube base unit.

#### **Eyepiece Shutter:**

Displayed when the assist tube base unit is used. Select the state (open or closed) of the shutter in the optical path to the binocular part.

#### LAPP Main1:

Select the optical path of main branch 1 of the epi-illumination attachment.

#### LAPP Main2:

Select the optical path of main branch 2 when the upper and lower epi-illumination attachments are provided in a stage-up configuration.

#### **LAPP Sub:**

Select the optical path of the sub-branch of the epi-illumination attachment.

#### ▼ Mode setting (saved in the tablet) (Cont.)

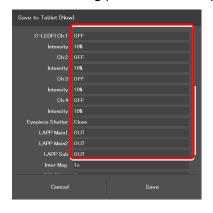

#### Inter Mag.:

Select an intermediate magnification value.

#### DIC slider:

Select the DIC slider in/out status.

#### **DIC Polarizer:**

Select the DIC polarizer in/out status.

#### Analyzer Slot:

Select the analyzer slider in/out status.

#### **Bertrand Lens:**

Select the Bertrand lens in/out status.

#### 3. Tap [Save] to save the setting.

#### **▼** Mode setting (saved in the tablet) (Cont.)

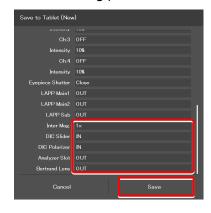

#### 5.3.2 Calling a Registered Mode

The state of each device is shown when the mode to be called is tapped. A mark is placed on the right to the button corresponding to the device whose state is different from the registered state.

#### 1. Tap [Mode] on the Home screen.

The Mode screen appears.

#### **▼** Recalling the mode

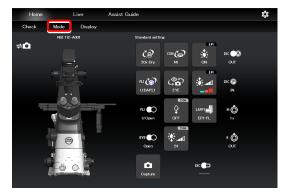

#### 2. From the displayed list, tap the mode to be called.

The registered mode is read.

#### **▼** Mode recall screen

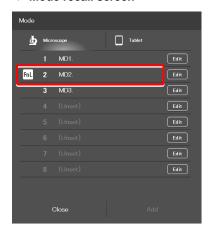

### [Mode] in the menu field is shown in red or green during the [Mode] mode.

If an accessory not suitable for the registered mode is in the optical path, or it is in a state not suitable for the registered mode, a mark is placed on the remote control button for the accessory, and [Mode] is shown in red.

#### **▼** Home screen during the [Mode] mode

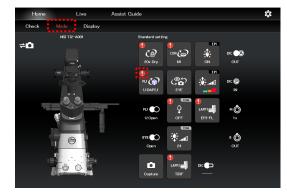

#### 3. Tap the remote control button with the [1] mark.

The subscreen appears.

#### The item registered in the mode is shown by the green frame.

On the microscope main body, change the device state to be suitable for the microscopy technique.

#### ▼ Home screen during the [Mode] mode

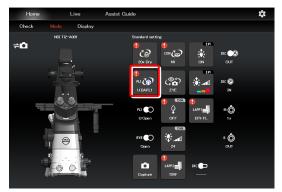

#### **▼** Subscreen

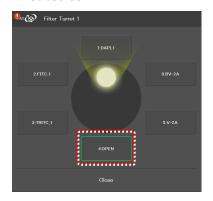

# When all devices are in the states suitable for the registered mode, all the marks disappear and Mode in the menu field is shown in green.

#### SUPPLEMENTAL REMARKS

To cancel the mode, tap [Mode] once again.

#### **▼** Home screen during the [Mode] mode

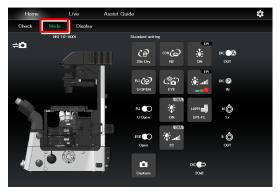

#### 5.3.3 Editing a Registered Mode

This section describes how to edit the registered mode.

#### 1. Tap [Mode] on the Home screen.

The Mode screen appears.

#### 2. Tap [Edit] of the desired mode number.

Select the [Microscope] tab and tap [Edit] of the desired mode number to display the screen of the mode in the microscope.

The subsequent steps are the same as those for newly registering the mode.

For details, see "5.3.1 Saving a Mode" in "Setting the devices and the states (saved in the microscope)."

Select the [Tablet] tab and tap [Edit] of the desired mode number to display the screen of the mode in the tablet.

The subsequent steps are the same as those for newly registering the mode.

For details, see "5.3.1 Saving a Mode" in "Setting the devices and the states (saved in the tablet)."

#### **▼** Mode edition

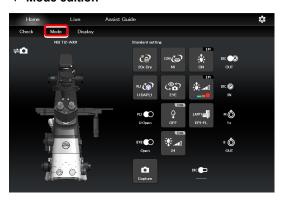

#### **▼** Mode screen (saved in the microscope)

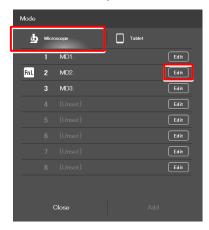

#### **▼** Mode save destination (saved in the tablet)

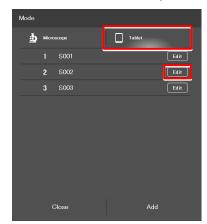

# Chapter 6

# Functional Configuration of the Application: Ti2-E

This chapter describes the functional configuration of the "Ti2 Control" application used with the Ti2-E microscope.

#### **6.1** Functional Configuration of the Application

This application consists of the following four screens:

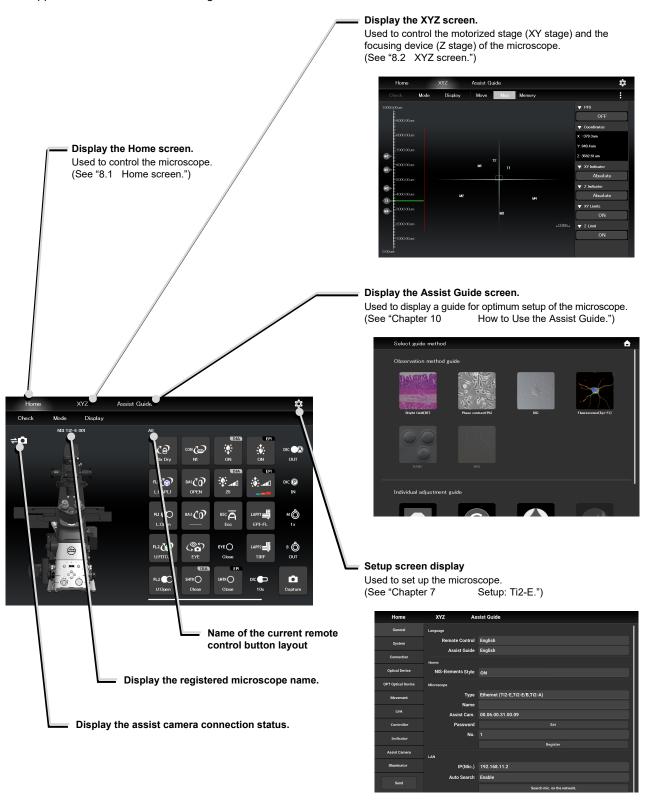

# Chapter

# Setup: Ti2-E

This chapter describes how to register new microscope system settings when using the "Ti2 Control" application for the first time

When microscope system settings are changed, this setup process allows only the relevant information of the microscope system to be changed.

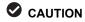

When more than one microscope system is connected to a single wireless router, connect and configure each microscope system individually.

#### 7.1 Basic Setup Operations and Screens

#### 7.1.1 Starting the Setup

Tap [10] on the Home screen or the XYZ screen to open the setup screen.

#### **▼** Starting the setup

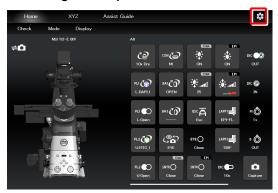

#### ▼ Setup screen

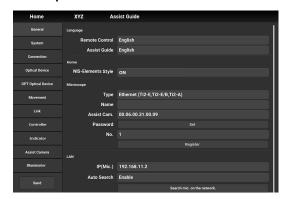

#### 7.1.2 Configuration of the Setup Screen

#### ■ Setting item selection area

Tap each button to change a setting item.

#### ■ Setting area

Tap a desired button in the setting item selection area to change the display items and settings.

#### **▼** Configuration of the setup screen

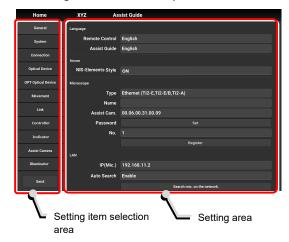

#### 7.1.3 Setting Items

The setup function consists of 12 setting screens and one button:

#### SUPPLEMENTAL REMARKS

Depending on the window size, not all items may be displayed. Scroll the setting item selection area to select [General] or [Information].

[General]: Basic settings of the microscope and

the application

[System]: Display and manual registration of the

microscope configuration

• [Connection]: Settings of the connection destinations

of devices

[Optical Device]: Settings of optical devices

[OPT Optical Device]: New registration of optical devices

[Movement]: Settings of the movement

[Link]: Settings of linked control

[Controller]: Setting the motorized control of the

motorized devices

• [Indicator]: Setting the indicators

[Assist Camera]: Setting the assist camera

• [Illuminator]: Setting the DLEDI

[Import/Export]: Reading and saving the settings

• [Information]: Display of the version information

• [Send]: Transmission of the setting

information to the microscope system

#### ▼ Setting items

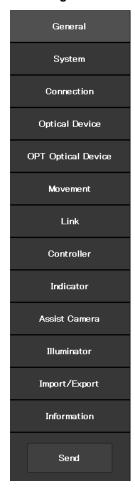

#### 7.1.4 Sending Microscope System Information

#### ■ Sending information to the microscope system

Tap [Send] in the setting item selection area to display a confirmation screen.

Tap [OK] to send the information set by the application to the microscope system.

#### ▼ Setup screen

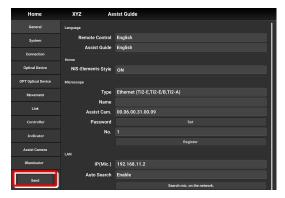

# 7.2 [General] Basic Settings of the Microscope and the Application

The General screen allows basic settings of the microscope and the application.

1. Select [General] from the setting item selection area.

#### **▼** General settings

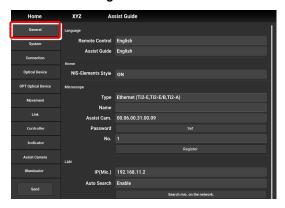

#### 7.2.1 Setting the Language

Set the language of this application.

1. Set as follows in the [Language] area.

#### **Remote Control:**

Select the language used on the setting screens.

#### **Assist Guide:**

Select the language used in the Assist Guide.

#### **▼** Setting the language

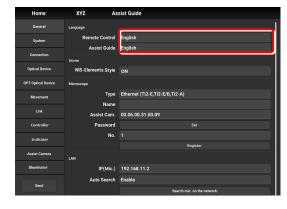

#### 7.2.2 Display Setting of the Home Screen (Tablet)

Set the display style of the Home screen.

#### 1. Set the following item in the [Home] area.

#### NIS-Elements style:

Setting the NIS-Elements Style to ON switches the Home screen display style to the NIS-Elements style.

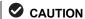

This function is not displayed on the smart phone screen.

Subscreens may be displayed by tapping some items.

#### **▼** Display setting of the Home screen

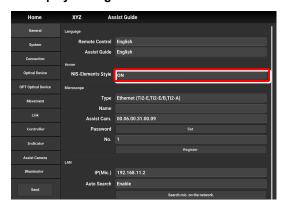

#### **▼** Home screen (NIS-Elements style)

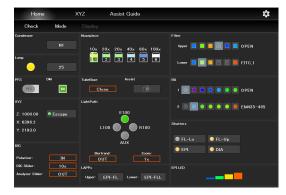

#### 7.2.3 Registering the Microscope System

This section describes how to register a microscope, a password and an assist camera.

#### Set the following items in the [Microscope] area.

#### Type:

Select the microscope to be connected.

#### Name:

Enter a registration name of the microscope system.

#### **Assist Cam.:**

Tap the box to display a list of MAC addresses of the assist cameras.

Tap the target MAC address and then [OK] to register the assist camera.

#### CAUTION

When an assist tube base unit is used, connect the LAN cable to the [LAN (CAM)] port at the back of the microscope main body to connect to the wireless router.

#### **❷** When registering a new microscope system

To register a new microscope system, never fail to register an assist camera too.

When using a wireless router in this case, it is recommended to connect only one microscope system to the wireless router.

#### Password:

It is possible to make a setting so that a password is requested when is tapped to access the microscope on a device which is not registered for the microscope. Enter any letters for the password. (Enter nothing if no password is to be set.)

No password is requested during an access if the microscope system is already registered on the device.

#### No.:

Select a microscope number to be registered with the device.

Up to 20 microscopes can be registered.

For each registered number, a registered name of the microscope system (or a MAC address) is displayed.

#### Register button:

Tap this button to register the connected microscope as a "trusted microscope" with a microscope number specified in "No." and save it in the device.

Connection to the microscope registered here is possible without a password.

#### CAUTION

Make sure any new microscope system is registered.

#### **▼** Registering the microscope system

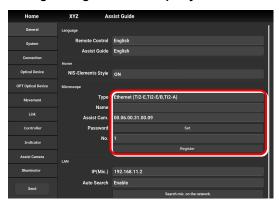

#### 7.2.4 Setting the LAN

#### 1. Set the following items in the [LAN] area.

#### IP (Mic.):

Allows displaying or specifying the IP address of the microscope.

If not using [Auto Search] or [Search mic. on the network], directly enter the IP address of the microscope.

To enter the fixed IP address of the microscope, see "7.2.5 Fixed IP Address of the Microscope."

#### Auto Search:

Sets whether to automatically search the network for the IP address of the microscope and connect to the network upon "Ti2 Control" startup.

(Enable: Automatically connected)

If more than one microscope is connected, all the microscopes connected to the network are displayed. Select the IP address of the microscope to be used.

#### Search mic. on the network:

If more than one microscope is connected, all the microscopes connected to the network are searched for. Select the IP address of the microscope to be used.

#### **Subnet Mask:**

Allows displaying or specifying the subnet mask of the microscope.

#### **Default Gateway:**

Allows displaying or specifying the default gateway of the microscope.

#### CAUTION

Connection to the microscope or the assist camera may not be possible from the application depending on the wireless router (Wi-Fi) or the smart device in use.

In this case, close the application and perform the following procedure:

- On the device, tap [Settings] and [Wi-Fi] to turn off the Wi-Fi, and then turn on [Wi-Fi] to connect to the wireless router.
- Restart the microscope system.

After performing the above procedure, start up the application again, and check that it can be connected to the microscope or the camera.

#### **▼** Setting the LAN

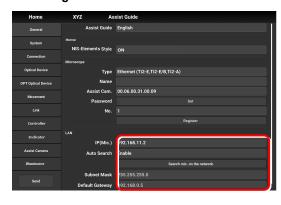

#### **Fixed IP Address of the Microscope** 7.2.5

This section describes how to find the fixed IP address of the microscope.

CAUTION

The fixed IP address of the microscope can be found only by "Ti2 Control" for Windows.

Perform the procedure in this section in a Windows PC.

Connect the Windows PC and the controller for Ti2-E using a USB connector.

#### 2. In the [LAN] area, set [DHCP] to OFF (disabled).

3. Take a note of the microscope's fixed IP address displayed in the [Fixed IP(Mic)] field.

Enter the noted IP address in the smart device. (See "7.2.4 Setting the LAN.")

The steps in the Windows PC are complete.

#### **▼ USB connector A**

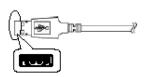

#### ▼ Fixed IP address of the microscope

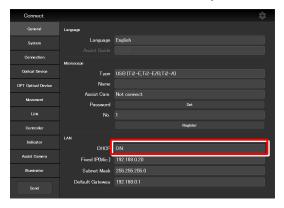

# 7.3 [System] Display and Manual Registration of the Microscope Configuration

Tapping [System] displays a list of the accessories mounted on the microscope system.

#### 1. Select [System] from the setting item selection area.

A list of accessories connected to the microscope system is displayed.

#### 2. Confirm the items displayed in the [Accessories] area.

#### ▼ Display of the microscope configuration

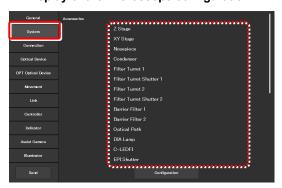

#### 7.3.1 Manually Registering the Microscope Configuration

This section describes how to register the accessories which cannot be automatically detected.

The following is the basic registration procedure.

# Using a D-LH/LC precentered lamphouse (halogen lamp) or a C-LL high color rendering LED lamphouse for dia-illumination with the Ti2-E

When using a D-LH/LC precentered lamphouse or a C-LL high color rendering LED lamphouse as dia-illumination with the Ti2-E, manually register the lamphouse by the following procedure:

- Disconnect the cable coming from the dia-illumination unit from the connector box on the rear surface of the microscope main body.
- Specify [D-LH/LC Precentered Lamphouse] or [C-LL High Color Rendering LED Lamphouse] for the [DIA Lamp] in the microscope configuration setting screen for manual configuration, of Ti2 Control.
- 3) Tap [Send] in the setting item selection area to send the registration information.
- 4) End the application.
- 5) Power off the microscope system.
- Connect the cable coming from the dia-illumination unit with the connector box on the rear surface of the microscope main body.
- 7) Power on the microscope system.

To continue registration, start up the application.

#### 1. Tap [Configuration] in the setting area.

A microscope configuration setting screen appears.

# ▼ Manually registering the microscope configuration

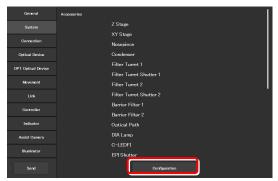

## 2. Tap the area where accessory mounting information is to be registered.

A registration screen of the area is displayed.

#### SUPPLEMENTAL REMARKS

The mark is displayed at the upper left of the parts area if there is an accessory with no device information registered.

#### In a stage-up configuration

When the microscope system is in a 2-tier stage-up configuration, tap [Stage up] to change the configuration shown in the application to the stage-up configuration.

# When the motorized BA filter wheel for stage up is mounted

When the FL turret and the motorized BA filter wheel for stage up (TI2-P-FWBS-E) are mounted in two tiers using a stage-up kit, tap [Stage up] to manually register the motorized BA filter wheel for stage up to the lower tier.

#### 3. Tap the parts area or the parts list on the left.

A list of products that can be registered for that part is displayed.

#### SUPPLEMENTAL REMARKS

The motorized devices and intelligent accessories mounted on the microscope, which are automatically detected, are displayed as being selected.

If the selected and registered accessories are different from those actually mounted on the microscope, the accessory information is overwritten by the information on the automatically detected accessories.

However, a different but similar product may be selected depending on the accessory even after automatic detection. Although this does not affect anything, the product can also be selected and registered again.

#### 4. Select the name of the product to be registered.

#### SUPPLEMENTAL REMARKS

To register the accessory not being mounted, select [Unmount].

#### SUPPLEMENTAL REMARKS

When motorized devices and intelligent accessories are mounted on the microscope, only detected products are displayed in the product list.

#### 5. Tap [OK].

#### **▼** Microscope configuration setting screen

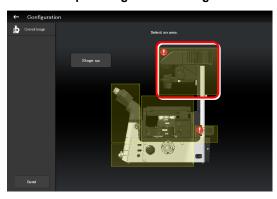

#### ▼ Per-area registration screen

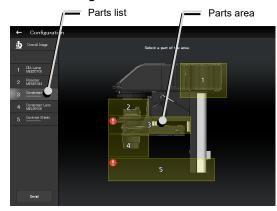

#### ▼ Product list dialog

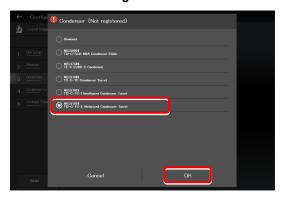

A product code of the selected product is displayed on the second line of each item in the left parts list.

6. Tap [Overall Image] to register an accessory for another parts area.

The screen returns to the microscope configuration setting screen.

- 7. Repeat steps 2 to 5 for each part to be registered.

The edited information is not saved unless it is sent.

#### ▼ Per-area registration screen

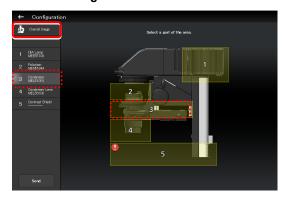

#### Sending information on the microscope configuration when there is a part without device information

#### **▼** Per-area registration screen

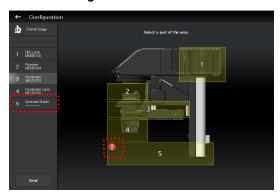

If transmission of the microscope configuration information is attempted in this state, a confirmation message for registering the part without device information to be [Unmount] appears.

#### **▼** Confirmation message

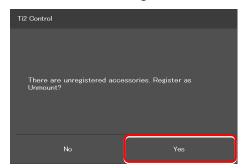

After the transmission, [Unmount] is displayed under the part without device information.

## **▼** Per-area registration screen after the transmission

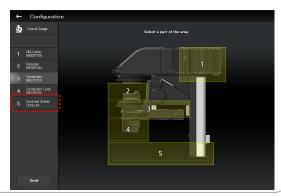

## When using epi-illumination

Tap the area that includes the epi-illumination attachment.

The registration screen for the epi-illumination attachment is displayed.

If a stage-up kit is used, epi-illumination attachments can be mounted in two tiers.

To register two tiers of epi-illumination attachments, tap [Stage up].

#### ▼ Registering an epi-illumination attachment

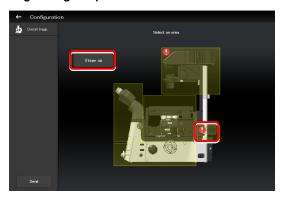

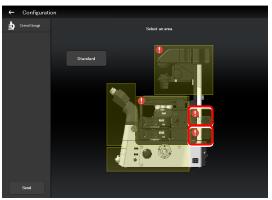

In a two-tier configuration, the upper and lower epi-illumination attachments are mounted in opposite directions. However, the application shows the two epi-illumination attachments in the same orientation.

The orientations of the two epi-illumination attachments can be shown in the same way as the actual ones by using the following procedure.

Select the epi-illumination attachment which is shown in the orientation opposite to the actual one.

Tap [Direction] to invert the part orientation horizontally so that the display on the application is the same as the actual epi-illumination attachment.

# Using the TI2-F-FLS Simple Epi-FL Attachment

When specifying the TI2-F-FLS simple epi-fl attachment for [Branch1], set [Illuminator3] to the epi-illumination attachment.

# ▼ Inverting the orientation of the epi-illumination attachment

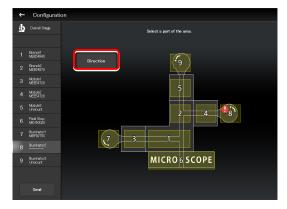

## **▼** Inverted layout

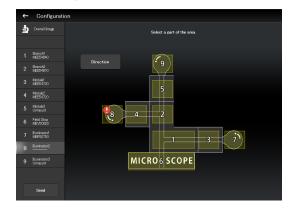

# 7.4 [Connection] Setting the Connection Destinations of Devices

This section describes how to set the connection (mounting) destinations of devices.

## 1. Select [Connection] from the setting item selection area.

The connection setting screen appears.

## **▼** Setting the connections of devices

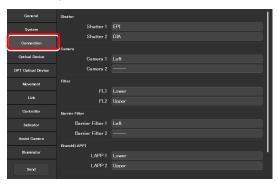

# 7.4.1 Setting the Connections of Motorized Shutters

When the NI-SH-E motorized shutter is mounted, epi-illumination (EPI), dia-illumination (DIA), or auxiliary (AUX) can be selected and set as the mounting destination.

## 1. Set the following items in the [Shutter] area.

#### Shutter 1:

Select the mounting destination of the motorized shutter. If no motorized shutter is mounted, select "---."

#### Shutter 2:

Select the mounting destination of the second motorized shutter. If only one motorized shutter is mounted, select "---."

# SUPPLEMENTAL REMARKS

The same value cannot be specified for [Shutter 1] and [Shutter 2].

## ▼ Setting the connections of motorized shutters

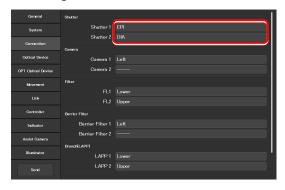

# 7.4.2 Setting the Connections of Cameras

From [Left] (left side port of the microscope main body), [Right] (right side port of the microscope main body), [Front] (tube base unit side port), [Aux] (back port (for the Ti2-E only), and bottom port (for the Ti2-E/B only)), select and set the ports to which cameras are attached.

Set the camera installation position to display the camera in the microscope view on the Home screen.

## 1. Set the following items in the [Camera] area.

#### Camera 1:

Select the port to which the camera is attached. If no camera is attached, select "---."

#### Camera 2:

Select the port to which the second camera is attached. If only one camera is attached, select "---."

# **▼** Setting the cameras

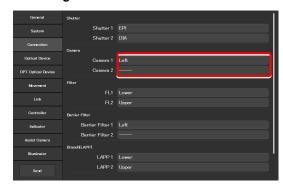

# 7.4.3 Setting the Connections of FL Turrets

When the microscope system is set up in a stage-up configuration and two FL turrets are attached, specify the location to which each FL turret is attached, the upper tier (Upper) or the lower tier (Lower).

#### 1. Set the following items in the [Filter] area.

#### FL1:

Select the location to which the FL turret is attached. If no FL turret is attached or only one FL turret is attached, this function cannot be set.

#### FL2:

Select the location to which the second FL turret is attached.

If only one FL turret is attached, this function cannot be set.

#### ▼ Setting the connections of FL turrets

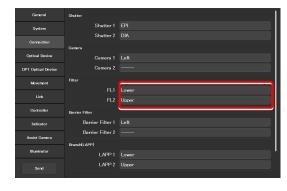

# 7.4.4 Setting the Connections of BA Filter Wheels

From [Left] (left side port), [Right] (right side port), and [Center] (lower tier of the stage-up kit), select and set the ports to which BA filter wheels are attached.

## 1. Set the following items in the [Barrier Filter] area.

#### **Barrier Filter 1:**

Select the port to which the BA filter wheel is attached. If no BA filter wheel is attached, select "---."

#### **Barrier Filter 2:**

Select the port to which the second BA filter wheel is attached.

If only one BA filter wheel is attached, this function cannot be set.

## ▼ Setting the BA filter wheels

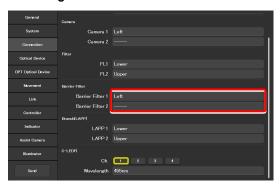

# 7.4.5 Setting the Connections of Branches (LAPP)

When the microscope system is set up in a stage-up configuration and two main branches are attached, specify the location (the upper tier: Upper, or the lower tier: Lower) to which each main branch of the epi illumination attachment is attached.

#### 1. Set the following items in the [Branch(LAPP)] area.

#### LAPP1:

Select the position to which the main branch is attached. If no main branch is attached or only one main branch is attached, this function cannot be set.

#### LAPP2:

Select the position to which the second main branch is attached.

If only one main branch is attached, this function cannot be set.

### ▼ Setting the branch (LAPP)

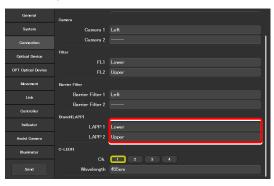

# 7.4.6 Setting the C-LEDFI Epi-fl LED Illuminator

Set the LED wavelength of each channel of the C-LEDFI epi-fl LED illuminator.

# 1. Set the following items in the [C-LEDFI] area.

#### Ch:

Select the channel number of the LED.

#### Wavelength:

Allows displaying or specifying the wavelength of the LED selected in [Channel].

# **▼** Setting the C-LEDFI

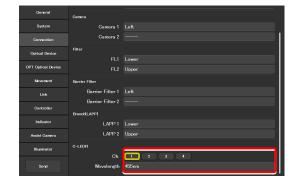

# 7.5 [Optical Device] Setting the Optical Devices

This section describes how to set objectives, condenser modules, fluorescence filter cubes, barrier filters (BA filters), intermediate magnifications, external phase contrast rings, and optical path names.

#### Select [Optical Device] from the setting item selection area.

The optical device setting screen appears.

### **▼** Setting optical devices

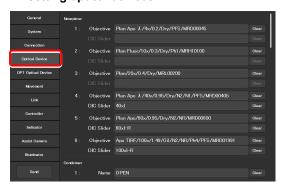

# 7.5.1 Setting the Nosepiece

Specify which objective is attached to each address of the nosepiece.

#### 1. Tap the [Objective] field in the [Nosepiece] area.

The list of the objectives is displayed.

# 2. Select an objective.

Selecting [Observation], [Series] or [Mag.] displays a list of objectives that match the conditions.

#### Observation:

Allows a list of objectives to be narrowed down by specifying a microscopy technique.

(If the list does not include the target microscopy technique or the microscopy technique is unknown, select "---.")

#### Series:

Allows a list of objectives to be narrowed down by specifying a series name.

(If the series name is unknown, select "---.")

## Mag.:

Allows a list of objectives to be narrowed down by specifying a magnification.

(If the magnification is unknown, select "---.")

#### PFS:

Allows a list of objectives to be narrowed down by objectives that support PFS.

#### Product code:

Enter the product code of the objective.

### ▼ Setting the nosepiece

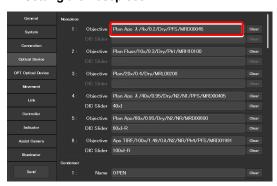

# **▼** List of objectives

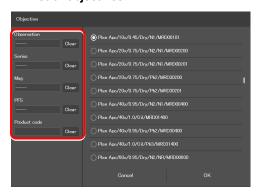

# 3. Tap [OK].

The information about the objective is registered and displayed in the [Objective] field.

 For objectives supporting DIC observation, tap the [DIC Slider] field, select the required objective-side DIC slider from the list, and then tap [OK].

The information about the objective-side DIC slider is registered and displayed in the [DIC Slider] field.

# **▼** List of objectives

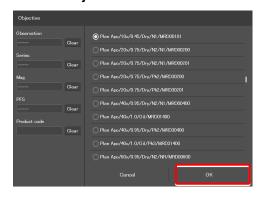

# **▼** Setting the nosepiece

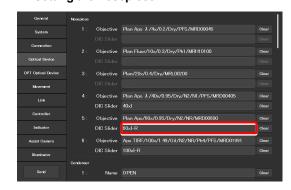

## **▼** List of DIC sliders

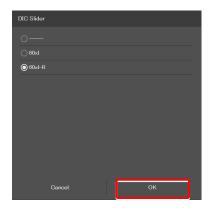

5. Repeat steps 1 to 4 for each address of the nosepiece to be registered.

# 7.5.2 Setting the Condenser Module

Specify which condenser module is attached to each address of the condenser turret.

 In the [Condenser] area, tap the [Name] field of each condenser turret address for which condenser module information is to be set.

The list of the condenser modules is displayed.

- Select a condenser module from the list, and then tap [OK].
- 3. Repeat steps 1 and 2 for each condenser turret address for which condenser module information is to be set.

# ▼ Setting the condenser module

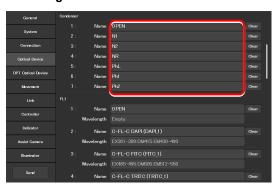

## **▼** Condenser module list

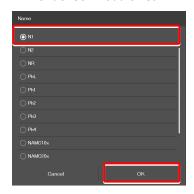

# 7.5.3 Setting the Filter Cube

Specify which filter cube is attached to each address of the FL turret.

 In the [FL1] area, tap the [Name] field of each FL turret address for which filter cube information is to be set.

The list of the filter cubes is displayed.

2. Select a filter cube from the list, and then tap [OK].

When a filter cube name is selected, the [Wavelength] field is filled automatically.

3. Repeat steps 1 and 2 for each FL turret address for which filter cube information is to be set.

# SUPPLEMENTAL REMARKS

When a stage-up kit is used, up to two FL turrets can be connected.

When two FL turrets are connected, set the [FL2] area too.

# ▼ Setting the filter cube

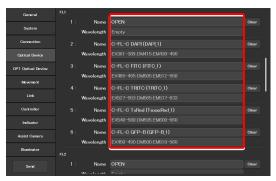

## ▼ Filter cube list

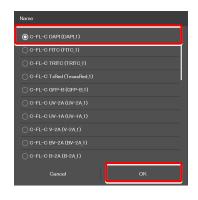

## ▼ For the second FL turret

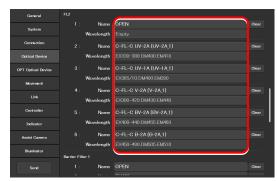

# 7.5.4 Setting the BA Filter Wheels

Specify which BA filter (barrier filter) is attached to each address of the BA filter wheel.

 In the [Barrier Filter 1] area, tap the [Name] field of each BA filter wheel address for which BA filter information is to be set.

The list of the BA filters is displayed.

- 2. Select a BA filter from the list, and then tap [OK].
- 3. Repeat steps 1 and 2 for each BA filter wheel address for which the BA filter information is to be set.

# ▼ Setting barrier filter 1

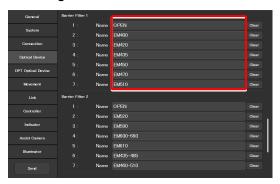

# **▼** BA filter list

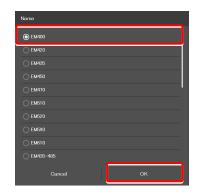

# SUPPLEMENTAL REMARKS

Up to two BA filter wheels can be connected. When two BA filter wheels are connected, also set the [Barrier Filter 2] area.

## ▼ For the second BA filter wheel

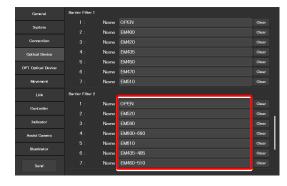

# 7.5.5 Setting the Intermediate Magnification

Set the intermediate magnification.

1. Set the following item in the [Inter Mag.] area.

#### Range:

Select the type of intermediate magnification lens (second tube lens) attached.

## ▼ Setting the intermediate magnification

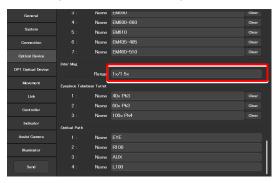

# 7.5.6 Setting the External Phase Ring

When the motorized tube base unit for external phase contrast is used, specify which phase ring is attached to each address of the phase ring turret.

 In the [Eyepiece Tubebase Turret] area, tap the [Name] field of each turret address for which external phase ring information is to be set.

The list of the external phase rings is displayed.

- 2. Select a phase ring from the list, and then tap [OK].
- 3. Repeat steps 1 and 2 for each turret address for which phase ring information is to be set.

#### **▼** Setting the external phase ring

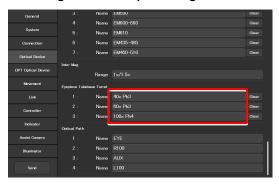

## ▼ External phase ring list

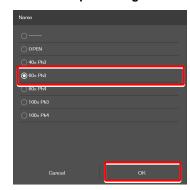

# 7.5.7 Setting the Optical Path Name

Set the optical path name (output port name) to be displayed on the remote control button or the subscreen of the optical path.

1. In the [Optical Path] area, tap the [Name] field of each port address for which optical path information is to be set.

(Within 10 single-byte alphanumeric characters)

- 1: Eyepiece observation port
- 2: Right side port
- 80% to the left side port and 20% to the eyepiece observation port (when using the optical path split prism)

Bottom port (when using the Ti2-E/B)

4: Left side port

# ▼ Setting the optical path name

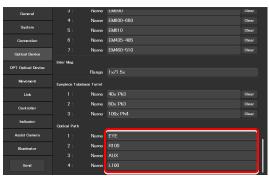

# 7.6 [OPT Optical Device] Registering a New Optical Device

This section describes how to newly register an optical device not listed in the [Optical Device] setting, such as an objective, a condenser module, a filter cube, or a BA filter.

# Select [OPT Optical Device] from the setting item selection area.

The optional optical device setting screen appears.

#### ▼ Registering a new optical device

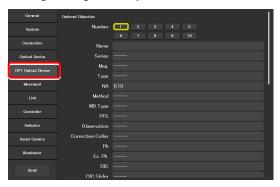

# 7.6.1 Registering a New Objective

Up to 10 new objectives can be registered.

The objectives registered here can be selected in [Objective] in [Optical Device].

#### 1. Set the following items in the [Optional Objective] area.

#### Number:

Register the number for which new objective information is to be registered. (Up to 10 objectives can be registered.)

#### Name:

Specify a name.

#### Series:

Select the type of the objective.

#### Mag.:

Select the magnification of the objective.

# Type:

Select the immersion liquid type of the objective.

#### NA:

Enter the numerical aperture (NA) of the objective.

#### Method:

Select the usage of the objective.

## WD Type:

Select the long-working-distance type of the objective.

# PFS:

Select whether the PFS objective is used or not.

# Observation:

Select a microscopy technique.

#### ▼ Registering a new objective

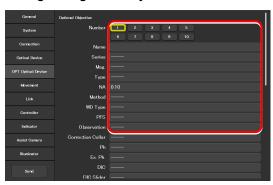

#### **Correction Collar:**

For an objective with a correction collar, choose from Manual and Motorized.

#### Ph:

For a phase contrast objective, select a PH code.

#### EX. Ph.:

For an external phase contrast objective, select the magnification of the objective.

## DIC:

For a DIC objective, select a corresponding condenser module.

## DIC Slider:

For a DIC objective, select a corresponding objective-side DIC slider.

#### DIC HR/HC:

Select a type of the high-resolution or high-contrast condenser.

## DIC Slider HR/HC:

Select a high-resolution or high-contrast objective-side DIC slider.

#### DF:

For an objective for DF microscopy, select a corresponding condenser module.

## NAMC:

For an objective for NAMC microscopy, select a corresponding condenser module.

# WID:

Select whether the objective supporting the water immersion dispenser is used or not.

2. To register another objective, select another number from [Number] and repeat step 1.

# Registering a new objective (continued from the previous page)

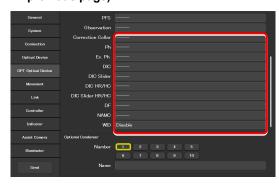

# 7.6.2 Registering a New Condenser Module

Up to 10 new condenser modules can be registered.

The condenser modules registered here can be selected in [Optional Condenser] in [Optical Device].

1. Set the following items in the [Optional Condenser] area.

#### Number:

Select a number with which a new condenser module is to be registered.

#### Name:

Specify a name.

2. To register another condenser module, select another number in [Number] and repeat step 1.

#### **▼** Registering a new condenser module

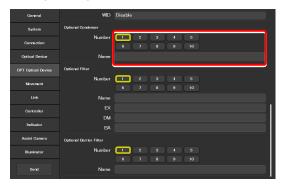

# 7.6.3 Registering a New Filter Cube

Up to 10 new filter cubes can be registered.

The filter cubes registered here can be selected in [FL1] (or [FL2]) in [Optical Device].

1. Set the following items in the [Optional Filter] area.

#### Number:

Select a number with which a new filter cube is to be registered.

#### Name:

Specify a name.

#### EX:

Specify an excitation filter name.

#### DM:

Specify a dichroic mirror name.

#### BA:

Specify a BA filter name.

# When specifying an excitation filter or a dichroic mirror name

For an excitation filter name, specify "EX" as the first two letters and then specify the wavelength information.

Examples: "EX450", "EX450-490" (delimited by a hyphen) or "EX450/40" (the center wavelength and width are delimited by a slash)

Similarly, for a BA filter name, specify "BA" as the first two letters. For a dichroic mirror name, specify "DM" as the first two letters.

To register another filter cube, select another number from [Number] and repeat step 1.

#### ▼ Registering a new filter cube

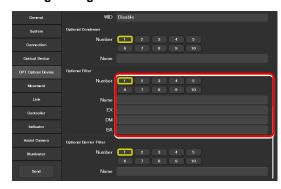

# 7.6.4 Registering a New BA Filter

Up to 10 new barrier (BA) filters can be registered.

The BA filters registered here can be selected in [Barrier Filter 1] (or [Barrier Filter 2]) in [Optical Device].

1. Set the following items in the [Optional Barrier Filter]

#### Number:

Select a number with which a new BA filter is to be registered.

#### Name:

Specify a name.

2. To register another BA filter, select another number in [Number] and repeat step 1.

# ▼ Registering a new BA filter

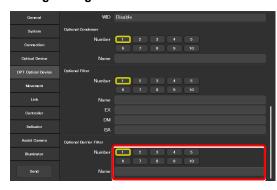

# 7.7 [Movement] Setting the Movement

This section describes how to set the movement of each motorized device.

1. Select [Movement] from the setting item selection area.

The movement setting screen appears.

#### **▼** Setting the movement

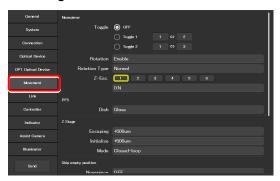

# 7.7.1 Setting the Motorized Nosepiece

Set the movement of the motorized nosepiece.

1. Set [Toggle] in the [Nosepiece] area.

With this [toggle] setting, only registered two objectives can be toggles using the objective changeover switch of the microscope main body.

To use [Toggle], select a toggle number ([Toggle 1] or [Toggle 2].)

To rotate the nosepiece without using the toggle function, select [OFF].

- 3. From the left number field, select the address of the nosepiece holding the first objective.
- 4. From the right number field, select the address of the nosepiece holding the second objective.
- 5. Set the motorized nosepiece rotation.

#### Rotation:

Select whether the nosepiece rotation is enabled or not.

## **Revolving Type:**

Select the operating pattern of the nosepiece.

Normal: Normal operation pattern

Shuttle: The nosepiece moves from 1 to 6 (or 6 to 1)

via all addresses.

ACC Type: This is selected automatically when a

motorized nosepiece of the motorized

correction collar type is used.

## **▼** Toggle setting

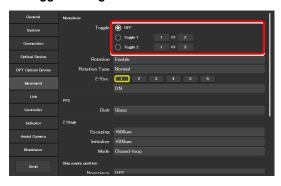

#### **▼** Motorized nosepiece rotation

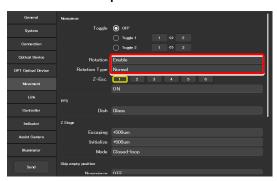

#### Z-Esc.:

It is possible to specify for each nosepiece address whether or not the objective is moved to the escape position when the nosepiece rotates.

Select the address of the nosepiece to which the target objective is attached.

If ON is set for an address, the objective is moved to the escape position before passing the selected address.

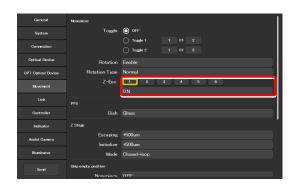

# 7.7.2 Setting the PFS

Set the type of the dish used for observation using the PFS.

# 1. Set the following item in the [PFS] area.

#### Dish:

Select the dish type from [Glass] and [Plastic].

## **▼** Setting the PFS

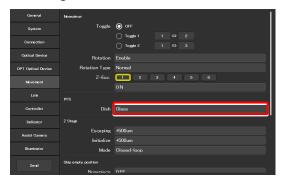

# 7.7.3 Setting the Focusing Device (Z-Stage)

Set the movement of the focusing device (Z-stage).

# 1. Set the following items in the [Z-Stage] area.

# **Escaping:**

Specify how far the objective is to be escaped when replacing the specimen.

## Initialize:

Specify where the objective is to be stopped when the microscope system is initialized.

#### Mode:

Select the focusing device control method from open loop and closed loop.

(This setting becomes effective when the controller for Ti2-E is turned back on.)

# ▼ Setting the focusing device

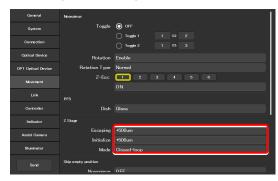

# 7.7.4 Setting the Unallocated Address Skipping Function

If there is an address for which no optical device information is set when a motorized device rotates, specify whether to skip this address

# 1. Set the following items in the [Skip empty position] area.

## Nosepiece:

The nosepiece rotation when there is an address for which no objective information is set can be selected.

(ON: The address for which no objective information is set is skipped.)

#### FL1:

The FL turret 1 rotation when there is an address for which no filter cube information is set can be selected.

(ON: The address for which no filter cube information is set is skipped.)

#### FL2:

(Only when there is a second FL turret)

The FL turret 2 rotation when there is an address for which no filter cube information is set can be selected.

(ON: The address for which no filter cube information is set is skipped.)

### Condenser:

Select the condenser turret rotation when there is an address for which no condenser module information is set. (ON: The address for which no condenser module information is set is skipped.)

# ▼ Setting the unallocated address skipping function

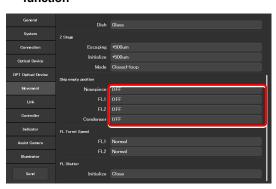

# 7.7.5 Setting the Rotation Speed of FL Turrets

Set the rotation speed of the FL turret.

#### 1. Set the following items in the [FL Turret Speed] area.

#### FL1:

Select the rotation speed of FL turret 1 from [Normal] and [Slow].

## FL2:

(Only when there is a second FL turret)

Select the rotation speed of FL turret 2 from [Normal] and [Slow].

#### ▼ Setting the drive speed of FL turrets

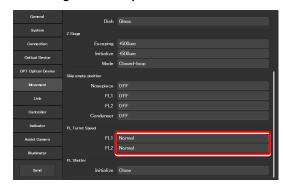

# 7.7.6 Setting the Filter Shutter

Set the FL turret shutter state when the microscope system is started.

# 1. Set the following item in the [FL Shutter] area.

#### Initialize:

From [Close] and [Open], select the FL turret shutter state when the microscope system is started.

## **▼** Setting the filter shutter

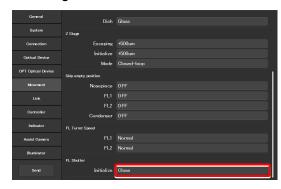

# 7.7.7 Setting the Optical Path

Set the optical path position when the microscope system is started.

## 1. Set the following item in the [Optical Path] area.

#### Initialize:

Select the optical path position when the microscope system is started.

1:EYE: Eyepiece observation port

2:R100: Right side port

3:L80: AUX (when using the Ti2-E)

3:B100: Bottom port (when using the Ti2-E/B)

4:L100: Left side port

# SUPPLEMENTAL REMARKS

The output port name of the optical path set in "7.5.7 Setting the Optical Path Name" is displayed.

# ▼ Setting the optical path

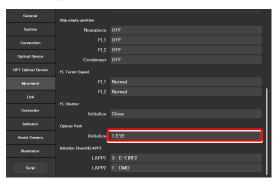

# 7.7.8 Setting the Initialize Branch(LAPP)

Set the initial position of the optical path for a branch (LAPP) when the microscope system is started.

1. Tap [LAPP1] in the [Initialize Branch(LAPP)] area.

The optical path changeover subscreen for main branch 1 of the epi-illumination attachment appears.

2. To switch the optical path when the microscope system is started, tap the target output port name.

The yellow arrow indicates the current optical path.

The optical path when the microscope is started is enclosed in a yellow frame.

3. Tap [OK] to close the optical path changeover subscreen.

# **▼** Setting the initialize branch (LAPP)

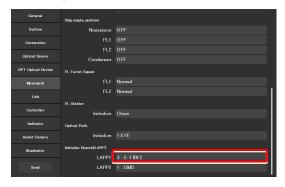

#### ▼ Optical path changeover subscreen

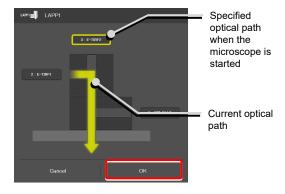

4. Repeat steps 1 to 3 for [LAPP2] when the upper and lower epi-illumination attachments are provided in a stage-up configuration.

# **▼** Setting the initialize branch (LAPP)

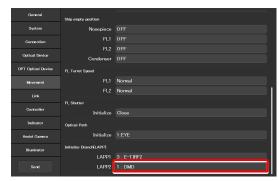

# 7.8 [Link] Setting the Linking Function

This section describes how to set the linking (interlocking) of other motorized devices when the objective is switched.

# 1. Select [Link] from the setting item selection area.

The screen for configuration of linked operations appears.

# ▼ Setting linked operations

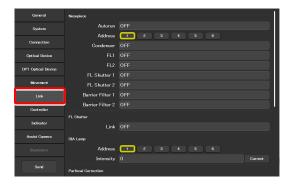

# 7.8.1 Setting a Linked Operation When the Objective Is Switched

Specify whether or not depressing the shuttle switches on the main body after the switching of the objective is followed by linked operations of the devices.

#### 1. Set the following items in the [Nosepiece] area.

#### Autorun:

Specify whether the linked operations are automatically enabled immediately after the objective is switched.

This setting is applied when the objective switching is initiated from the main body or the joystick.

Note: This setting is fixed at OFF in versions before FW 2.10.

#### Address:

Select the address of the nosepiece holding the objective that is subject for linked operations.

#### Condenser:

Select the condenser module to be linked when the objective is switched.

#### FL1:

Select the filter cube of FL turret 1 to be linked when the objective is switched.

#### FL2:

(Only when there is a second FL turret)

Select the filter cube of FL turret 2 to be linked when the objective is switched.

#### FL Shutter 1:

Select the state of the shutter of FL turret 1 to be linked when the objective is switched.

#### FL Shutter 2:

(Only when there is a second FL turret)

Select the state of the shutter of FL turret 2 to be linked when the objective is switched.

#### Barrier Filter 1:

Select the BA filter of BA filter wheel 1 to be linked when the objective is switched.

#### **Barrier Filter 2:**

(Only when there is a second BA filter wheel)

Select the BA filter of BA filter wheel 2 to be linked when the objective is switched.

2. If there is another objective to be linked, repeat step 1 for that objective.

# ▼ Setting a linked operation when the objective is switched

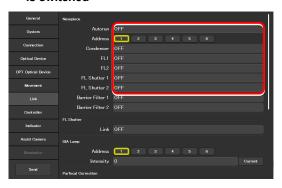

# ▼ Setting a linked operation when the objective is switched

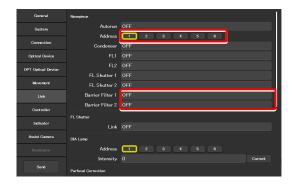

# 7.8.2 Setting a Linked Operation of the Shutter

Specify whether the shutter (open/close) in the FL turret is to be linked when the FL turret is rotated.

1. Set the following item in the [FL Shutter] area.

#### Link:

Select [ON] to link the shutter when the objective is switched.

# ▼ Setting a linked operation of the shutter

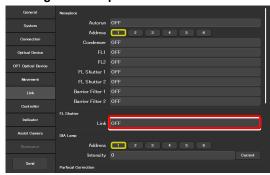

# 7.8.3 Setting the Illumination Intensity of Dia-Illumination (DIA)

Specify whether diascopic LED illumination intensity is to be changed when the objective is switched.

1. Set the following items in the [DIA Lamp] area.

#### Address:

Select the address of the nosepiece holding the objective that is subject for linked operations.

#### Intensity:

Specify an illumination intensity. (Input range: 0 to 100)

## **Current button:**

Use this button to read the current value of the device.

# ▼ Setting the illumination intensity of dia-illumination (DIA)

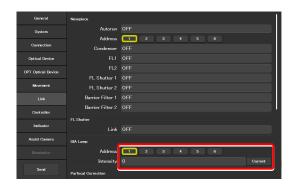

# 7.8.4 Setting the Parfocal Correction

If there is a shift in focal position when the objective is switched, this setting allows a correction.

 Set and confirm the following items in the [Parfocal Correction] area.

# Address:

Select the address of the nosepiece holding the objective that is in the optical path.

## Status:

Indicates whether correction of the objective is set or not.

- 2. Change the current objective to the maximum magnification objective on the microscope main body.
- 3. Focus on the specimen on the microscope main body.
- 4. Tap [Set].
- Repeat steps 1 to 4 to set the focal position for all addresses.
- Tap [Correction] to enable (ON) or disable (OFF) the parfocal correction.

# ▼ Setting the parfocal correction

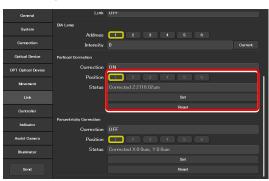

## **▼** Setting the parfocal correction

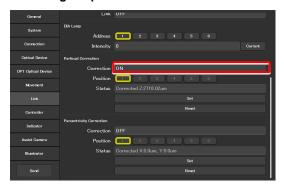

# 7.8.5 Setting the Parcentricity Correction

If there is a shift in center position when the objective is switched, this setting allows for correction.

 Set and confirm the following items in the [Parcentricity Correction] area.

# Address:

Select the address of the nosepiece holding the objective that is in the optical path.

#### Status:

Indicates whether correction of the objective is set or not.

- 2. Change the current objective to the maximum magnification objective on the microscope main body.
- 3. Move the XY-stage so that an easy-to-identify object is at the center of the field of view.

Use this object as a mark to correct the objective at another address.

- 4. Tap [Set].
- 5. Repeat steps 1 to 4 to set the center position for all addresses.
- 6. Tap the [Correction] field to select [ON] or [OFF] to enable or disable the parcentricity correction.

## **▼** Setting the parcentricity correction

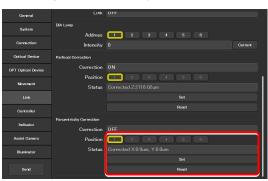

## **▼** Setting the parcentricity correction

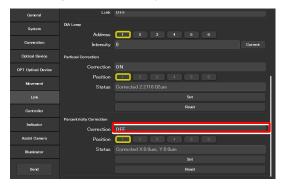

# 7.9 [Controller] Assigning Functions

This section describes how to assign functions to the function buttons and knobs on the Ti2-E microscope main body, the joystick function buttons, and the function buttons in the remote control area of the tablet.

1. Select [Controller] from the setting item selection area.

The function setting screen appears.

#### ▼ Assigning functions

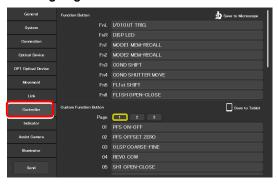

# 7.9.1 Setting the Function Buttons on the Microscope Main Body and the Joystick

Assign functions to the function buttons (FnL and FnR) on the right and left operation panels of the Ti2-E microscope main body, or the function buttons (Fn1 to Fn6) of the joystick.

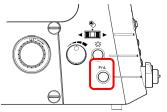

Left operation panel

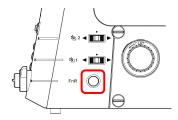

Right operation panel

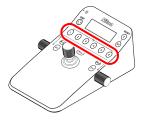

Joystick

1. To change the assigned function, tap the relevant function button field in the [Function Button] area.

The subscreen of the function list for assignment is displayed.

# **▼** Setting the function buttons

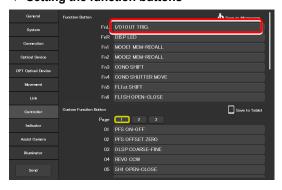

Narrow down the list by selecting an item from [Category] and [Sub Category] on the left pane, and then select a function to be assigned from the list on the right pane.

For the assignable functions, see "11.1 List of Functions Assigned to Function Buttons."

3. Tap [OK].

## **▼** Subscreen of the function list for assignment

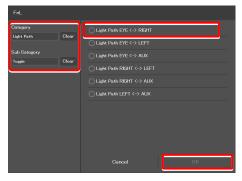

# 4. Repeat steps 1 to 3 for each function to be registered.

# SUPPLEMENTAL REMARKS

Setting information of the function buttons on the microscope main body and the joystick is saved in the microscope main body.

The registered function buttons are displayed also in the remote control button area on the Home screen.

If they are not displayed, change the display by selecting the relevant remote control button layout.

For details, see "9.2.1 Remote Control Button Rearrangement."

## **▼** Setting the Function Buttons

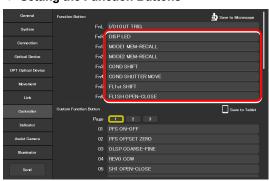

# ▼ Remote control button area on the Home screen

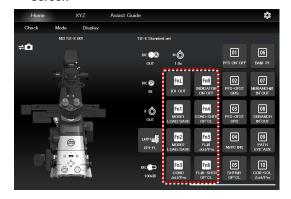

# 7.9.2 Setting the Custom Function Buttons

Set the custom function buttons to be displayed in the remote control button area on the right side of the Home screen in Ti2

Up to 30 custom function buttons can be registered.

 Tap the relevant function button field (01 to 10) in the [Custom Function Button] area.

The subscreen of the function list for assignment is displayed.

**▼** Setting the custom function buttons

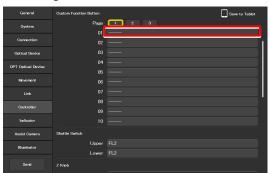

2. From the list, select the function to be assigned.

Narrow down the list by selecting an item from [Category] and [Sub Category] on the left pane.

For the assignable functions, see "11.1 List of Functions Assigned to Function Buttons."

- 3. Tap [OK].
- 4. Repeat steps 1 to 3 for each custom function to be registered.
- 5. To register the custom function buttons from 11 to 30, tap a page button ([2] or [3]) to switch the page.

**▼** Subscreen of the function list for assignment

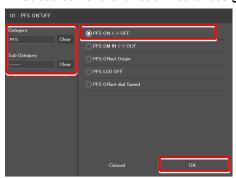

**▼** Setting the custom function buttons

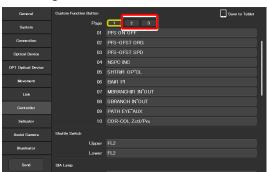

▼ Remote control button area on the Home screen

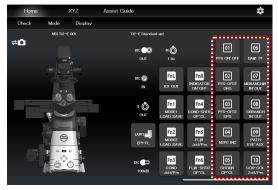

If the registered function buttons are not displayed in the remote control button area on the Home screen, change the display by selecting the relevant remote control button layout. For details, see "9.2.1 Remote Control Button Rearrangement."

SUPPLEMENTAL REMARKS

The setting information on the custom function buttons is saved in the tablet.

# 7.9.3 Setting the Shuttle Switches

Assign a different function to shuttle switch1 and 2 of the Ti2-E microscope main body.

(The default setting is the filter cube switches.)

# ▼ Right operation panel

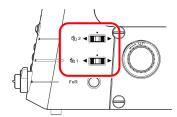

## 1. Set the following items in the [Shuttle Switch] area.

#### Upper:

Assign another operation function to shuttle switch 2 of the microscope main body.

#### Lower:

Assign another operation function to shuttle switch 1 of the microscope main body.

## **▼** Setting the shuttle switches

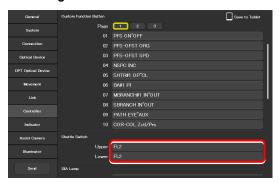

# Shuttle switch function list

The table below lists the functions that can be assigned to the shuttle switches of the Ti2-E microscope main body.

| Indicated name                           | Functional overview                                                                |
|------------------------------------------|------------------------------------------------------------------------------------|
| FL1                                      | Rotation of the 1st motorized FL turret, shutter state (open/close)                |
| FL2                                      | Rotation of the 2nd motorized FL turret, shutter state (open/close)                |
| BA1                                      | Rotation of the 1st BA1 wheel                                                      |
| BA2                                      | Rotation of the 2nd BA2 wheel                                                      |
| Ex.Ph.                                   | Rotation of the turret of the motorized tube base unit for external phase contrast |
| IntensiLight                             | Switching of the Intensilight ND filter, shutter state (open/close)                |
|                                          | * Supported in the firmware Ver.1.2.0 and later                                    |
| FL1 <shutter only="" opens=""></shutter> | Rotation of the 1st motorized FL turret, shutter state (open only)                 |
|                                          | * Once the shutter is open, the shutter does not close using this switch.          |
| FL2 <shutter only="" opens=""></shutter> | Rotation of the 2nd motorized FL turret, shutter state (open only)                 |
|                                          | * Once the shutter is open, the shutter does not close using this switch.          |

# 7.9.4 Setting the DIA Lamp

This section describes how to control the dia-illumination brightness adjuster.

## 1. Set the following item in the [DIA Lamp] area.

### DIA Lamp:

Enable or disable the dia-illumination brightness adjuster operation.

#### **▼** Setting the DIA Lamp

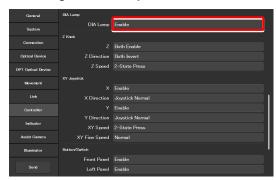

# 7.9.5 Setting the Z Knob

This section describes how to control the Z knob of the microscope main body and the joystick.

## 1. Set the following items in the [Z knob] area.

#### Z:

Enable or disable the focusing device (Z-stage) control by the focus knob of the microscope main body or the joystick.

Both Disable: Both are disabled.

Ti2 Enable: Only the microscope main body is

enabled.

Joystick Enable: Only the joystick is enabled.

Both Enable: Both are enabled.

#### **Z** Direction:

Select the rotation direction of the focus knob and the moving direction of the focusing device (Z-stage) of the microscope main body and joystick.

Both Invert: Both rotations are inverted.

Ti2 Normal/Joystick Invert:

Normal rotation of the microscope main body, and inverted rotation of the joystick

Ti2 Invert/Joystick Normal:

Inverted rotation of the microscope main body, and normal rotation of the joystick

Both Normal: Both rotations are normal.

#### **Z** Speed

Select the behavior when the Z coarse-motion buttons of the microscope main body and the joystick are used.

2-State Press: Coarse motion only while the Z

coarse-motion button is pressed

2-State Toggle: Switches between the coarse motion

and the fine motion when the Z coarse-motion button is pressed once.

3-State: Switches among the coarse motion,

the fine motion, and the extra fine motion when the Z coarse-motion button is pressed each time.

# SUPPLEMENTAL REMARKS

When 2-State Press or 2-State Toggle is selected, the movement speed of the focusing device (Z-stage) by the focus knob depends on the NA of the objective.

## ▼ Setting the Z knob

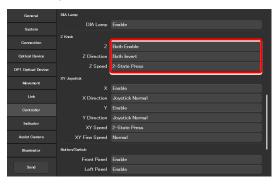

# 7.9.6 Setting the XY Joystick

This section describes how to control the XY movement by using the stage drive lever of the joystick.

Items to be displayed on the list depend on the firmware version of your microscope main body.

#### Firmware Ver.1.2.0 or later

## 1. Set the following items in the [XY Joystick] area.

#### X:

Enable or disable the stage control in the X-axis direction by using the stage drive lever of the joystick.

#### X Direction:

Select the stage movement direction on the X-axis initiated by using the stage drive lever of the joystick.

Joystick Normal: The stage moves in the direction of

the joystick motion.

Joystick Invert: The stage moves in the opposite

direction of the joystick motion.

#### Y:

Enable or disable the stage control in the Y-axis direction by using the stage drive lever of the joystick.

#### Y Direction:

Select the stage movement direction on the Y-axis initiated by using the stage drive lever of the joystick.

Joystick Normal: The stage moves in the direction of

the joystick motion.

Joystick Invert: The stage moves in the opposite

direction of the joystick motion.

## XY Speed:

Select the behavior when the XY coarse-motion button of the joystick is used.

2-State Press: Coarse motion only while the XY

coarse-motion button is pressed

2-State Toggle: Switches between the coarse motion

and the fine motion when the XY coarse-motion button is pressed once.

3-State: Switches among the coarse motion,

the fine motion, and the extra fine motion when the XY coarse-motion button is pressed each time.

## XY Fine Speed:

When "Normal" is selected, the XY stage moves in normal fine motion. When "Low" is selected, it moves in finer motion than "Normal".

# ▼ Setting the XY Joystick (firmware Ver.1.2.0 or later)

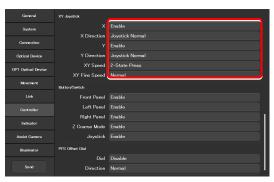

## Firmware Ver.1.1.1 or earlier

For details on the firmware upgrade, contact your local Nikon representative.

# 1. Set the following items in the [XY Joystick] area.

#### X:

Enable or disable the stage control in the X-axis direction by using the stage drive lever of the joystick.

#### Y:

Enable or disable the control in the Y-axis direction of the stage by using the stage drive lever of the joystick.

## XY Speed:

Select the behavior when the XY coarse-motion button of the joystick is used.

Pressing Coarse: Coarse motion only while the button

is pressed

Toggle: Switches between coarse motion and

fine motion.

## XY Obj Link:

Specify whether the speed of the XY stage is to be changed according to the magnification of the objective.

#### XY Fine Speed:

When "Normal" is selected, the XY stage moves in normal fine motion. When "Low" is selected, it moves in finer motion than "Normal".

# ▼ Setting the XY Joystick (firmware Ver.1.1.1 or earlier)

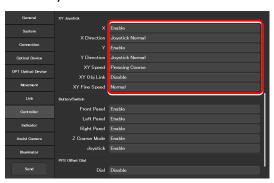

# 7.9.7 Controlling the Buttons and Switches

This section describes how to control each button (switch) of the microscope main body and joystick.

## 1. Set the following items in the [Button/Switch] area.

#### Front Panel:

Enable or disable operation by the buttons or switches on the front operation panel of the microscope main body.

#### Left Panel:

Enable or disable operation by the buttons or switches on the left operation panel of the microscope main body.

#### **Right Panel:**

Enable or disable operation by the buttons or switches on the right operation panel of the microscope main body.

#### Z Coarse Mode:

Enable or disable operation by the Z coarse-motion button of the focus knob on both sides of the microscope main body.

#### Joystick:

Enable or disable operation by the buttons of the joystick.

#### **▼** Controlling the buttons and switches

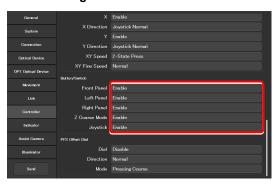

# 7.9.8 Controlling the PFS Offset Dial

This section describes how to control the PFS offset dial.

#### 1. Set the following items in the [PFS Offset Dial] area.

#### Dial:

Enable or disable the control by the offset dial.

#### Direction:

Select the rotation direction of the PFS offset dial.

## Mode:

Select the behavior when the Z coarse-motion button of the offset dial is used.

Pressing Coarse: Coarse motion only while the button

is pressed

Toggle: Switches between coarse motion

and fine motion.

#### ▼ Setting the PFS offset dial

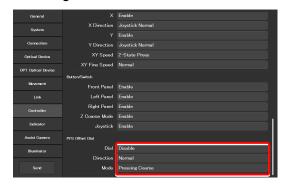

# 7.10 [Indicator] Setting the Indicators

Set the indicators of the Ti2-E.

#### 1. Select [Indicator] from the setting item selection area.

The motorized device setting screen appears.

#### **▼** Setting the indicators

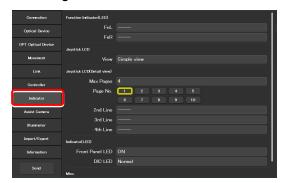

# 7.10.1 Setting the FnL and FnR Indicators on the Microscope

Assign the operating status of an arbitrary function to the FnL or FnR LED indicator on the front operation panel of the Ti2-E microscope main body.

In the initial state, no function is assigned to the FnL and FnR indicators. The indicators do not light unless functions are assigned to them.

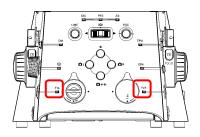

Front operation panel

# Set the following item in the [Function Indicator(LED)] area.

Select the status indication to be assigned to the LED indicators (FnL and FnR) on the front operation panel of the microscope main body.

# ▼ Setting the LED indicators

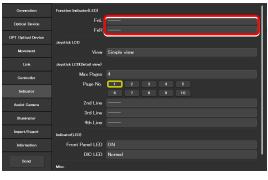

# 2. From the list, select the function to be assigned to the selected LED indicator.

For the assignable indication functions, see "11.2 List of Indication Functions Assigned to the LED Indicators of the Ti2-E Microscope Main Body."

### 3. Tap [OK].

# ▼ Subscreen of the function list for assignment

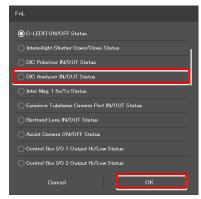

# 7.10.2 Setting the LCD Display Screen of the Joystick

Set the function to be displayed on each LCD screen page of the joystick.

## 1. Set the following items in the [Joystick LCD] area.

#### View:

Select the display mode of the LCD display screen of the joystick.

Detail view: Detailed display mode

Detailed information is displayed per

category in this mode.

Simple view: Simple display mode

Main information on the microscope is

displayed in this mode.

# SUPPLEMENTAL REMARKS

The display mode is selectable when the firmware version of the microscope is Ver.1.80 or later.

Only the detailed display mode is available when the firmware version is earlier than Ver.1.80.

# 2. Set the following items in the [Joystick LCD(Detail view) ] area.

Settings in this area are enabled when "Detail view" is selected for the display mode.

## Max Pages:

Set the maximum number of pages.

#### Page No.:

Select the target page number.

#### 2nd Line to 4th Line:

Select the function to be assigned to each line.

# 3. From the list, select the function to be assigned to the selected display area.

For the assignable functions, see "11.3 List of Functions Assigned to Joystick LCD Screen."

## Tap [OK].

#### ▼ Setting the LCD display mode of the joystick

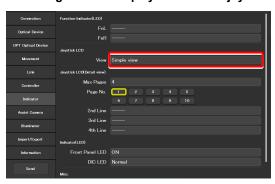

# ▼ Setting the LCD detailed display mode of the joystick

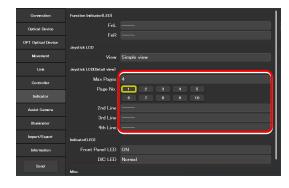

# **▼** Subscreen of the function list for assignment

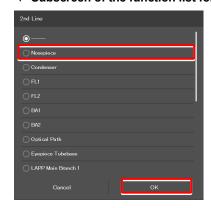

# 7.10.3 Controlling the LED Indicators

This section describes how to control the indicator (LED) of the microscope main body and the joystick.

## 1. Set the following items in the [Indicator(LED)] area.

#### Front Panel LED:

Turn on or off the LED on the front panel of the microscope main body.

#### DIC LED:

Select the behavior of the DIC indicator on the front panel of the microscope main body, which is used for identifying whether the DIC microscopy conditions are satisfied or not.

Always OFF: The indicator is always off.

(It does not light nor blink even though DIC microscopy conditions are satisfied.)

ON-OFF: The indicator is lit when the DIC

microscopy conditions are satisfied.

(Not blinking)

Normal: The indicator is lit when the DIC

microscopy conditions are satisfied, and it blinks when they are partly satisfied.

# **▼** Controlling the indicators (LED)

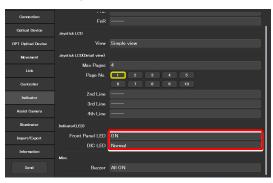

# 7.10.4 Other Control Items

This section describes other control items.

# 1. Set the following item in the [Misc.] area.

#### Buzzer:

Select the buzzer setting of the microscope main body.

All OFF: All buzzers are disabled.

PFS OFF: Only the PFS buzzer is disabled.

All ON: All buzzers are enabled.

#### **▼** Other control items

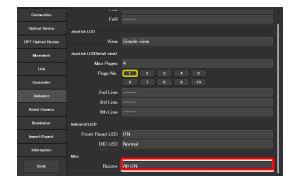

# 7.11 [Assist Camera] Setting the Assist Camera

This section describes how to set the frame rate of the assist camera and the field of view adjustment options of the assist camera when the assist tube base unit is used.

#### Select [Assist Camera] from the setting item selection area.

The assist camera setting screen appears.

#### 2. Set the following items in the [Assist Camera] area.

#### Frame Rate:

Select the frame rate of the assist camera.

#### Adjustment:

Tap this to display the Adjustment screen.

The Adjustment screen allows the field of view of the assist camera to be adjusted to the same position and size of the field of view of the binocular part.

# SUPPLEMENTAL REMARKS

It is necessary to adjust the assist camera's field of view in both states (in and out) of the Bertrand lens.

Follow the procedure below:

- Adjust the assist camera's field of view in the current Bertrand lens state (in or out).
- 2) Tap [OK] to apply the settings on the Adjustment screen.
- Turn the Bertrand lens in/out dial on the microscope main body to place/remove the Bertrand lens into/from the optical path.

(Out -> In, or In -> Out)

- Select [Assist Camera] from the setting item selection area, and then tap the [Adjustment] button to display the Adjustment screen.
- 5) Adjust the assist camera's field of view in the current Bertrand lens state (in or out).
- 6) Tap [OK] to apply the settings on the Adjustment screen.

Note that if an attempt is made to change the Bertrand lens position (in/out) with the Adjustment screen open, an error message appears and the Adjustment screen is closed.

#### White Balance:

Automatically adjust the white balance of the current image displayed on the screen.

#### ▼ Setting the assist camera

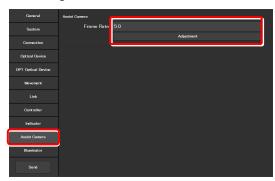

#### **▼** Adjustment screen

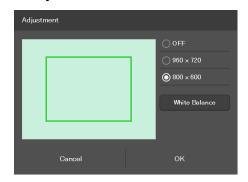

# 7.12 [Illuminator] Setting the D-LEDI

This section describes how to set the mode and trigger setting of the epi-illuminator D-LEDI.

1. Select [Illuminator] from the setting item selection area.

The illuminator setting screen appears.

2. Set the following items in the [D-LEDI] area.

#### Mode:

Select the mode.

Sync mode: Control is synchronized for all the four

types of LED.

Async mode: The four LED types of different

wavelengths are controlled individually to

turn them on or off, or for their

adjustment.

# Trigger:

Enable or disable the trigger.

#### ▼ Setting the D-LEDI

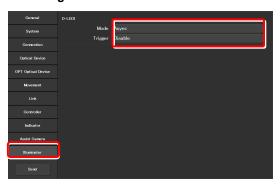

# 7.13 [Import/Export] Importing and Exporting the Settings

This section describes how to import and export the settings.

The settings made by using the "Ti2 Control" application can be saved (as a configuration file) in the device and imported later.

More than one configuration file can be saved, with a file for each user. The settings of the microscope system can be changed by importing different configuration files.

Select [Import/Export] from the setting item selection
area

#### **▼** Import and export settings

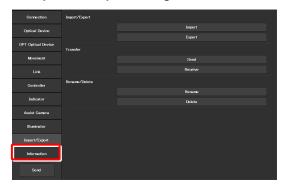

# 7.13.1 Importing the Settings

1. Tap [Import] in the [Import/Export] area.

The Import screen appears.

# ▼ Importing the settings

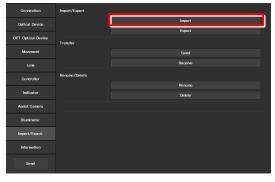

- 2. Select the setting information file to be imported.
- 3. Tap [OK].

The Import screen appears.

#### ▼ File selection screen

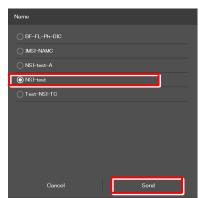

# 4. Select the type of the setting information to be imported.

# 5. Tap [OK].

The setting information that is saved is loaded and reflected on each setting screen.

#### ▼ Import screen

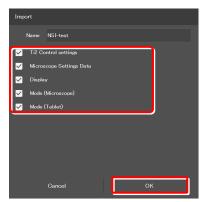

# 7.13.2 Exporting the Settings

1. Tap [Export] in the [Import/Export] area.

# 2. Specify a file name in the [Name] field.

# 3. Tap [OK].

The setting information is exported.

4. On the export complete screen, tap [OK].

# SUPPLEMENTAL REMARKS

If the file name specified in step 2 already exists, a confirmation message appears after [Save] is tapped, asking whether the file is to be overwritten.

Tap [Yes] to overwrite the file or [Cancel] to cancel the export.

# **▼** Exporting the settings

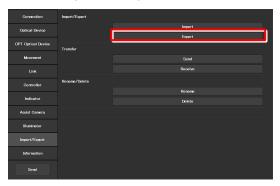

#### **▼** Exporting the settings

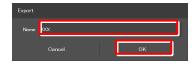

#### **▼** Completed

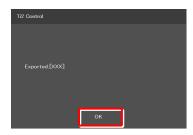

#### **▼** Confirmation of overwriting

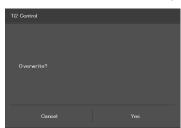

# 7.13.3 Transmitting the Settings

The setting files saved by the "Ti2 Control" application can be sent to or received from other terminals.

# SUPPLEMENTAL REMARKS

Connect the transmission terminal and the reception terminal to the same wireless router.

 In the [Transfer] area of the transmission terminal, tap [Send].

The file selection screen of the file to be sent appears.

- 2. Select a file to be sent.
- 3. Tap [Send].

A transfer confirmation screen is displayed.

4. In the [Transfer] area of the reception terminal, tap [Receive].

The data reception standby screen appears.

**▼** Sending the settings (transmission terminal)

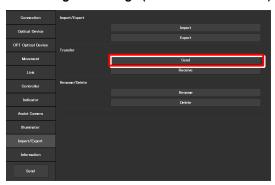

▼ Selecting a file to be sent (transmission terminal)

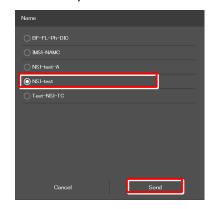

**▼** Receiving the settings (reception terminal)

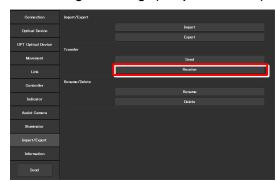

Take a note of the IP address of the reception terminal displayed on the reception standby screen. ▼ Reception standby screen

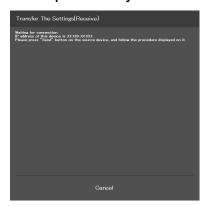

- In the transmission terminal, enter the receiver's IP address displayed in step 5 in the [Destination IP address] field.
- 7. Tap [Send].

Data transfer starts.

▼ Confirming the transmission (transmission terminal)

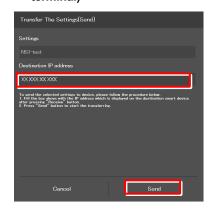

# 7.13.4 Changing the Setting Name

1. Tap [Rename] in the [Rename/Delete] area.

The selection screen of the file to be renamed appears.

- 2. Select the file to be renamed.
- 3. Tap [Rename].

The rename screen appears.

- 4. Specify a file name in the [Name] field.
- 5. Tap [OK].

# SUPPLEMENTAL REMARKS

If the file name specified in step 4 already exists, the name is not saved even though [OK] is tapped.

In this case, perform the procedure from step 1 again with another name.

#### **▼** Changing the setting name

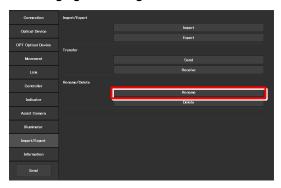

#### ▼ Selecting a file

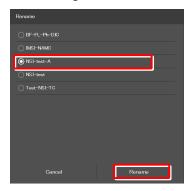

#### **▼** Rename

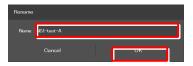

#### **▼** Confirmation of overwriting

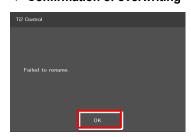

# 7.13.5 Deleting the Configuration File

# 1. Tap [Delete] in the [Rename/Delete] area.

The file selection screen of the file to be deleted appears.

#### 2. Select the file to be deleted.

#### 3. Tap [Delete].

A deletion confirmation screen appears.

#### 4. Tap [OK] to delete the file.

This completes the setup procedure.

Tap [Send] in the setting item selection area to send the setting information to the microscope.

# **▼** Deleting the configuration file

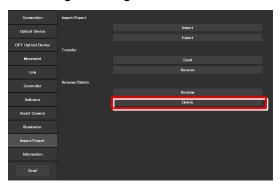

#### ▼ Selecting a file

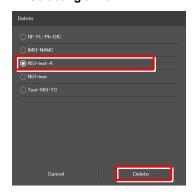

#### **▼** Confirmation of deletion

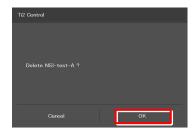

#### **▼** Sending the information to the microscope

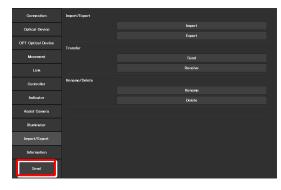

# 7.14 [Information] Version Information

This section describes how to confirm the version of the application and the controller for the microscope.

#### 1. Select [Information] from the setting item selection area.

The application, controller and microscope main body versions are displayed.

The version information on the Ti2 series is displayed as follows:

#### Version:

Ti2 Control version (this application)

#### Microscope:

Model: Name of the currently used microscope

system

Main Body FPGA: FPGA version of the microscope main

body

CTRE FW: Firmware version of the controller for

Ti2-E

CTRE FPGA: FPGA version of the controller for Ti2-E

MAC Address: MAC address of the microscope main

body

D-LEDI FW: Firmware version of the D-LEDI when

the D-LEDI is in use

PFD DB: PFS version

#### **Assist Camera:**

FW: Firmware version of the assist camera

when the assist tube base unit is in use

MAC Address: MAC addresses of the assist camera

#### **▼** Version information

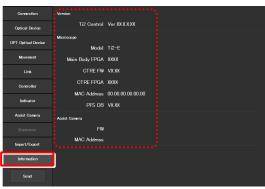

Chapter 8

# Control and Display of Each Device: Ti2-E

This chapter describes how to operate the Ti2-E microscope from the application.

# 8.1 Home Screen

The Home screen allows the user to control the Ti2-E microscope main body.

#### 1. Tap [Home].

The Home screen appears.

The view of the microscope on the left side of the screen shows the locations to be controlled.

#### **▼** Home screen

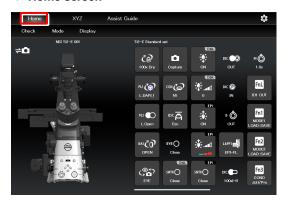

# 8.1.1 Configuration of the Home Screen

#### ■ View of the microscope

Tapping a remote control button highlights the corresponding location to be controlled in the microscope view.

The registration name of the currently displayed microscope system is displayed above the microscope view.

(See "7.2.3 Registering the Microscope System.")

When the assist tube base unit is mounted, the assist camera connection status is displayed on the top left of the microscope view.

#### ■ Remote control button area

Each button shows the current status of the devices.

Tapping each button allows the user to control the corresponding device of the microscope main body.

#### SUPPLEMENTAL REMARKS

"?" is displayed on the button of the optical element which is not properly in the optical path.

## SUPPLEMENTAL REMARKS

Long-tapping each button only highlights the corresponding location of the accessory to be controlled in the microscope view, and it does not control the accessory.

The name of the current remote control button layout is displayed above the remote control button area.

(See "9.2.2 Calling the Saved Remote Control Button Arrangement.")

#### **▼** Configuration of the Home screen

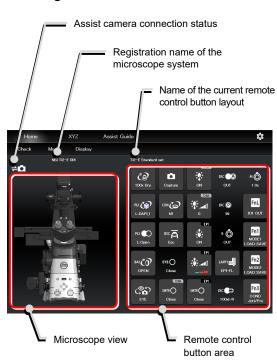

#### ■ Check

The Check screen allows the user to check if a specimen can be observed properly by the specified microscopy technique. (See "9.1 Check Mode.")

#### ■ Mode

The Mode screen allows the user to register modes of motorized devices and place them in the registered statuses just by selecting a mode.

(See "9.3 Registering and Recalling Modes Linked With Devices.")

#### **■** Display

The Display screen allows the user to arrange the remote control buttons. (See "9.2 Remote Control Button Arrangement.")

#### ▼ Configuration of the Home screen

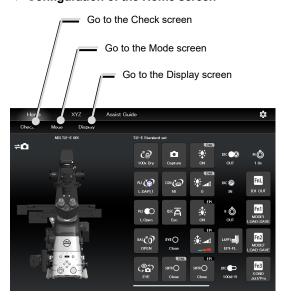

# When operating "Ti2 Control" from a smartphone

When a smartphone is used, the microscope view is not displayed on the Home screen.

Also, no drawing of a turret is displayed on the subscreen opened when a remote control button is tapped. Only a list is displayed.

In addition, the name of the current remote control button layout is not displayed.

#### **▼** Smartphone screen

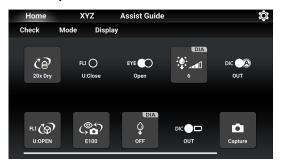

## ▼ Subscreen when a smartphone is used

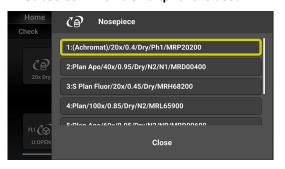

# 8.1.2 List of Remote Control Buttons

The table below gives an overview of each remote control button and the section numbers to be referred to.

| Button                             | Functional overview and reference                                                                                                    | Button                      | Functional overview and reference                                                                                                    |
|------------------------------------|----------------------------------------------------------------------------------------------------|-----------------------------|----------------------------------------------------------------------------------------------------|
| රුව<br>10x Dry                     | Switching of objectives (See "8.1.3 Controlling the Objective.")                                                                                                    | ESC ESC                     | Escaping and restoring the objective  (See "8.1.14 Escaping and Restoring the Objective.")                                                                                                    |
| FLI (W) U:DAPI_1                   | Switching the filter cube of FL turret 1 (See "8.1.5 Controlling the Filter Cube.")                                                                                                    | FL2 (6)<br>L:FITO_1         | Switching the filter cube of FL turret 2 (See "8.1.5 Controlling the Filter Cube.")                                                                                                    |
| FLI OU:Close  FLI OU:Close  U:Open | Opening and closing the shutter of FL turret 1 (See "8.1.10 Opening and Closing the Shutter of the FL Turret.")                                                                          | FL2 Close FL2 Close L:Open  | Opening and closing the shutter of FL turret 2 (See "8.1.10 Opening and Closing the Shutter of the FL Turret.")                                                                                                    |
| BA1 (10)                           | Switching the barrier filter of BA filter wheel 1 (See "8.1.6 Controlling the BA Filter.")                                                                                               | BA2 <b>(1)</b><br>EM435-485 | Switching the barrier filter of BA filter wheel 2 (See "8.1.6 Controlling the BA Filter.")                                                                                                    |
| SHTR OPEN                          | Opening and closing the motorized dia-illumination shutter  (See "8.1.12 Opening and Closing the Motorized Dia-Illumination Shutter.")                                                   | SHTR Close  EPI SHTR COpen  | Opening and closing the motorized epi-illumination shutter  (See "8.1.11 Opening and Closing the Motorized Epi-illumination Shutter.")                                                                                                    |
| <b>DIA 1</b> 25                    | Adjusting the illumination intensity of dia-illumination  (See "Adjusting the illumination intensity of dia-illumination (DIA)" in "8.1.9 Controlling the Dia-Illumination Unit (DIA).") | EPI  EPI                    | Adjusting the epi-illumination LED by wavelength  (See "Selecting an LED to be used" in "8.1.17  Operation When Using a C-LEDFI for the Epi Illuminator.")  (See "Async mode: Selecting and controlling an LED to be used" in "8.1.18 Operation When Using a D-LEDI for the Epi Illuminator.") |
| OFF DIA ON                         | Turning on and off dia-illumination (See "Turning on or off the dia-illumination (DIA)" in "8.1.9 Controlling the Dia-Illumination Unit (DIA).")                                         | EPI<br>OFF<br>EPI<br>ON     | Turning on and off the epi-illumination LED  (See "Turning on or off the LED" in "8.1.17  Operation When Using a C-LEDFI for the Epi Illuminator.")  (See "Turning on or off the LED" in "8.1.18  Operation When Using a D-LEDI for the Epi Illuminator.")                                     |
| Close  EPI  Open                   | Opening and closing the Intensilight shutter (See "Opening and closing the Intensilight shutter" in "8.1.19 Operation When Using the Intensilight for the Epi Illuminator.")             | EPI<br>ND1                  | Switching the Intensilight ND filter (See "Switching the Intensilight ND filter" in "8.1.19 Operation When Using the Intensilight for the Epi Illuminator.")                                                                                                    |

| Button                   | Functional overview and reference                                                                                                    | Button                  | Functional overview and reference                                                                                                    |
|--------------------------|----------------------------------------------------------------------------------------------------|-------------------------|----------------------------------------------------------------------------------------------------|
| LAPP1 <b>#</b><br>EPI-FL | Switching the optical path of epi-illumination 1 (See "8.1.16 Switching the Optical Path of Epi-Illumination.")                      | LAPP2                   | Switching the optical path of epi-illumination 2 (See "8.1.16 Switching the Optical Path of Epi-Illumination.")                          |
| CON (S)                  | Switching the condenser module (See "8.1.4 Controlling the Condenser.")                                                              | EXPh <b>()</b> 100x Ph3 | Switching the external phase ring (See "8.1.8 Controlling the External Phase Ring.")                                                     |
| Ç <b>Ç</b>               | Switching the optical path (See "8.1.7 Switching the Optical Path.")                                                                 | м <b> (</b> )           | Displaying the intermediate magnification status  (See "8.1.15 Indication-Only Buttons.")                                                |
| © Close                  | Displaying the opened/closed status of the shutter of the tube base unit  (See "8.1.15 Indication-Only Buttons.")                    | в <b>О</b>              | Displaying the Bertrand lens in/out status (See "8.1.15 Indication-Only Buttons.")                                                       |
| DIC OUT                  | Displaying the objective-side DIC slider in/out status  (See "8.1.15 Indication-Only Buttons.")                                      | Capture                 | Capturing images through the assist camera (See "8.1.13 Capturing Images With the Assist Camera (Only With the Assist Tube Base Unit).") |
| DIC A                    | Displaying the analyzer in/out status (See "8.1.15 Indication-Only Buttons.")                                                        | DIC P                   | Displaying the polarizer in/out status (See "8.1.15 Indication-Only Buttons.")                                                           |
| FnL                      | Function buttons on the left panel of the microscope main body  (See "8.1.20 Control with the Function Buttons in the Application.") | FnR                     | Function buttons on the right panel of the microscope main body  (See "8.1.20 Control with the Function Buttons in the Application.")    |
| Fn1                      | Function buttons on the joystick (See "8.1.20 Control with the Function Buttons in the Application.")                                | 01<br>:<br>30           | Custom function buttons (See "8.1.21 Control with the Custom Function Buttons.")                                                         |

# 8.1.3 Controlling the Objective

1. Tap the button shown below.

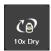

The objective changeover subscreen appears.

2. To switch the objective, tap the name of the objective to be used.

# SUPPLEMENTAL REMARKS

The magnification color code of the objective is displayed on each objective button.

Black: 1x, gray: 2x, red: 4x, yellow: 10x, green: 20x, pale green: 25x, bright blue: 40x, dark blue: 60x, white: 100x

- Long-tap the name of the objective to be used to display the detailed information about the objective.
- When the [Link] check box is selected, the linked control function is enabled.

For the linked control function, see "7.8 [Link] Setting the Linking Function."

5. Tap [Close] to close the objective changeover subscreen.

# SUPPLEMENTAL REMARKS

The displayed detailed information about the objective can be changed by tapping each item.

Tap [OK] at the bottom of the screen to send the changed information to the microscope.

For how to change information about objectives, see "7.5.1 Setting the Nosepiece."

#### **▼** Switching the objective

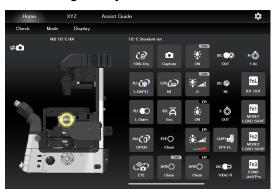

#### ▼ Objective changeover subscreen

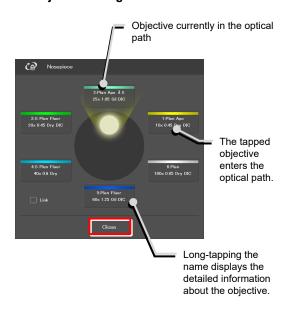

#### **▼** Objective detailed information screen

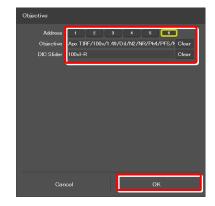

# 8.1.4 Controlling the Condenser

1. Tap the button shown below.

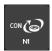

The condenser module changeover subscreen appears.

- 2. To switch the condenser module, tap the name of the module to be used.
- 3. Long-tap the name of the condenser module to be used to display the detailed information about the module.
- 4. Tap [Close] to close the condenser module changeover subscreen.

#### ▼ Switching the condenser module

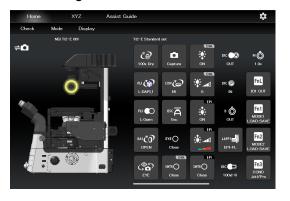

#### ▼ Condenser module changeover subscreen

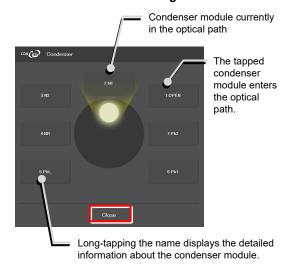

# SUPPLEMENTAL REMARKS

Detailed information about the condenser module can be changed by tapping each item.

Tap [OK] at the bottom of the screen to send the changed information to the microscope.

For how to change information about condenser modules, see "7.5.2 Setting the Condenser Module."

# ▼ Condenser module detailed information screen

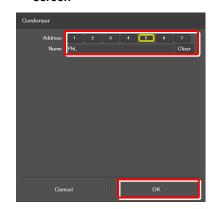

# 8.1.5 Controlling the Filter Cube

1. Tap the buttons shown below.

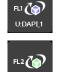

(Tap this button to control the second FL turret.)

The filter cube changeover subscreen appears.

- 2. To switch the filter cube, tap the name of the filter cube to be used.
- 3. Long-tap the name of the filter cube to be used to display the detailed information about the filter cube.
- 4. Tap [Close] to close the filter cube changeover subscreen.

#### **▼** Switching the filter cube

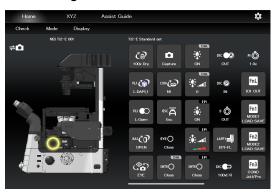

#### ▼ Filter cube changeover subscreen

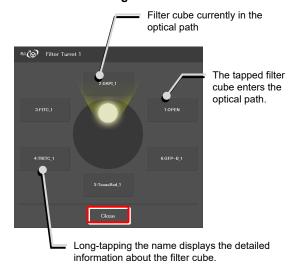

# SUPPLEMENTAL REMARKS

Detailed information about the filter cube can be changed by tapping each item.

Tap [OK] at the bottom of the screen to send the changed information to the microscope.

For how to change information about filter cubes, see "7.5.3 Setting the Filter Cube."

## ▼ Filter cube detailed information screen

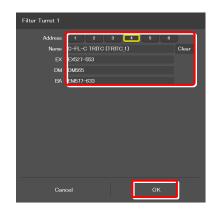

# 8.1.6 Controlling the BA Filter

1. Tap the buttons shown below.

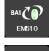

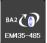

(Tap this button to control the second BA filter turret.)

The BA filter changeover subscreen appears.

- 2. To switch the BA filter, tap the name of the BA filter to be used.
- 3. Long-tap the name of the BA filter to be used to display the detailed information about the BA filter.
- 4. Tap [Close] to close the BA filter changeover subscreen.

#### ▼ Switching the BA filter

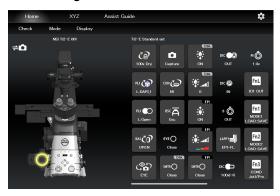

#### **▼** BA filter changeover subscreen

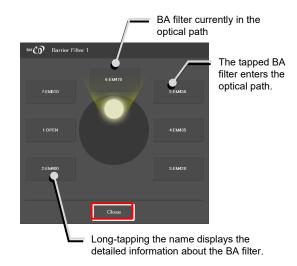

# SUPPLEMENTAL REMARKS

Detailed information about the BA filter can be changed by tapping each item.

Tap [OK] at the bottom of the screen to send the changed information to the microscope.

For how to change information about BA filters, see "7.5.4 Setting."

## **▼** BA filter detailed information screen

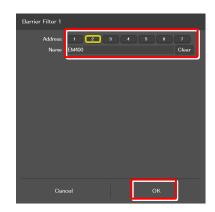

# 8.1.7 Switching the Optical Path

#### 1. Tap the button shown below.

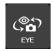

The optical path changeover subscreen appears.

#### \\_

#### 2. To switch the optical path, tap the target output port.

# SUPPLEMENTAL REMARKS

The output port name of the optical path set in "7.5.7 Setting the Optical Path Name" is displayed.

#### 1: Eyepiece observation port (Default: EYE)

An optical output port for visually observing a microscope image through a binocular part of a tube.

(Switch the output port to [1] Eyepiece observation port to output the image to the assist camera when using the assist tube base unit.)

#### 2: Right side port (Default: R100)

An optical output port for the microscope image on the right side of the microscope.

(Microscopy camera, BA filter wheel, confocal head, photometer sensor, etc.)

#### 3: AUX (Default: L80) (on the Ti2-E)

80% of a microscope image is output to the optical output port on the left side of the microscope, and 20% is output to the eyepiece observation port.

# 3: Bottom port (Default: B100) (on the Ti2-E/B)

An optical image output port at the bottom of the microscope.

#### 4: Left side port (Default: L100)

An optical output port for the microscope image on the left side of the microscope. (Microscopy camera, BA filter wheel, confocal head, photometer sensor, etc.)

#### Tap [Close] to close the optical path changeover subscreen.

#### ▼ Switching the optical path

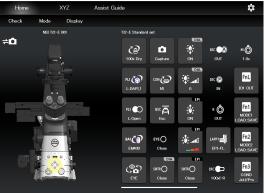

#### ▼ Optical path changeover subscreen

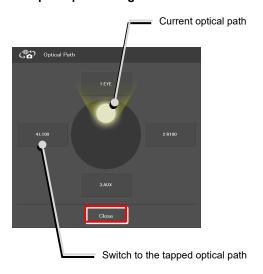

# 8.1.8 Controlling the External Phase Ring

1. Tap the button shown below.

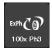

The external phase ring changeover subscreen appears.

- 2. To switch the external phase ring, tap the name of the external phase ring to be used.
- Long-tap the name of the external phase ring to be used to display the detailed information about the external phase ring.
- Tap [Close] to close the external phase ring changeover subscreen.

#### ▼ Switching the external phase ring

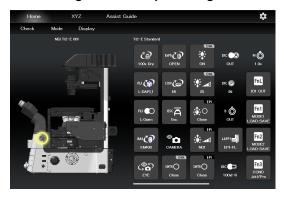

▼ External phase ring changeover subscreen

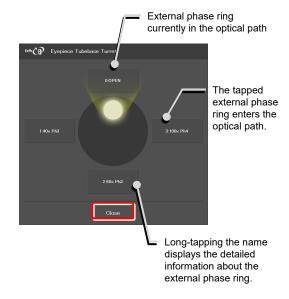

▼ External phase ring detailed information screen

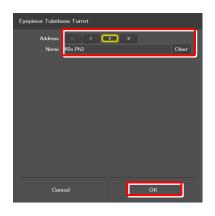

# SUPPLEMENTAL REMARKS

The displayed detailed information about the external phase ring can be changed by tapping each item.

Tap [OK] at the bottom of the screen to send the changed information to the microscope.

For how to change information about external phase rings, see "7.5.6 Setting the External Phase Ring."

# 8.1.9 Controlling the Dia-Illumination Unit (DIA)

# Adjusting the illumination intensity of the DIA

1. Tap the button shown below.

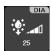

The dia-illumination intensity adjustment subscreen appears.

- 2. To adjust the illumination intensity, tap the dial in the center or drag the vicinity of the dial.
- 3. Tap [Close] to close the dia-illumination intensity adjustment subscreen.

Tap [Cancel] to reset the intensity to that before the subscreen is opened, and to close the screen.

▼ Adjusting the illumination intensity of dia-illumination (DIA)

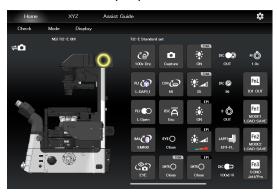

▼ Dia-illumination intensity adjustment subscreen

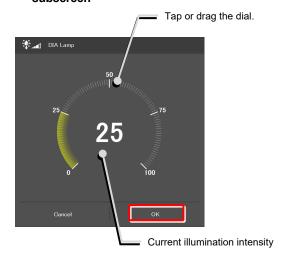

# Turning on or off the dia-illumination (DIA)

1. Tap the buttons shown below.

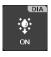

Lit. The LED is turned off when this button is tapped.

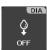

Extinguished. The LED is turned on when this button is tapped.

**▼** Controlling the dia-illumination (DIA)

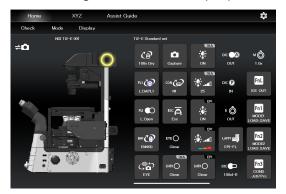

# 8.1.10 Opening and Closing the Shutter of the FL Turret

When a motorized FL turret is used, the shutter of the FL turret can be opened or closed from the application.

1. Tap the buttons shown below.

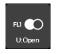

The shutter of the FL turret is open. The shutter closes when this button is tapped.

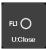

The shutter of the FL turret is closed. The shutter opens when this button is tapped.

To control the second FL turret:

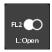

The shutter of the FL turret is open. The shutter closes when this button is tapped.

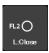

The shutter of the FL turret is closed. The shutter opens when this button is tapped.

Opening and closing the shutter of the FL turret

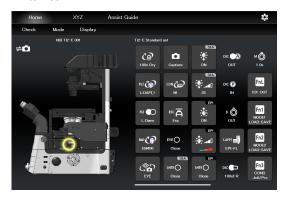

# 8.1.11 Opening and Closing the Motorized Epi-illumination Shutter

When a motorized epi-illumination shutter is used, the shutter can be opened or closed from the application.

1. Tap the buttons shown below.

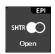

The motorized epi-illumination shutter is open. The shutter closes when this button is tapped.

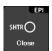

The motorized epi-illumination shutter is closed. The shutter opens when this button is tapped.

▼ Opening and closing the motorized epi-illumination shutter

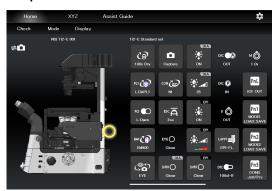

# 8.1.12 Opening and Closing the Motorized Dia-Illumination Shutter

When a motorized dia-illumination shutter is used, the shutter can be opened or closed from the application.

1. Tap the buttons shown below.

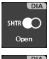

The dia-illumination shutter is open. The shutter closes when this button is tapped.

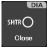

The dia-illumination shutter is closed. The shutter opens when this button is tapped.

▼ Opening and closing the dia-illumination shutter

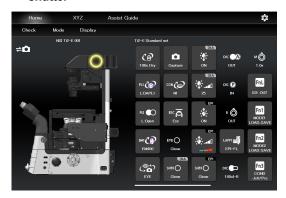

# 8.1.13 Capturing Images With the Assist Camera (Only With the Assist Tube Base Unit)

#### 1. Tap the button shown below.

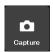

The images from the assist camera are captured.

If the optical path is switched to [EYE], the images from the assist camera are captured and saved in the storage in the smart device.

# SUPPLEMENTAL REMARKS

The captured images are saved in the [Ti2Control] folder displayed by tapping [Pictures] on the smart device. The captured images are saved in the [Camera Roll] on the smart device.

The saved images can be viewed by the image viewer application.

#### **▼** Capturing images through the assist camera

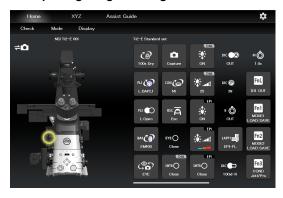

# 8.1.14 Escaping and Restoring the Objective

#### 1. Tap the buttons shown below.

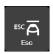

Lowers the objective temporarily to the escape position.

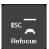

Restores the objective to the original position.

# SUPPLEMENTAL REMARKS

Turning the focus knob does not move the focusing device while the objective is at the escape position.

If is tapped while the objective is at the escape position, a confirmation message "Do you want to move the objective to original position Z?" appears. The Save Display screen appears.

Tap [Move] to move the objective to original position Z.

Tap [No] to allow the focus knob to be used without returning the objective to original position Z.

In this case, the position in which the focus knobs are stopped is then stored as the new focal position.

#### **▼** Escaping and restoring the objective

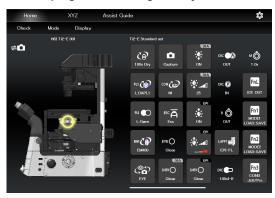

# 8.1.15 Indication-Only Buttons

The following are indication-only buttons.

The following buttons indicate the current intermediate magnifications.

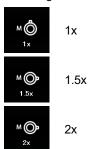

The following buttons indicate the objective-side DIC slider in/out status.

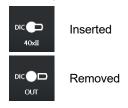

The following buttons indicate the DIC analyzer slider in/out status.

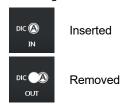

The following buttons indicate the DIC polarizer in/out status.

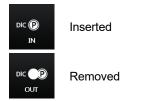

The following buttons indicate the Bertrand lens in/out status.

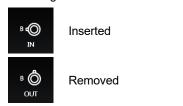

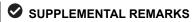

If an indication-only button is tapped, the location of the module is indicated in the left microscope view.

# 8.1.16 Switching the Optical Path of Epi-Illumination

1. Tap the buttons shown below.

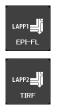

(Also tap this button in a stage-up configuration.)

The epi-illumination control subscreen appears, showing the optical path currently in use.

2. Tap an FL module button displayed on the subscreen.

The optical path is switched.

3. Tap [Close] to close the epi-illumination control subscreen.

# **▼** Epi-illumination control

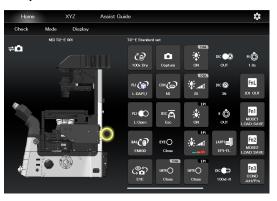

#### ▼ Epi-illumination control subscreen

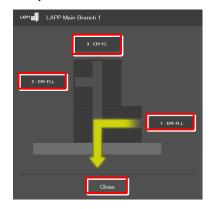

Microscope main body side

# 8.1.17 Operation When Using a C-LEDFI for the Epi Illuminator

The epi-fl LED illuminator (C-LEDFI) has built-in LEDs for each excitation wavelength. The LEDs can be turned on or off and the brightness can be adjusted to achieve illumination with the specified wavelength.

#### Selecting an LED to be used

1. Tap the buttons shown below.

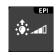

All LEDs are off.

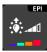

Each LED is on.

The C-LEDFI control subscreen appears showing the on/off state, the wavelength and the illumination intensity of each LED.

- 2. Tapping the [OFF] indication button turns the corresponding LED on. Tapping the [ON] indication button turns it off.
- 3. Tap [<] and [>] to set the illumination intensity per LED.
- 4. Tap [OK] to save the C-LEDFI control.

#### ▼ C-LEDFI control

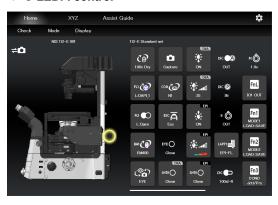

#### ▼ C-LEDFI control subscreen

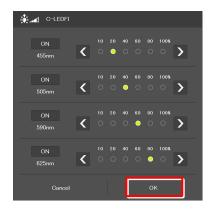

## Turning on or off the LED

1. Tap the buttons shown below.

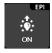

Lit. The LED is turned off when this button is tapped.

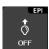

Extinguished. The LED is turned on when this button is tapped.

The LEDs set to ON above on the C-LEDFI control subscreen are turned on or off.

#### **▼** C-LEDFI control

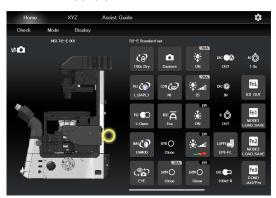

# 8.1.18 Operation When Using a D-LEDI for the Epi Illuminator

The epi-fl LED illuminator (D-LEDI) has built-in LEDs for each excitation wavelength. The LEDs can be turned on or off and the brightness can be adjusted to achieve illumination with the specified wavelength.

#### Turning on or off the LED

1. Tap the buttons shown below.

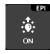

Lit. The LED is turned off when this button is tapped.

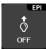

Extinguished. The LED is turned on when this button is tapped.

The LEDs set to ON above on the D-LEDI control subscreen are turned on or off.

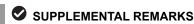

LED operation is not available if [Trigger] is enabled via [O] -> [Illuminator].

#### **▼** D-LEDI control

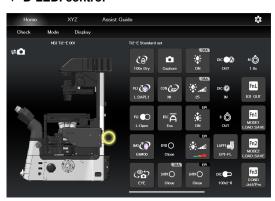

# Async mode: Selecting and controlling an LED to be used

1. Tap the buttons shown below.

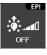

All LEDs are off.

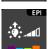

Each LED is on.

The D-LEDI control subscreen appears showing the on/off state, and the illumination intensity of each LED.

- 2. Tapping the [OFF] indication button turns the corresponding LED on. Tapping the [ON] indication button turns it off.
- 3. Tap [<] and [>] to set the illumination intensity per LED.

Selecting multiple LEDs by turning on their check boxes interlocks the control of their illumination intensity, and the intensity ratio among them is kept constant.

4. Tap [OK] to determine the D-LEDI control.

#### **▼** D-LEDI control

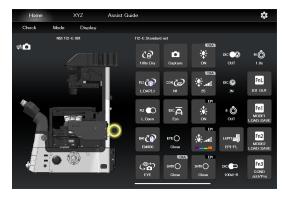

# ▼ D-LEDI control subscreen

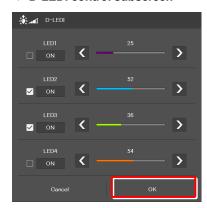

# Sync mode: Controlling an LED to be used

1. Tap the buttons shown below.

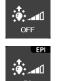

LED is off.

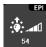

LED is on.

The D-LEDI control subscreen appears showing the on/off state, and the illumination intensity of LED.

- 2. Tapping the [OFF] indication button turns the LED on. Tapping the [ON] indication button turns it off.
- 3. Tap [<] and [>] to set the illumination intensity LED.
- Tap [OK] to determine the D-LEDI control. 4.

#### **▼** D-LEDI control

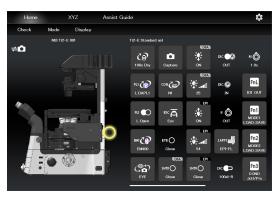

#### ▼ D-LEDI control subscreen

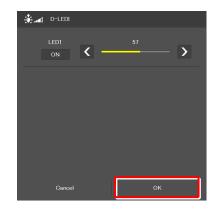

# 8.1.19 Operation When Using the Intensilight for the Epi Illuminator

When the motorized Intensilight (motorized HG precentered fiber illuminator (C-HGFIE)) is used as the epi illuminator, the shutter can be opened or closed and the ND filter attached to the Intensilight can be switched.

#### Opening and closing the Intensilight shutter

1. Tap the buttons shown below.

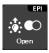

Indicates that the Intensilight shutter is open. The shutter closes when this button is tapped.

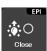

Indicates that the Intensilight shutter is closed. The shutter opens when this button is tapped.

The LEDs set earlier on the C-LEDFI control subscreen are turned on or off.

#### **▼** Opening and closing the Intensilight shutter

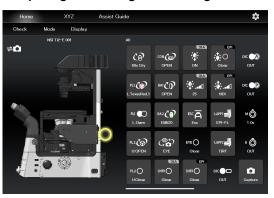

# Switching the Intensilight ND filter

1. Tap the button shown below.

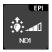

The ND filter changeover subscreen appears.

- 2. To switch the ND filter, tap [<] or [>].
- 3. Tap [OK] to save the ND filter change.

#### **▼** Switching the ND filter

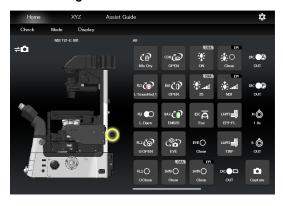

#### ▼ ND filter changeover subscreen

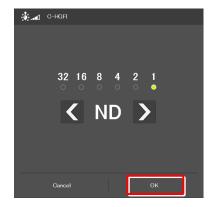

# 8.1.20 Control with the Function Buttons in the Application

The functions set to the the function buttons on the microscope main body or the joystick can be executed using the function buttons in the application.

The abbreviation of the assigned function is shown on each button.

#### Functions assigned to the function buttons on the microscope main body

#### 1. Tap the buttons shown below.

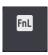

The function assigned to the FnL button on the left panel of the microscope main body starts.

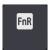

The function assigned to the FnR button on the right panel of the microscope main body starts.

For how to configure the initial settings of the function buttons, see "11.1.1 Initial Setting of the Function Buttons on the Ti2-E Microscope Main Body."

To change the assigned functions, see "7.9.1 Setting the Function Buttons on the Microscope Main Body and the Joystick."

#### **▼** Control by function buttons

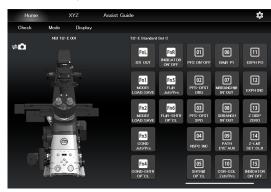

# Functions assigned to the function buttons on the joystick

#### 1. Tap the buttons shown below.

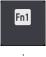

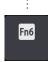

The functions assigned to the function buttons (Fn1 to Fn6) on the joystick start.

For how to configure the initial settings of the function buttons, see "11.1.2 Initial Setting of the Function Buttons on the Joystick."

To change the assigned functions, see "7.9.1 Setting the Function Buttons on the Microscope Main Body and the Joystick."

# **▼** Control by function buttons

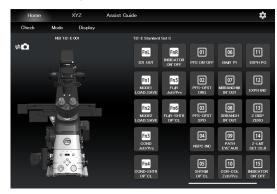

#### 8.1.21 Control with the Custom Function Buttons

Control the assigned functions using the custom function buttons.

The abbreviation of the assigned function is shown on each button.

#### 1. Tap the buttons shown below.

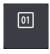

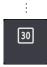

The functions assigned to the custom function buttons (up to 30 buttons) start up.

To change the assigned functions, see "7.9.2 Setting the Custom Function Buttons."

#### **▼** Control by custom function buttons

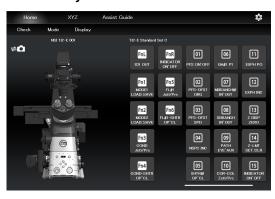

# 8.2 XYZ screen

The motorized stage (XY) and the focusing device (Z) can be operated by using the displayed buttons and the operation area of the XYZ screen.

The XYZ screen displays some functions in common with the Home screen.

This section describes the functions specific to the XYZ screen.

For the functions common with the Home screen, see "8.1 Home screen."

## 1. Tap [XYZ].

The XYZ screen appears.

# ▼ XYZ screen

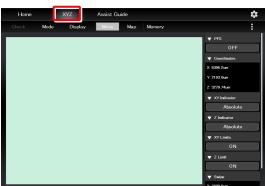

#### 2. Tap [Move].

The XYZ screen is placed in Move mode.

For the functions and operation procedure, see the following sections.

If an assist tube base unit is mounted, an image from the assist camera is displayed in the display area of the screen.

# **CAUTION**

Even though the assist tube base unit is mounted, the live image from the assist camera may not be displayed in the image display area.

If live image reception fails, a message dialog appears. Retry live image reception by following the message.

If this error still persists after several attempts, contact your local Nikon representative.

#### **▼** XYZ screen (Move mode)

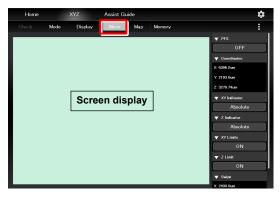

#### 3. Tap [Map].

The XYZ screen is placed in Map mode.

For the functions and operation procedure common to Move mode, see the following sections.

For the functions and operation procedure specific to Map mode, see "8.2.7 Map Mode."

#### ▼ XYZ screen (Map mode)

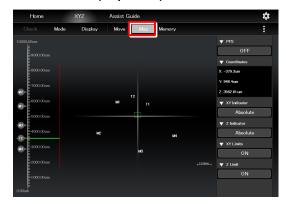

# 8.2.1 Configuration of the XYZ Screen

This section describes the basic configuration of the XYZ screen.

# 

Select an item from the submenu displayed by tapping this button to switch the display on the right side of the screen.

#### Hide:

Select [Hide] to hide the remote control button area and the information display area.

#### Information:

Select [Information] to show the information display area.

#### **Microscope Control:**

Select [Microscope Control] to show the remote control button area.

#### **Camera Control:**

Select [Camera Control] to show the adjustment screen of the assist camera image.

In this screen, white balance can be adjusted and the FOV of the assist camera can be adjusted to be in the same position and the size as the FOV of the binocular part.

# Swiping the display area

The items displayed in the display area can be scrolled by swiping the area up or down.

#### ■ Information display area

Displays the information about the motorized stage (XY) or the focusing device (Z).

For details, see "8.2.2 Information Display Area."

#### ■ Remote control button area

Tapping each button allows the user to control the corresponding device of the microscope main body.

For details, see "8.2.3 Remote Control Button Area."

#### ■ XYZ operation area

For details, see "8.2.5 XYZ operation area."

#### ▼ Information display area

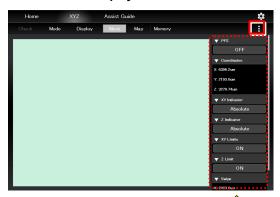

#### ▼ Remote control button area

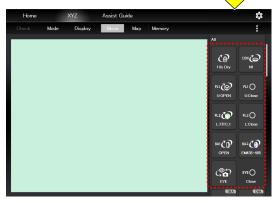

#### ▼ Information display area

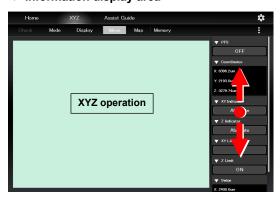

#### ▼ Remote control button area

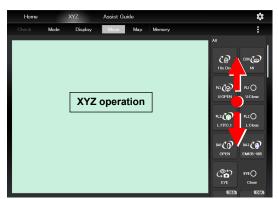

# 8.2.2 Information Display Area

This area displays the information about the motorized stage (XY) or the focusing device (Z).

# SUPPLEMENTAL REMARKS

The display of detailed information can be collapsed by tapping lacktriangledown on the title of each item.

The collapsed information can be expanded by tapping lacktriangle.

Select [Information] from the submenu displayed by tapping to switch the display area on the right side.

#### Alert:

Displays the recent alert information.

#### PFS

Displays the on/off state of the PFS.

The on/off state can be switched by tapping the on/off state indication button.

#### Coordinates:

Displays the coordinates of the motorized stage (XY) and the focusing device (Z).

#### XY Indicator:

Switches the coordinate indication for the motorized stage (XY) between the absolute value and the relative value.

# SUPPLEMENTAL REMARKS

The relative indication of the XY indicator is a function to display the relative coordinates, considering the position when the RESET-XY button of the joystick is pressed, as the origin.

#### Z Indicator:

Switches the coordinate indication for the focusing device (Z) between the absolute value and the relative value.

# SUPPLEMENTAL REMARKS

The relative indication of the Z indicator is a function to display the relative coordinates, considering the position when the RESET-Z button of the joystick is pressed, as the origin.

#### XY Limits:

Indicates the on/off state of the software limits on the motorized stage (XY).

The XY Limits subscreen appears when the on/off state indication button is tapped.

#### ▼ Information display area

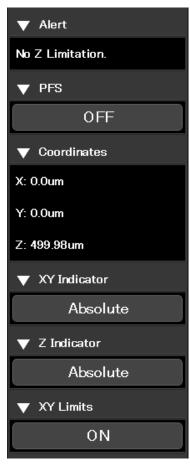

Follow the XY software limit setting procedure below:

 Move the motorized stage to the position (X: left side, Y: far side) to be set as a software limit on the top left.

# **▼** Setting the XY Limit

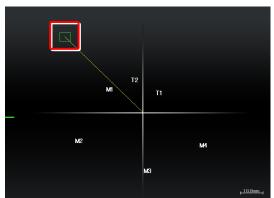

2) Tap the XY limit ON/OFF state display area in the information area.

The XY Limits subscreen appears.

▼ Information display area

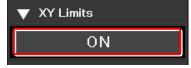

3) Select [Set Upper Left], and then tap [OK].

The current XY coordinates are set as the upper left XY software limits.

The specified software limits can be cleared by selecting [Clear Upper Left].

#### **▼** XY Limit subscreen

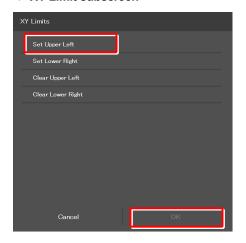

4) Move the motorized stage to the position (X: right side, Y: front side) to be set as a software limit on the bottom right.

#### **▼** Setting the XY Limit

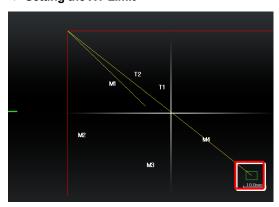

5) Tap the XY limit ON/OFF state display area in the information area.

The XY Limits subscreen appears.

#### ▼ Information display area

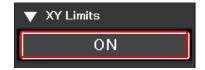

6) Select [Set Lower Right], and then tap [OK].

The current XY coordinates are set as the lower right XY software limits.

The specified software limits can be cleared by selecting [Clear Lower Right].

#### **▼** XY Limit subscreen

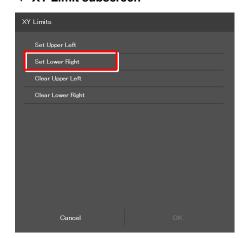

▼ Information display area (continued from the previous page)

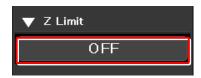

#### Z Limit:

Indicates the on/off state of the software limits on the focusing device (Z).

The Z Limit subscreen appears when the on/off state indication button is tapped.

Follow the Z software limit setting procedure below:

- 1) Raise the focusing device (Z) to the position to be set as the upper limit.
- 2) Tap the Z limit ON/OFF state display area in the information area.

The Z Limit subscreen appears.

#### **▼** Setting the Z Limit

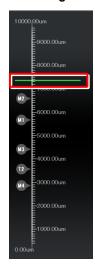

3) Select [Set Upper], and then tap [OK].

The current Z coordinate can be set as the Z software upper limit.

The specified software limits can be cleared by selecting [Clear Upper].

#### **▼** XY Limit subscreen

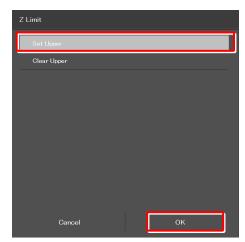

#### 8.2.3 Remote Control Button Area

Each motorized device of the microscope main body can be controlled from the remote control button area.

Select [Microscope Control] from the submenu displayed by tapping .

#### ■ Remote control button area

Tapping each button allows the user to control the corresponding motorized device of the microscope main body.

The layout of remote control buttons can be changed freely in the display screen.

For details, see "9.2 Remote Control Button Arrangement."

#### **▼** Remote control button area

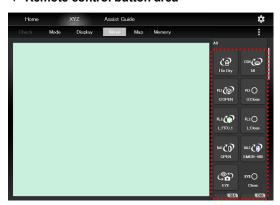

#### 8.2.4 Camera Control

Display the adjustment screen of the assist camera.

Select [Camera Control] from the submenu displayed by tapping

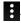

#### ■ Setting area

#### Frame Rate:

Tap this to display the frame rate selection screen. Select the frame rate of the assist camera.

#### ROI:

Tap this to display the ROI screen.

This screen allows the adjustment of the size and the position of the FOV of the assist camera.

For details, see "7.11 [Assist Camera] Setting the Assist Camera."

#### ■ Control area

#### White Balance:

Automatically adjust the white balance of the current image displayed on the screen.

#### Capture:

Tap this to capture the image from the assist camera. If the optical path is switched to [EYE], the images from the assist camera are captured and saved in the storage in the smart device.

#### SUPPLEMENTAL REMARKS

The captured images are saved in the [Ti2Control] folder displayed by tapping [Pictures] on the smart device. The captured images are saved in the [Camera Roll] on the smart device.

The saved images can be viewed by the image viewer application.

#### **▼** Camera control

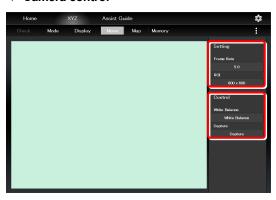

#### ▼ ROI screen

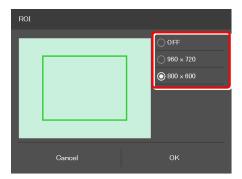

## 8.2.5 XYZ Operation Area

This area allows the focusing device (Z) or the motorized stage (XY) to be moved.

If an assist tube base unit is mounted, an image from the assist camera is displayed.

#### ■ Controlling the focusing device (Z)

When the PFS is turned OFF, the focusing device (Z) can be moved by dragging or swiping the XYZ operation area with two fingers up and down.

#### Dragging or swiping up:

Swiping with two fingers moves the focusing device (Z) up a constant amount.

Dragging with two fingers moves the focusing device (Z) up by the amount of movement.

#### Dragging or swiping down:

Swiping with two fingers moves the focusing device (Z) down a constant amount.

Dragging with two fingers moves the focusing device (Z) down by the amount of movement.

When the PFS is turned ON, the focusing device (Z) can be moved by the offset amount by dragging the XYZ operation area with two fingers up and down.

# SUPPLEMENTAL REMARKS

If [Z Limit] is set and it is ON, the focusing device can move only within the coordinates of the specified upper and lower software limits.

The software limit in the Z direction is indicated by a red line in the XYZ operation area.

#### **▼** XYZ operation area

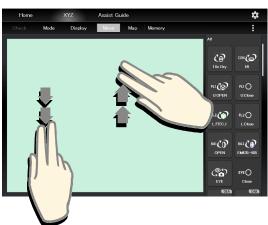

#### ■ Controlling the motorized stage (XY):

The motorized stage (XY) can be moved by dragging or swiping the XYZ operation area with one finger up or down, or to the right or left.

#### Dragging:

Dragging up: Moves the Y stage to the back.

Dragging down: Moves the Y stage to the front.

Dragging to the right: Moves the X stage to the right.

Dragging to the left: Moves the X stage to the left.

The motorized stage (XY) can be moved by dragging in the XYZ operation area with one finger up or down, or to the right or left within 0.5 second after tapping the area.

#### Swiping:

Swiping up: Moves the Y stage to the back by one field of

Swiping down: Moves the Y stage to the front by one field of view.

Swiping to the right: Moves the X stage to the right by one field of view.

Swiping to the left: Moves the X stage to the left by one field of view.

# SUPPLEMENTAL REMARKS

If [XY Limit] is set and it is ON, the motorized stage (XY) can move only within the coordinates of the specified upper and lower software limits.

The software limits in the XY directions are indicated by red lines in the XYZ operation area.

#### **▼** XYZ operation area

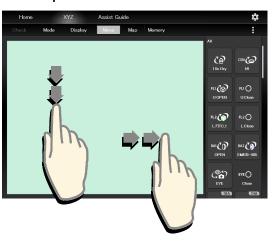

#### **8.2.6 Memory**

The coordinates of the motorized stage (XY) and the focusing device (Z) can be saved up to four on the microscope and up to ten on the tablet

The motorized stage (XY) and the focusing device (Z) can be moved to the recalled coordinates which were saved in memory.

1. In the Move mode or in the Map mode, tap [Memory].

The Memory subscreen appears.

#### **▼** Memory

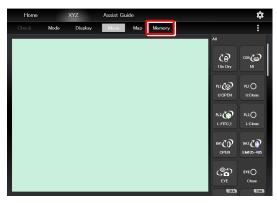

## Saving the coordinates in memory (Memory)

 In the Memory subscreen, select the tab (Microscope or Tablet) in which the coordinates are to be saved.

#### ▼ Memory subscreen ([Microscope] tab)

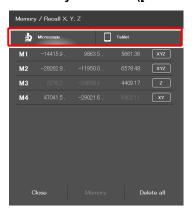

#### 2. Tap [Memory].

The coordinates of the current motorized stage (XY) and the focusing device (Z) are saved in memory.

# SUPPLEMENTAL REMARKS

No more coordinates can be saved if four coordinates are already saved in the microscope or ten coordinates are already saved in the tablet.

#### SUPPLEMENTAL REMARKS

Numbers M1 to M4 are assigned to the coordinates saved in the microscope and numbers T1 to T10 are assigned to the coordinates saved in the tablet.

These numbers are displayed at the corresponding coordinates on the Map mode screen.

#### **▼** Memory subscreen ([Tablet] tab)

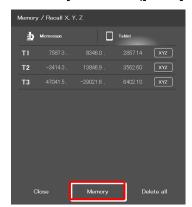

## **Deleting the selected coordinates**

- In the Memory subscreen, select the tab (Microscope or Tablet) in which the coordinates are to be saved.
- 2. Long-tap the coordinates to be deleted.

A deletion confirmation message is displayed.

## 3. Tap [OK].

The selected coordinates are deleted.

#### **▼** Memory subscreen

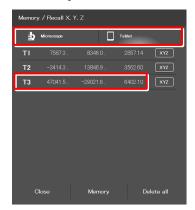

#### **▼** Confirmation of deletion

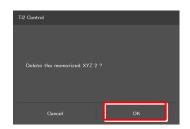

#### **Deleting all coordinates**

- In the Memory subscreen, select the tab (Microscope or Tablet) in which the coordinates are to be saved.
- 2. Tap [Delete all].

A deletion confirmation message is displayed.

## **▼** Memory subscreen

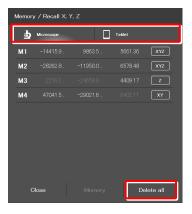

#### Tap [OK].

All coordinates saved in the tablet are deleted.

#### ▼ Confirmation of deletion

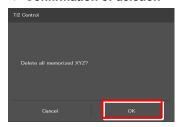

## Moving the stage to the coordinate point saved in memory

- In the Memory subscreen, select the tab (Microscope or Tablet) in which the coordinates are to be saved.
- 2. Tap the coordinates to be recalled.

A movement confirmation message will appear.

SUPPLEMENTAL REMARKS

The coordinate axes of the stage to be moved can be changed by tapping the button next to the coordinates.

(See "Specifying the coordinate axes of the stage to be moved.")

3. After making sure that the objective does not touch the stage, tap [Yes].

The specified stage will move.

The stage does not move and the screen will go back to the Move mode screen if [Cancel] is tapped.

#### **▼** Memory subscreen

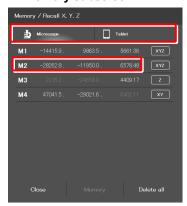

#### **▼** Confirmation of movement

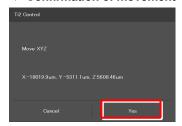

#### Specifying the coordinate axes of the stage to be moved

- In the Memory subscreen, select the tab (Microscope or Tablet) in which the coordinates are to be saved.
- 2. Tap the button next to the coordinates.

#### **▼** Memory subscreen

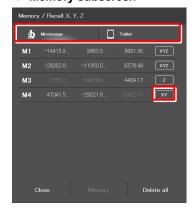

3. Select the stage to be moved, and then tap [OK].

(Z = focusing device, XY = motorized stage, XYZ = both)

#### ▼ Selecting the stage to be moved

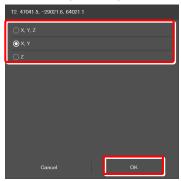

#### 8.2.7 Map Mode

The Map mode screen allows the user to know which position in the movable area of the focusing device (Z) or the motorized stage (XY) the user is observing.

#### 1. Tap [Map] on the XYZ screen.

The Map mode screen appears.

#### ▼ Map mode screen

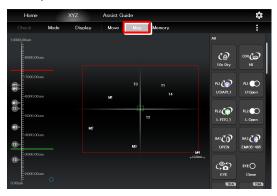

#### Displaying the Map mode screen

#### ■ Position display area of the motorized stage (XY)

#### Green rectangle:

Shows the approximate size and position of the current field of view.

#### Red solid line:

Shows the XY limits.

#### Numbers:

Show the coordinates saved in memory.

M1 to M4: Coordinates saved in the microscope

T1 to T10: Coordinates saved in the tablet

#### Yellow solid line:

Shows the trace of the XY stage movement.

## Position display area of the motorized stage (XY)

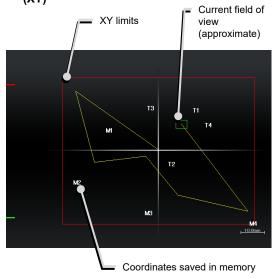

#### ■ Position display area of the focusing device (Z)

#### Green solid line:

Shows the current Z position.

#### Red solid line:

Shows the Z limit.

#### Numbers:

Show the coordinates saved in memory.

If there are coordinates saved outside the display area, a circle is displayed in the upper or lower end of the display area.

## ▼ Position display area of the motorized stage (XY)

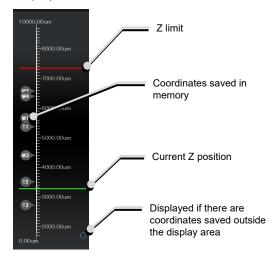

#### Map mode operation

# ■ Operation in the position display area of the motorized stage (XY)

#### Double tapping:

Allows the XY position to move fast.

A movement confirmation message is displayed when the position display area is double-tapped.

Tap [Yes] to move the motorized stage to the double-tapped position.

# **CAUTION**

If the XY limits are turned off, an alert message appears to make sure that the objective will not touch the stage.

#### Long tapping:

The full-stroke range is displayed over the entire screen.

#### Pinch in and pinch out:

Pinch out for a zoom in view and pinch in for a zoom out view.

#### Dragging/swiping:

Moves the displayed screen.

# SUPPLEMENTAL REMARKS

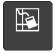

Tapping this button in the remote control button area deletes the yellow lines (trace of the XY stage movement) displayed on the Map mode screen.

## Operation in the position display area of the focusing device (Z)

#### Double tapping:

Allows the Z position to move fast.

A movement confirmation message is displayed when the position display area is double-tapped.

Tap [Yes] to move the focusing device to the double-tapped position.

#### Long tapping:

The full-stroke range is displayed over the entire screen.

#### Pinch in and pinch out:

Pinch out for a zoom in view and pinch in for a zoom out view.

#### Dragging/swiping:

Moves the displayed screen.

## ▼ Position display area of the motorized stage (XY)

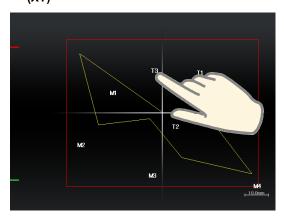

## Position display area of the focusing device (Z)

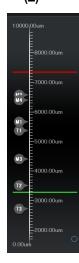

# Chapter 9

# **Advanced Uses: Ti2-E**

This chapter describes advanced uses of "Ti2 Control" to control the microscope.

# 9.1 Check Mode

The check mode allows the user to check if a specimen can be observed properly by the specified microscopy technique.

#### 9.1.1 How to Use the Check Mode

#### 1. Tap [Check] on the Home screen.

A list of microscopy techniques is displayed.

#### **▼** Starting the check mode

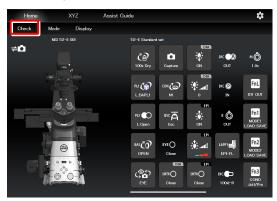

# 2. Select the microscopy technique for the check, and then tap [Start].

The Home screen in check mode is displayed, and the buttons are arranged to be suitable for the selected microscopy technique.

# SUPPLEMENTAL REMARKS

Only the available microscopy techniques, based on the mounted accessories, are selectable on the screen.

# ▼ Selecting the microscopy technique to be checked

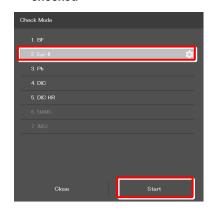

# SUPPLEMENTAL REMARKS

If the focusing device (Z stage) is at the escape position when [Start] is tapped after a microscopy technique is selected, a message appears asking if the objective is to be restored to the original position.

To start the check mode, tap [Yes] to restore the objective to the original position.

If [No] is tapped, a message saying that the check mode cannot be started appears and the screen returns to the Home screen.

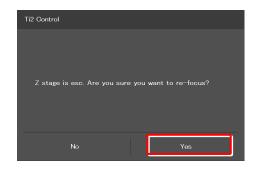

During check mode, [Check] in the menu field is switched to the name of the selected microscopy technique, which is shown in red or green.

If an accessory not suitable for the microscopy technique is in the optical path or it is in a state not suitable for the microscopy technique, the name of the microscopy technique in the menu field is shown in red and a mark is placed on the remote control button for the accessory.

If an objective not suitable for the microscopy technique is in the optical path, the mark is placed on only the remote control button for the objective even when other accessories are in the state not suitable for the microscopy technique. After the objective is replaced with a suitable objective, the mark is placed on the remote control button for the accessories not suitable for the microscopy technique.

If a motorized device not suitable for the microscopy technique is in the optical path or it is in a state not suitable for the microscopy technique, it is automatically changed to an optimal state.

When the microscope system is in a state suitable for the microscopy technique, the [name of the microscopy technique] is shown in green.

# 3. Tap the remote control button with the [ ] mark.

The corresponding accessory state is changed to the optimal state, or a subscreen to change the state is displayed.

When the subscreen appears, select an item suitable for the microscopy technique.

The item suitable for the microscopy technique is indicated by the green frame.

When all devices are in the states suitable for the microscopy technique, all the marks disappear and the microscopy technique in the menu field is shown in green.

# SUPPLEMENTAL REMARKS

To cancel the check mode, tap the [microscopy technique name].

#### **▼** Home screen in check mode

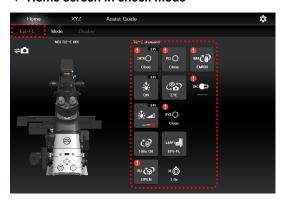

#### **▼** Home screen in check mode

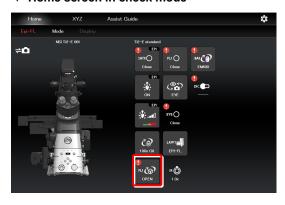

#### **▼** Subscreen

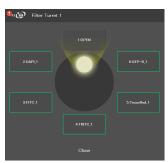

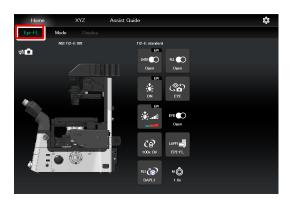

# 9.2 Remote Control Button Arrangement

The remote control buttons can be arranged freely and this button arrangement can be registered as a remote control button layout.

## 9.2.1 Remote Control Button Rearrangement

#### 1. Tap [Display] on the Home screen or the XYZ screen.

The selection list is displayed.

# SUPPLEMENTAL REMARKS

The remote control button layout is managed separately on the Home screen and the XYZ screen.

The selection list screen to be displayed next depends on which screen [Display] was tapped on.

#### 2. To create a new remote control button layout, tap [+].

The remote control button rearrangement screen appears.

# SUPPLEMENTAL REMARKS

A mark ( $\checkmark$ ) is displayed next to the name of the current remote control button layout.

## SUPPLEMENTAL REMARKS

To edit the created remote control button layout, select the corresponding layout, and then tap [Edit].

Note that the layout cannot be saved with a different name when [Edit] is selected.

#### **▼** Starting remote control button rearrangement

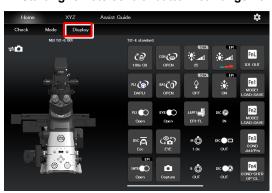

#### ▼ Selection list screen - Display (Home)

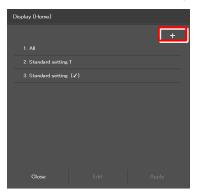

#### ▼ Selection list screen - Display (XYZ)

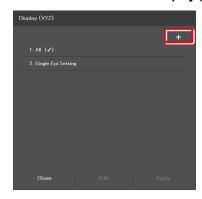

# 3. Select the desired button from a group of arrangeable buttons on the left side of the screen.

The displayed button group can be scrolled by swiping the area to the right or the left.

The selected button is highlighted in a yellow frame.

The button, which has already been arranged, has a check mark in the upper right corner of the button.

Example:  $(\text{not arranged yet}) \rightarrow (\text{already arranged})$ 

# SUPPLEMENTAL REMARKS

For a functional overview of each remote control button, see "8.1.2 List of Remote Control Buttons."

# 4. On the arrangement screen on the right, tap the position to place the selected button.

The button is displayed at the tapped position.

(The button can also be placed at a desired position by tapping the position first, and then tapping the desired button from the bottom of the screen.)

# 5. To delete a button from the remote control button area, tap the button.

The selected button is highlighted in a yellow frame.

6. Tap [ 1 ].

The selected button is deleted.

To delete multiple buttons at a time, first long-tap a button. After the yellow check mark appears on the top left of the long-tapped button, select the next button.

Tapping a button with the check mark cancels the selection.

To cancel the multiple selections, use [Back] on the top left of the screen.

#### ▼ Remote control button rearrangement screen

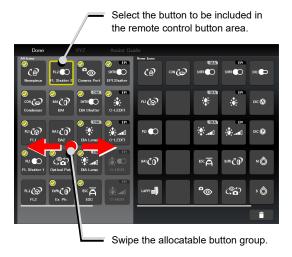

#### ▼ Allocating a button

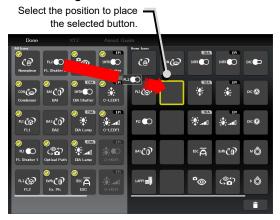

#### ▼ Deleting a button

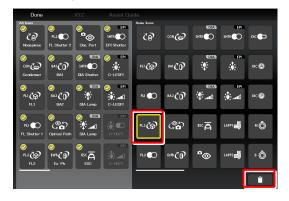

#### **▼** Deleting multiple buttons

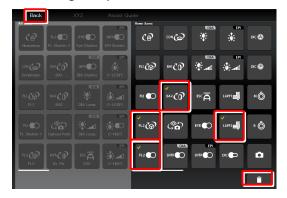

7. To swap the buttons, tap the buttons to be swapped.

#### **▼** Swapping buttons

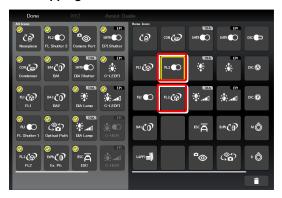

8. After arranging all buttons, tap [Done].

The Save Display screen appears.

▼ Saving the rearranged remote control button layout

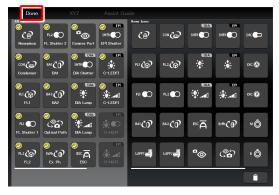

To save the customized button arrangement as a remote control button layout, specify a name in the [Name] field, and then tap [Save].

Use within 20 single-byte alphanumeric characters for the name.

The customized button arrangement is registered as a remote control button layout.

# SUPPLEMENTAL REMARKS

To delete the saved remote control button layout, long-tap the button layout name on the selection list screen.

When a confirmation message is displayed, tap [OK] to delete the layout.

#### **▼** Save Display screen

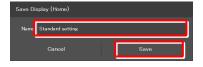

#### ▼ Selection list screen

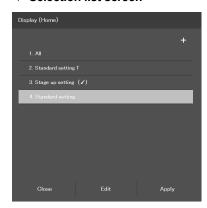

# 9.2.2 Calling the Saved Remote Control Button Arrangement

1. Tap [Display] on the Home screen or the XYZ screen.

The selection list is displayed.

**▼** Calling the button arrangement

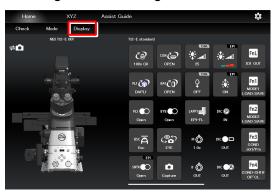

2. Select the name of the remote control button layout from the list, and then tap [Apply] to arrange the remote control buttons accordingly.

The remote control buttons are arranged according to the registered button layout.

# SUPPLEMENTAL REMARKS

Selecting [ALL] and then tapping [Apply] displays all remote control buttons that can be displayed.

▼ Selecting a remote control button layout

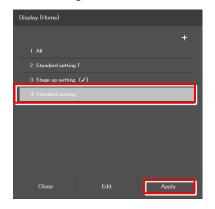

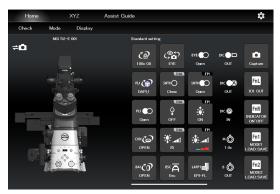

# 9.3 Registering and Recalling Modes Linked With Devices

The state of each motorized device can be registered as a mode, and an observation condition can be called just by switching the mode.

# 9.3.1 Saving Modes Linked With Devices

Save the multiple observation conditions in the mode linkage function.

1. Tap [Mode] on the Home screen.

The Mode screen appears.

#### ▼ Setting the mode

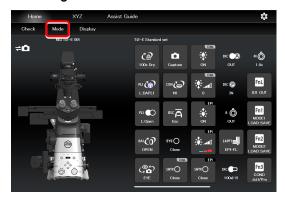

Select the [Microscope] tab and tap [Edit] of the desired mode number to save the mode in the microscope.

#### ▼ Mode linkage screen (saved in the microscope)

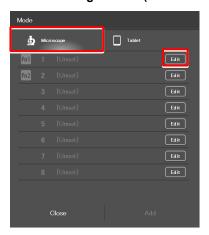

Select the [Tablet] tab and tap [Add] to save the mode in the tablet.

# ▼ Mode linkage save destination (saved in the tablet)

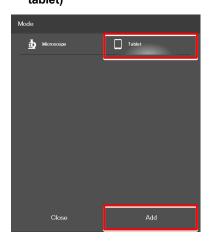

The setting requirements differ depending on where the mode is saved: in the microscope or in the tablet.

For details, see the following pages.

## Setting the devices and operation to be linked (saved in the microscope)

# 1. Select the [Microscope] tab, and then tap [Edit] of the desired mode number.

The mode setting subscreen appears.

#### **▼** Mode screen

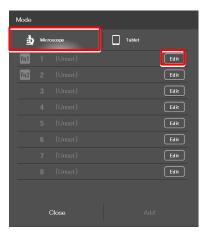

#### 2. Set the following items.

#### Current:

Tap this to read the current state of the system.

#### Clear all:

Tap this to clear all displayed values.

#### Name:

Specify the name for the mode to be registered. (Up to 14 single-byte alphanumeric characters can be used.)

#### Nosepiece:

Select the address of the motorized nosepiece. (No linked operation is performed if "---" is selected.)

#### Condenser:

Select the address of the condenser turret.

(No linked operation is performed if "---" is selected.)

#### FL1:

Select the address of FL turret 1 that has the filter cube to be used.

(No linked operation is performed if "---" is selected.)

#### FL2:

If there is a second FL turret in a stage-up configuration, select the address of FL turret 2 that has the filter cube to be used.

(No linked operation is performed if "---" is selected.)

#### FL Shutter 1:

Specify whether the shutter of FL turret 1 is to be open or closed.

(No linked operation is performed if "---" is selected.)

#### FL Shutter 2:

If there is a second FL turret in a stage-up configuration, specify whether the shutter of FL turret 2 is to be open or

(No linked operation is performed if "---" is selected.)

#### **▼** Mode setting (saved in the microscope)

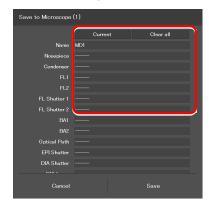

#### **BA1**:

Select the address of BA filter wheel 1 that has the BA filter to be used.

(No linked operation is performed if "---" is selected.)

#### BA2:

If there is a second BA filter wheel in a stage-up configuration, select the address of BA filter wheel 2 that has the BA filter to be used.

(No linked operation is performed if "---" is selected.)

#### **Optical Path:**

Select an optical path.

(No linked operation is performed if "---" is selected.)

#### **EPI Shutter:**

Select the state of the motorized epi-illumination shutter. (No linked operation is performed if "---" is selected.)

#### **DIA Shutter:**

Select the state of the motorized dia-illumination shutter. (No linked operation is performed if "---" is selected.)

#### DIA Lamp:

Select the state (on or off) of dia-illumination.

(No linked operation is performed if "---" is selected.)

#### Intensity:

Specify the illumination intensity of dia-illumination. (The input range is 0 to 100. No linked operation is performed if nothing is entered.)

#### D-LEDI Ch:1:

Select the state (on or off) of channel 1 of the epi-fl LED illuminator (D-LEDI).

(No linked operation is performed if "---" is selected.)

# **Solution** ✓ Using the Sync mode for the Epi-fl LED illuminator (D-LEDI)

When Sync mode is selected, Ch 1, 2, 3, and 4 are displayed with the same value.

#### Intensity:

Select the illumination intensity of channel 1 of the epi-fl LED illuminator (D-LEDI).

(No linked operation is performed if "---" is selected.)

#### Ch:2:

Select the channel 2 status (ON/OFF) the epi-fl LED illuminator (D-LEDI).

(No linked operation is performed if "---" is selected.)

#### Intensity:

Select the illumination intensity of channel 2 of the epi-fl LED illuminator (D-LEDI).

(No linked operation is performed if "---" is selected.)

## ▼ Mode setting (saved in the microscope) (Cont.)

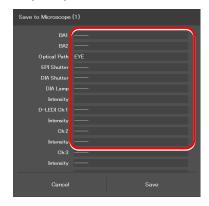

#### Ch:3:

Select the channel 3 status (ON/OFF) of the epi-fl LED illuminator (D-LEDI).

(No linked operation is performed if "---" is selected.)

#### Intensity:

Select the illumination intensity of channel 3 of the epi-fl LED illuminator (D-LEDI).

(No linked operation is performed if "---" is selected.)

#### Ch:4:

Select the channel 4 status (ON/OFF) of the epi-fl LED illuminator (D-LEDI).

(No linked operation is performed if "---" is selected.)

#### Intensity:

Select the illumination intensity of channel 4 of the epi-fl LED illuminator (D-LEDI).

(No linked operation is performed if "---" is selected.)

#### Ex. Ph.:

Select the address of the turret for the tube base unit for external phase contrast.

(No linked operation is performed if "---" is selected.)

#### LAPP Main1:

Select the optical path of main branch 1 of the epi-illumination attachment.

(No linked operation is performed if "---" is selected.)

#### LAPP Main2:

Select the optical path of main branch 2 when the upper and lower epi-illumination attachments are provided in a stage-up configuration.

(No linked operation is performed if "---" is selected.)

#### **LAPP Sub:**

Select the optical path of the sub-branch of the epi-illumination attachment.

(No linked operation is performed if "---" is selected.)

#### Inter Mag.:

Select an intermediate magnification value.

#### DIC slider:

Select the DIC slider in/out status.

#### **DIC Polarizer:**

Select the DIC polarizer in/out status.

#### **Analyzer Slot:**

Select the analyzer slider in/out status.

#### **Bertrand Lens:**

Select the Bertrand lens in/out status.

#### 3. Tap [Save] to save the setting.

## ▼ Mode setting (saved in the microscope) (Cont.)

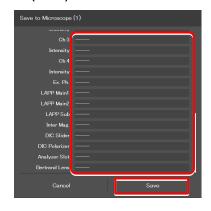

# SUPPLEMENTAL REMARKS

To assign the saved mode to the function buttons of the microscope or the joystick, see "7.9.1 Setting the Function Buttons on the Microscope Main Body and the Joystick."

When the mode is assigned to the function button, the icon of the function button is displayed at the right end of the mode name field on the Mode screen.

## **▼** Mode assignment to function buttons

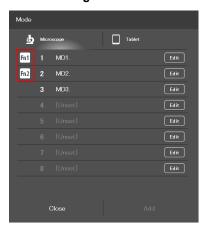

#### Setting the devices and operation to be linked (saved in the tablet)

#### 1. Select the [Tablet] tab, and then tap [Add].

The mode setting subscreen appears.

#### 2. Set the following items.

#### **Current:**

Tap this to read the current state of the system.

#### Clear all:

Tap this to clear all displayed values.

#### Name:

Specify the name for the mode to be registered. (Up to 14 single-byte alphanumeric characters can be used.)

#### Nosepiece:

Select an objective to be used. (No linked operation is performed if "---" is selected.)

#### Condenser:

Select the condenser to be used.

(No linked operation is performed if "---" is selected.)

#### FL1:

Select the filter cube to be used.

(No linked operation is performed if "---" is selected.)

#### FL2:

If there is a second FL turret in a stage-up configuration, select the filter cube to be used.

(No linked operation is performed if "---" is selected.)

#### FL Shutter 1:

Specify whether the shutter of FL turret 1 is to be open or closed

(No linked operation is performed if "---" is selected.)

#### FL Shutter 2:

If there is a second FL turret in a stage-up configuration, specify whether the shutter of FL turret 2 is to be open or closed.

(No linked operation is performed if "---" is selected.)

#### BA1:

Select the BA filter to be used.

(No linked operation is performed if "---" is selected.)

#### BA2:

If there is a second BA filter wheel, select the BA filter to be

(No linked operation is performed if "---" is selected.)

#### **▼** Mode screen

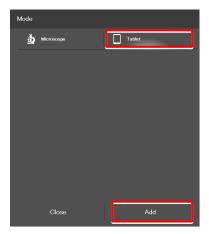

#### **▼** Mode setting (saved in the tablet)

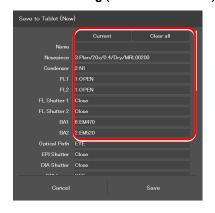

#### **Optical Path:**

Select an optical path.

(No linked operation is performed if "---" is selected.)

#### **EPI Shutter:**

Select the state of the motorized epi-illumination shutter. (No linked operation is performed if "---" is selected.)

#### **DIA Shutter:**

Select the state of the motorized dia-illumination shutter. (No linked operation is performed if "---" is selected.)

#### **DIA Lamp:**

Select the state (on or off) of dia-illumination. (No linked operation is performed if "---" is selected.)

#### Intensity:

Specify the illumination intensity of dia-illumination. (The input range is 0 to 100. No linked operation is performed if nothing is entered.)

#### C-HGFI:

Select the state (on or off) of the Intensilight.

#### C-LEDFI Ch:1 or D-LEDI Ch:1:

Select the state (on or off) of channel 1 of the epi-fl LED illuminator (C-LEDFI or D-LEDI).

(No linked operation is performed if "---" is selected.)

# Using the Sync mode for the Epi-fl LED illuminator (D-LEDI)

When Sync mode is selected, Ch 1, 2, 3, and 4 are displayed with the same value.

#### Intensity:

Select the illumination intensity of channel 1 of the epi-fl LED illuminator (C-LEDFI or D-LEDI).

(No linked operation is performed if "---" is selected.)

#### Ch:2:

Select the channel 2 status (ON/OFF) the epi-fl LED illuminator (C-LEDFI or D-LEDI).

(No linked operation is performed if "---" is selected.)

#### Intensity:

Select the illumination intensity of channel 2 of the epi-fl LED illuminator (C-LEDFI or D-LEDI).

(No linked operation is performed if "---" is selected.)

#### Ch:3:

Select the channel 3 status (ON/OFF) of the epi-fl LED illuminator (C-LEDFI or D-LEDI).

(No linked operation is performed if "---" is selected.)

#### Intensity:

Select the illumination intensity of channel 3 of the epi-fl LED illuminator (C-LEDFI or D-LEDI).

(No linked operation is performed if "---" is selected.)

#### **▼** Mode setting (saved in the tablet) (Cont.)

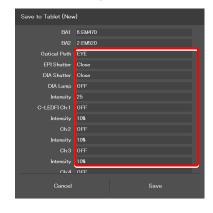

#### Ch:4:

Select the channel 4 status (ON/OFF) of the epi-fl LED illuminator (C-LEDFI or D-LEDI).

(No linked operation is performed if "---" is selected.)

#### Intensity:

Select the illumination intensity of channel 4 of the epi-fl LED illuminator (C-LEDFI or D-LEDI).

(No linked operation is performed if "---" is selected.)

#### Observation port:

Displayed when the tube base unit for external phase contrast or the eyepiece tube base unit with port is used. Select the optical output port (observation port) of the tube base unit. (No linked operation is performed if "---" is selected.)

#### **Eyepiece Shutter:**

Displayed when the assist tube base unit is used. Select the state (open or closed) of the shutter in the optical path to the binocular part. (No linked operation is performed if "---" is selected.)

#### Ex. Ph.:

Select the external phase ring to be used when the tube base unit for external phase contrast is used.

(No linked operation is performed if "---" is selected.)

#### LAPP Main1:

Select the optical path of main branch 1 of the epi-illumination attachment.

(No linked operation is performed if "---" is selected.)

#### LAPP Main2:

Select the optical path of main branch 2 when the upper and lower epi-illumination attachments are provided in a stage-up configuration.

(No linked operation is performed if "---" is selected.)

#### LAPP Sub:

Select the optical path of the sub-branch of the epi-illumination attachment.

(No linked operation is performed if "---" is selected.)

#### Inter Mag.:

Select an intermediate magnification value.

#### DIC slider:

Select the DIC slider in/out status.

#### **DIC Polarizer:**

Select the DIC polarizer in/out status.

#### **Analyzer Slot:**

Select the analyzer slider in/out status.

#### **Bertrand Lens:**

Select the Bertrand lens in/out status.

#### Tap [Save] to save the setting.

▼ Mode setting (saved in the tablet) (Cont.)

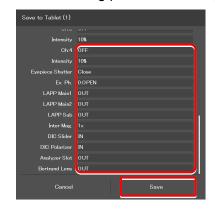

▼ Mode setting (saved in the tablet) (when the assist tube base unit is used)

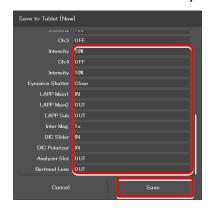

# 9.3.2 Calling a Registered Mode

The saved mode can be called to switch the system to be in the desired control state.

#### 1. Tap [Mode] on the Home screen.

The Mode screen appears.

# ▼ Calling mode-linked operation

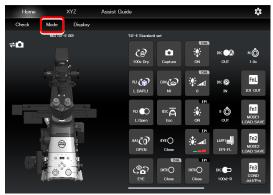

#### 2. From the displayed list, tap the mode to be called.

The registered mode is read.

#### **▼** Mode-linked operation calling screen

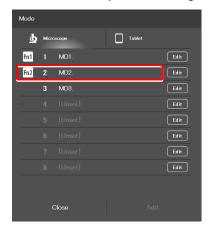

# During mode-linked operation, [Mode] in the menu field is shown in red or green.

The state of the motorized device is automatically changed to the state registered in the mode, and [Mode] is shown in green.

If an accessory not suitable for the registered mode is in the optical path, or it is in a state not suitable for the registered mode, a mark is placed on the remote control button for the accessory, and [Mode] is shown in red.

# SUPPLEMENTAL REMARKS

To cancel the mode-linked operation, tap [Mode] once again.

#### **▼** Home screen in mode-linked operation

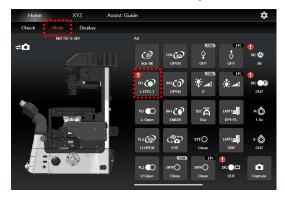

3. Tap the remote control button with the [] mark, if any.

The subscreen to change the state of the corresponding accessory is displayed.

## ▼ Screen during mode-linked operation

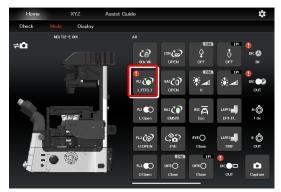

Select the item registered in the mode-linkage.

The item registered in the mode is shown by the green frame.

#### **▼** Subscreen

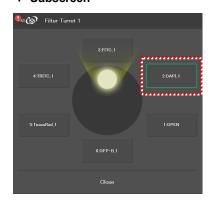

4. If the II mark is indicated on the status indication button, change the device states to be suitable for the registered mode on the microscope main body.

#### ▼ Screen during mode-linked operation

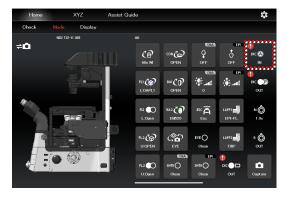

When all devices are in the states suitable for the registered mode, all the marks disappear and Mode in the menu field is shown in green.

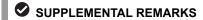

To cancel the mode-linked operation, tap [Mode] once again.

# ▼ Screen during mode-linked operation

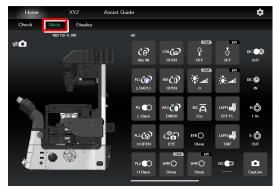

# 9.3.3 Editing a Registered Mode

This section describes how to edit the registered mode.

#### 1. Tap [Mode] on the Home screen.

The Mode screen appears.

# 2. Tap [Edit] of the desired mode number.

Select the [Microscope] tab and tap [Edit] of the desired mode number to display the screen of the mode in the microscope.

The subsequent steps are the same as those for newly registering the mode.

For details, see "9.3.1 Saving Modes Linked With Devices" in "Setting the devices and operation to be linked (saved in the microscope)."

Select the [Tablet] tab and tap [Edit] of the desired mode number to display the screen of the mode in the tablet.

The subsequent steps are the same as those for newly registering the mode.

For details, see "9.3.1 Saving Modes Linked With Devices" in "Setting the devices and operation to be linked (saved in the tablet)."

#### **▼** Mode edition

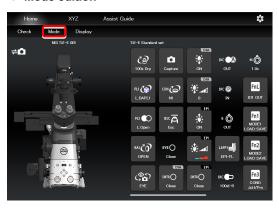

#### **▼** Mode screen (saved in the microscope)

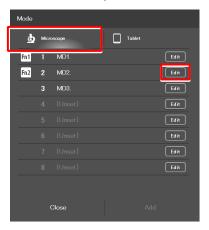

#### **▼** Mode save destination (saved in the tablet)

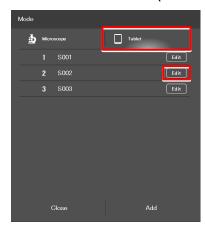

# Chapter 1 0

# How to Use the Assist Guide

This chapter describes how to use the Assist Guide.

# 10.1 About the Assist Guide

The Assist Guide is the function that helps to put the microscope in an optimum observation state.

# 10.1.1 Assist Guide Screen (Top Screen)

Each Assist Guide screen has the following buttons:

# ■ (Home)

Go back to the Home screen.

# ■ Observation method guide

The screen changes to an Assist Guide screen based on the tapped microscopy technique.

# SUPPLEMENTAL REMARKS

Only the available microscopy techniques, based on the mounted accessories, are selectable on the screen.

#### ■ Individual adjustment guide

The screen changes to an Assist Guide screen based on the tapped adjustment item.

#### ▼ Assist Guide screen configuration (top)

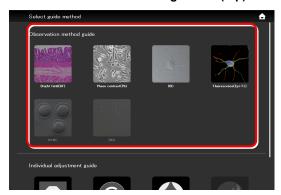

#### ▼ Assist Guide screen configuration (top)

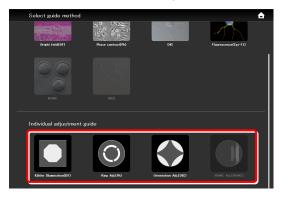

# 10.1.2 Assist Guide Screen (Guiding)

# ■ TOP (Top)

Go back to the Assist Guide screen (Top).

# ■ 💟 (Break)

Tapping this button suspends the guide and displays the message "Taking a break".

Tapping [OK] resumes the guide.

# SUPPLEMENTAL REMARKS

Tap to close the motorized shutters.

When tapping [OK] to resume the guide, the shutters are also resumed to the original states.

#### ■ Guide items

Show guide item overviews.

Guidance can be started from the tapped item.

#### ■ Guide display area

Guidance content is displayed.

Tapping the image in the center of the screen enlarges it. Tapping the image again restores the original size.

# When using the assist tube base unit

If an assist tube base unit is in use, a live image of the assist camera is displayed on the left side of the guide display area. Tapping the image enlarges it. Tapping the image again restores the original size.

#### ▼ Assist Guide screen configuration (guiding)

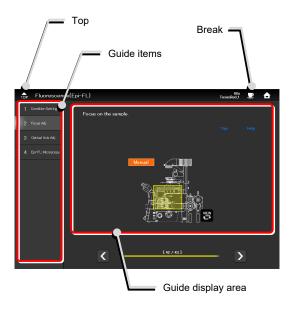

# **❷** When using a smartphone

To display the Top icon and guide items, tap [Menu] ( ).

To display the Home and Break icons, tap [Setting] ( ).

#### ▼ Screen when using a smartphone

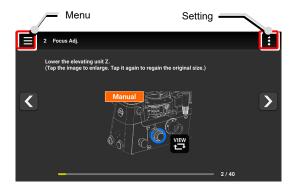

#### ▼ Menu display when using a smartphone

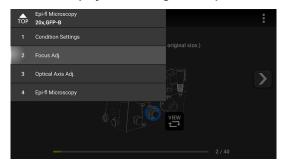

#### ▼ Setting display when using a smartphone

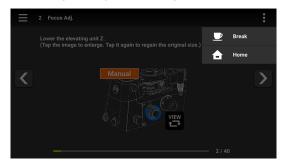

#### ■ Page transition

The page transition is displayed on the screen. The previous page or the next page is displayed using the arrows ([<] and [>]).

#### ■ (Switching the displayed image)

Allows the image to be switched between the entire image and an image showing which location should be operated.

# ▼ Switching the screen

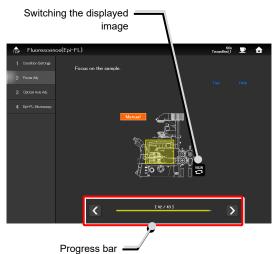

#### ■ Live image of the assist camera

Tapping the image enlarges it.

# 

Display the adjustment guide tool in the live image of the assist camera.

# **CAUTION**

It may not be displayed properly depending on the brightness setting.

#### ■ Adjustment state display bar

The adjustment state is displayed during focus value or brightness adjustment. The more the bar reaches the right, the more the adjustment is correctly done.

#### ■ Assist camera adjustment

Display the adjustment screen of the assist camera.

In this screen, white balance can be adjusted and the FOV of the assist camera can be adjusted to be in the same position and the size as the FOV of the binocular part.

#### ■ Optical axis adjustment

If white crossed lines are displayed in the Live image of the assist camera, continue adjustment until the color of the crossed lines changes to green.

#### ▼ Live image of the assist camera

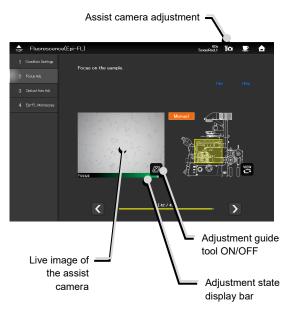

# ▼ Optical axis adjustment (Example: Köhler illumination needing adjustment)

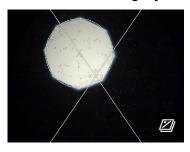

# Optical axis adjustment (Example: Köhler illumination adjusted)

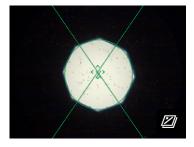

#### **▼** Controlling motorized devices

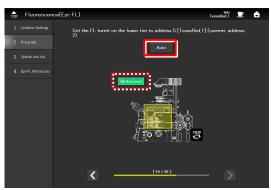

# ■ Controlling motorized devices Motorized

When the motorized devices are used and Motorized is displayed on the screen, tap [AUTO] to automatically control the motorized devices in accordance with the guide.

## ■ Controlling intelligent accessories Intelligent

If an accessory not suitable for the microscopy technique is in the optical path or it is in a state not suitable for the microscopy technique, a mark is displayed.

Changing the accessory state to be suitable for the microscopy technique in accordance with the guide hides the mark, making the next step possible.

# When using motorized intelligent accessories

The associated guide screen is skipped and the next guide screen appears when accessories with the status detection function (motorized or intelligent accessories) are mounted and their settings are suitable for the microscopy technique.

If an accessory set to be suitable for the microscopy technique is changed by mistake, the associated guide screen re-appears.

#### **■** Tips

Displays tips.

Tap [<] to go back to the guide.

#### ■ Help

Displays the help screen which shows a solution when adjustment is unsuccessful.

#### **▼** Controlling intelligent accessories

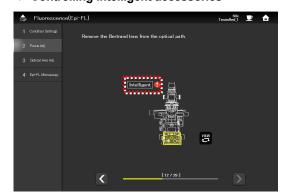

#### **▼** Tips

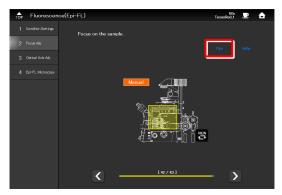

#### **▼** Tips screen

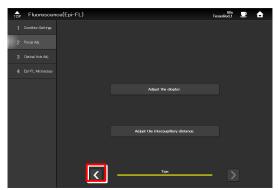

#### **▼** Help function

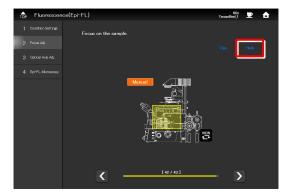

Tap [<] to go back to the guide.

#### **▼** Help screen

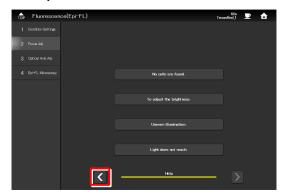

#### ■ XYZ (Ti2-E only)

Tapping [XYZ] in the guide screen for the motorized stage changes the screen to the XYZ screen.

For how to operate the XYZ screen, see "8.2 XYZ screen."

▼ Calling the XYZ screen

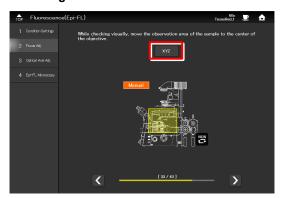

To return to the Assist Guide screen from the XYZ screen, tap [Assist Guide].

▼ Going back to the Assist Guide screen from the XYZ screen

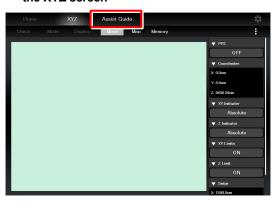

#### ■ Optical path selection

Select an optical path used for observation.

The next page appears when an optical path is selected.

**▼** Optical path selection screen

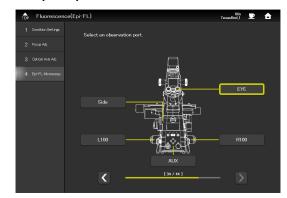

# 10.2 Starting up the Assist Guide

Selecting the microscopy technique from the Observation method guide, and then setting the conditions for the microscopy starts the guidance.

Selecting the adjustment item from the Individual adjustment guide starts the corresponding adjustment guidance.

The conditions to be set vary depending on the selected guide. Set the conditions according to the displayed guidance.

# **CAUTION**

Before starting the Assist Guide, the microscope configuration and optical devices (such as objectives) must be registered. See the following:

- Ti2-A
  - "3.3 [System] Display and Manual Registration of the Microscope Configuration"
  - "3.5 [Optical Device] Setting the Optical Devices"
- Ti2-E
  - "7.3 [System] Display and Manual Registration of the Microscope Configuration"
  - "7.5 [Optical Device] Setting the Optical Devices"

Follow the basic condition setting procedure below.

#### 1. Tap [Assist Guide].

The Assist Guide screen appears.

#### **▼** Starting the Assist Guide

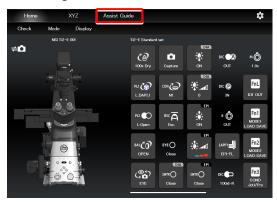

# 2. Select a microscopy technique or an adjustment item.

The microscope setting guide sequence starts according to the selection.

(Epi-fl microscopy is used as an example here.)

# SUPPLEMENTAL REMARKS

Only the available microscopy techniques, based on the mounted accessories, are selectable on the screen.

## ▼ Selecting a guiding method

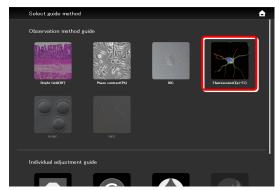

- 3. Select the objective to be used for observation.
- ▼ Selecting an objective for observation

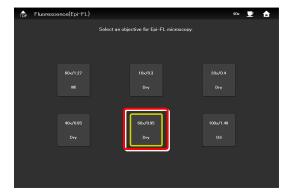

4. Select an illumination attachment used for epi-fl microscopy.

▼ Selecting an illumination attachment

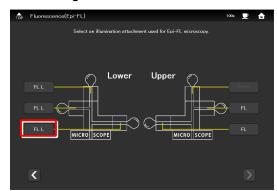

5. When the C-LEDFI is attached, select the wavelength of the light source used for epi-fl microscopy.

▼ Selecting a light source wavelength (when the C-LEDFI is attached)

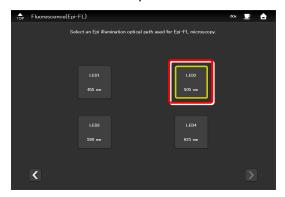

When the D-LEDI is attached and Async mode is selected, select the wavelength of the light source used for epi-fl microscopy.

When Sync mode is selected, the wavelength selection screen for the light source is not displayed.

▼ Selecting a light source wavelength (when the D-LEDI is attached)

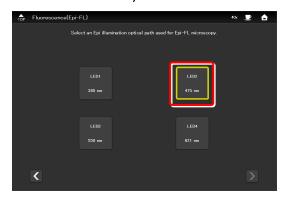

#### 6. Select a dye and tap [OK].

# ▼ Selecting a dye

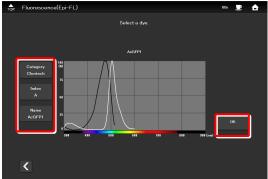

#### 7. Select a filter cube.

#### ▼ Selecting a filter cube

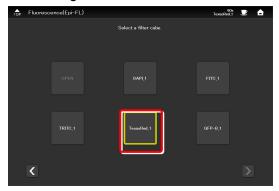

This completes the condition settings.

Tapping [Start] starts up the guide.

After this, operate the microscope according to the message displayed on the screen.

#### **▼** Completing the condition settings

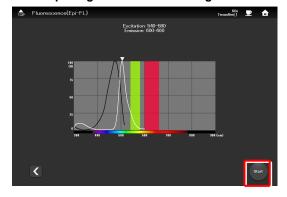

#### **▼** Starting up the Assist Guide

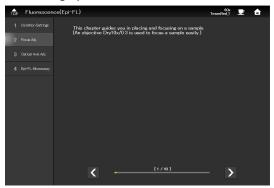

# CAUTION

To connect the microscope's LAN cable or the LAN cable of the wireless router, which is connected to the microscope, to a corporate network, consult with the network administrator.

(It is not recommended to connect to a corporate network because a large number of packets flow into the LAN when the assist camera is used.)

# Chapter

# **Appendix: Ti2-E**

This chapter lists the functions assigned to function buttons on the Ti2-E microscope main body and the joystick.

# 11.1 List of Functions Assigned to Function Buttons

### 11.1.1 Initial Setting of the Function Buttons on the Ti2-E Microscope Main Body

The table below lists the default functions assigned to the function buttons on the Ti2-E microscope main body.

| Button name | Display name in the application                    | Display name on the Joystick LCD and the remote controller extension buttons | Functional overview                                                          |
|-------------|----------------------------------------------------|------------------------------------------------------------------------------|------------------------------------------------------------------------------|
| FnR button  | I/O 1 TRIG.                                        | IO1 OUT                                                                      | Trigger output of control box I/O channel 1                                  |
| FnL button  | outton I Indicator LED On<->Off I INDICATOR ON^OFF |                                                                              | Turns on or off the LED indicators on the front of the microscope main body. |

### 11.1.2 Initial Setting of the Function Buttons on the Joystick

The table below lists the default functions assigned to the function buttons on the joystick.

| Button name | LCD display name of the joystick | Indicated name in the application                    | Functional overview                                                                                                    |
|-------------|----------------------------------|------------------------------------------------------|----------------------------------------------------------------------------------------------------|
| Fn1         | MODE1 LOAD::SAVE                 | MODE 1 LOAD::SAVE                                    | Short press: Recalls Mode 1 setting. Long press: Memorizes Mode 1 setting.                                                                                                    |
| Fn2         | MODE2 LOAD::SAVE                 | MODE 2 LOAD::SAVE                                    | Short press: Recalls Mode 2 setting. Long press: Memorizes Mode 2 setting.                                                                                                    |
| Fn3         | COND Jctt/Prs                    | Condenser Control with Joystick while pressing       | Moving the joystick to the left in the X direction while holding down the button moves the condenser to the next address (forward.)  Moving the joystick to the right in the X direction while holding down the button moves the condenser to the previous address (backward.) |
| Fn4         | COND-SHTR OP^CL                  | Condenser Shutter OPEN <-> CLOSE                     | Moves the condenser shutter position.                                                                                                    |
| Fn5         | FL#1 Jctl/Prs                    | Filter Turret 1 Control with Joystick while pressing | Moving the joystick to the left in the X direction while holding down the button moves FL turret 1 to the next address (forward.)  Moving the joystick to the right in the X direction while holding down the button moves FL turret 1 to the previous address (backward.)     |
| Fn6         | FL#1-SHTR OP^CL                  | FL Shutter OPEN <-> CLOSE                            | Opens or closes the FL turret 1 shutter.                                                                                                    |

#### 11.1.3 Functions That Can Be Registered

The table below lists the functions that can be assigned to the function buttons on the Ti2-E microscope main body and the joystick (J/S).

All these functions can be assigned from "Ti2 Control."

|     |    |              |                                                                                |                                                                                                    |                 |                        | (* * . De       | erauit setting,      | · . Sellable)                               |
|-----|----|--------------|--------------------------------------------------------------------------------|----------------------------------------------------------------------------------------------------|-----------------|------------------------|-----------------|----------------------|---------------------------------------------|
|     |    | Category     | Indicated name                                                                 |                                                                                                    | _               | ability from the stick | Setting av      | ailability from the  | application                                 |
| No. |    | Sub-category | (Display name on the Joystick LCD and the remote controller extension buttons) | Functional overview                                                                                                    | J/S<br>Fn1 to 6 | Main body<br>FnL/FnR   | J/S<br>Fn1 to 6 | Main body<br>FnL/FnR | Remote<br>controller<br>extension<br>button |
|     |    | (NULL)       |                                                                                |                                                                                                    |                 |                        |                 |                      |                                             |
| 1   |    |              | (NULL)                                                                         | Nothing is to be set.                                                                                                    | ✓               | ✓                      | ✓               | ✓                    | ✓                                           |
|     | No | sepiece      |                                                                                |                                                                                                    |                 |                        |                 |                      |                                             |
| 2   |    |              | Nosepiece Control with Joystick while pressing (NSPC Jctl/Prs)                 | Moving the joystick to the left in the X direction while holding down the button moves the nosepiece to the next address (forward.)  Moving the joystick to the right in the X direction while holding down the button moves the nosepiece to the previous address (backward.) | <b>√</b>        |                        | ✓               | <b>√</b>             |                                             |
| 3   |    |              | Nosepiece Position 1<br>(NSPC P1)                                              | Moves nosepiece to address 1.                                                                                                    |                 |                        | <b>√</b>        | <b>√</b>             | ✓                                           |
| 4   |    |              | Nosepiece Position 2<br>(NSPC P2)                                              | Moves nosepiece to address 2.                                                                                                    |                 |                        | <b>&gt;</b>     | <b>~</b>             | ✓                                           |
| 5   |    |              | Nosepiece Position 3<br>(NSPC P3)                                              | Moves nosepiece to address 3.                                                                                                    |                 |                        | <b>~</b>        | <b>~</b>             | <b>√</b>                                    |
| 6   |    |              | Nosepiece Position 4<br>(NSPC P4)                                              | Moves nosepiece to address 4.                                                                                                    |                 |                        | ✓               | <b>√</b>             | <b>✓</b>                                    |

|     |      | Category     |                                                                      |                                                                                                    |                 | ability from the     |                 | ailability from the  | application                       |
|-----|------|--------------|----------------------------------------------------------------------|----------------------------------------------------------------------------------------------------|-----------------|----------------------|-----------------|----------------------|-----------------------------------|
| No. |      |              | Indicated name (Display name on the Joystick LCD and the             | Functional overview                                                                                                    |                 | stick                |                 |                      | Remote                            |
|     |      | Sub-category | remote controller extension buttons)                                 |                                                                                                    | J/S<br>Fn1 to 6 | Main body<br>FnL/FnR | J/S<br>Fn1 to 6 | Main body<br>FnL/FnR | controller<br>extension<br>button |
| 7   |      |              | Nosepiece Position 5<br>(NSPC P5)                                    | Moves nosepiece to address 5.                                                                                                    |                 |                      | ✓               | ✓                    | ✓                                 |
| 8   |      |              | Nosepiece Position 6<br>(NSPC P6)                                    | Moves nosepiece to address 6.                                                                                                    |                 |                      | ✓               | ✓                    | ✓                                 |
| 9   |      |              | Nosepiece Increment (NSPC INC)                                       | Turns the nosepiece to the adjacent address (forward)                                                                                                    |                 |                      | ✓               | ✓                    | ✓                                 |
| 10  |      |              | Nosepiece Decrement (NSPC DEC)                                       | Turns the nosepiece to the adjacent address (backward)                                                                                                    |                 |                      | ✓               | ✓                    | ✓                                 |
|     | Со   | ndenser      |                                                                      |                                                                                                    |                 |                      |                 |                      |                                   |
| 11  |      |              | Condenser Control with Joystick while pressing (COND Jctl/Prs)       | Moving the joystick to the left in the X direction while holding down the button moves the condenser to the next address (forward.)  Moving the joystick to the right in the X direction while holding down the button moves the condenser to the previous address (backward.) | √√<br>(Fn3)     |                      | ✓ ✓<br>(Fn3)    | <b>~</b>             |                                   |
| 12  |      |              | Condenser Position 1<br>(COND P1)                                    | Moves condenser to address 1.                                                                                                    |                 |                      | ✓               | ✓                    | ✓                                 |
| 13  |      |              | Condenser Position 2<br>(COND P2)                                    | Moves condenser to address 2.                                                                                                    |                 |                      | ✓               | ✓                    | ✓                                 |
| 14  |      |              | Condenser Position 3<br>(COND P3)                                    | Moves condenser to address 3.                                                                                                    |                 |                      | ✓               | ✓                    | ✓                                 |
| 15  |      |              | Condenser Position 4<br>(COND P4)                                    | Moves condenser to address 4.                                                                                                    |                 |                      | ✓               | ✓                    | ✓                                 |
| 16  |      |              | Condenser Position 5<br>(COND P5)                                    | Moves condenser to address 5.                                                                                                    |                 |                      | ✓               | ✓                    | ✓                                 |
| 17  |      |              | Condenser Position 6<br>(COND P6)                                    | Moves condenser to address 6.                                                                                                    |                 |                      | ✓               | ✓                    | ✓                                 |
| 18  |      |              | Condenser Position 7<br>(COND P7)                                    | Moves condenser to address 7.                                                                                                    |                 |                      | ✓               | ✓                    | ✓                                 |
| 19  |      |              | Condenser Increment (COND INC)                                       | Turns the condenser to the adjacent address (forward)                                                                                                    |                 |                      | ✓               | ✓                    | ✓                                 |
| 20  |      |              | Condenser Decrement (COND DEC)                                       | Turns the condenser to the adjacent address (backward)                                                                                                    |                 |                      | ✓               | ✓                    | ✓                                 |
|     | Filt | er Turret 1  |                                                                      |                                                                                                    |                 |                      |                 |                      |                                   |
| 21  |      |              | Filter Turret 1 Control with Joystick while pressing (FL#1 Jctt/Prs) | Moving the joystick to the left in the X direction while holding down the button moves FL turret 1 to the next address (forward.)  Moving the joystick to the right in the X direction while holding down the button moves FL turret 1 to the                                  | √√<br>(Fn5)     |                      | √√<br>(Fn5)     | <b>√</b>             |                                   |
| 22  |      |              | Filter Turret 1 Position 1                                           | previous address (backward.)  Moves FL turret 1 to address 1.                                                                                                    |                 |                      | <b>√</b>        | <b>√</b>             | /<br>✓                            |
| 23  |      |              | (FL#1 P1) Filter Turret 1 Position 2 (FL#1 P2)                       | Moves FL turret 1 to address 2.                                                                                                    |                 |                      | <b>√</b>        | <b>√</b>             | <b>√</b>                          |
| 24  |      |              | Filter Turret 1 Position 3                                           | Moves FL turret 1 to address 3.                                                                                                    |                 |                      | ✓               | ✓                    | <b>√</b>                          |
| 25  |      |              | (FL#1 P3) Filter Turret 1 Position 4                                 | Moves FL turret 1 to address 4.                                                                                                    |                 |                      | <b>√</b>        | <b>√</b>             | <b>√</b>                          |
| 26  |      |              | (FL#1 P4) Filter Turret 1 Position 5                                 | Moves FL turret 1 to address 5.                                                                                                    |                 |                      | <b>√</b>        | <b>√</b>             | ✓                                 |
| 27  |      |              | (FL#1 P5) Filter Turret 1 Position 6                                 | Moves FL turret 1 to address 6.                                                                                                    |                 |                      | <b>√</b>        | <b>√</b>             | <b>√</b>                          |
| 28  |      |              | (FL#1 P6) Filter Turret 1 Increment                                  | Turns FL turret 1 to the adjacent address (forward)                                                                                                    |                 |                      | ✓               | <b>√</b>             | <b>√</b>                          |
| 29  |      |              | (FL#1 INC) Filter Turret 1 Decrement                                 | Turns FL turret 1 to the adjacent address (backward)                                                                                                    |                 |                      | <b>√</b>        | <b>√</b>             | <b>√</b>                          |
|     | FL   | Turret 2     | (FL#1 DEC)                                                           | ·                                                                                                    | <u> </u>        |                      |                 |                      |                                   |
| 30  |      |              | Filter Turret 2 Control with Joystick while pressing (FL#2 Jctl/Prs) | Moving the joystick to the left in the X direction while holding down the button moves FL turret 2 to the next address (forward.)  Moving the joystick to the right in the X direction while holding down the button moves FL turret 2 to the previous address (backward.)     | <b>√</b>        |                      | <b>√</b>        | <b>√</b>             |                                   |
| 31  |      |              | Filter Turret 2 Position 1<br>(FL#2 P1)                              | Moves FL turret 2 to address 1.                                                                                                    |                 |                      | <b>√</b>        | ✓                    | <b>✓</b>                          |
| 32  |      |              | Filter Turret 2 Position 2 (FL#2 P2)                                 | Moves FL turret 2 to address 2.                                                                                                    |                 |                      | <b>√</b>        | ✓                    | <b>✓</b>                          |
| 33  |      |              | Filter Turret 2 Position 3 (FL#2 P3)                                 | Moves FL turret 2 to address 3.                                                                                                    |                 |                      | ✓               | ✓                    | <b>√</b>                          |
| 34  |      |              | Filter Turret 2 Position 4 (FL#2 P4)                                 | Moves FL turret 2 to address 4.                                                                                                    |                 |                      | ✓               | <b>√</b>             | ✓                                 |
| 35  |      |              | Filter Turret 2 Position 5<br>(FL#2 P5)                              | Moves FL turret 2 to address 5.                                                                                                    |                 |                      | ✓               | ✓                    | ✓                                 |
|     |      |              | •                                                                    |                                                                                                    | ~               |                      |                 | •                    |                                   |

|     |     |                |                                                                                |                                                                                                    |                 |                      | (▼ ▼ : Di       | efault setting,      | v: Settable)                      |
|-----|-----|----------------|--------------------------------------------------------------------------------|----------------------------------------------------------------------------------------------------|-----------------|----------------------|-----------------|----------------------|-----------------------------------|
|     |     | Category       |                                                                                |                                                                                                    |                 | ability from the     | Setting av      | ailability from the  | application                       |
|     |     |                | Indicated name                                                                 | F                                                                                                    | Joy             | rstick               |                 | ,<br>                | Remote                            |
| No. |     | Sub-category   | (Display name on the Joystick LCD and the remote controller extension buttons) | Functional overview                                                                                                    | J/S<br>Fn1 to 6 | Main body<br>FnL/FnR | J/S<br>Fn1 to 6 | Main body<br>FnL/FnR | controller<br>extension<br>button |
| 36  |     |                | Filter Turret 2 Position 6<br>(FL#2 P6)                                        | Moves FL turret 2 to address 6.                                                                                                    |                 |                      | <b>✓</b>        | ✓                    | ✓                                 |
| 37  |     |                | Filter Turret 2 Increment<br>(FL#2 INC)                                        | Turns FL turret 2 to the adjacent address (forward)                                                                                                    |                 |                      | ✓               | ✓                    | ✓                                 |
| 38  |     |                | Filter Turret 2 Decrement (FL#2 DEC)                                           | Turns FL turret 2 to the adjacent address (backward)                                                                                                    |                 |                      | ✓               | ✓                    | ✓                                 |
|     | ВА  | Filter Wheel 1 |                                                                                |                                                                                                    | _               |                      |                 |                      |                                   |
| 39  |     |                | BA Filter Wheel 1 Control with Joystick while pressing (BA#1 Jctl/Prs)         | Moving the joystick to the left in the X direction while holding down the button moves BA filter wheel 1 to the next address (forward.) Moving the joystick to the right in the X direction while holding down the button moves BA filter wheel 1 to the previous address (backward.) | <b>~</b>        |                      | <b>√</b>        | <b>√</b>             |                                   |
| 40  |     |                | BA Filter Wheel 1 Position 1<br>(BA#1 P1)                                      | Moves BA filter wheel 1 to address 1.                                                                                                    |                 |                      | ✓               | ✓                    | ✓                                 |
| 41  |     |                | BA Filter Wheel 1 Position 2<br>(BA#1 P2)                                      | Moves BA filter wheel 1 to address 2.                                                                                                    |                 |                      | ✓               | ✓                    | ✓                                 |
| 42  |     |                | BA Filter Wheel 1 Position 3<br>(BA#1 P3)                                      | Moves BA filter wheel 1 to address 3.                                                                                                    |                 |                      | ✓               | ✓                    | ✓                                 |
| 43  |     |                | BA Filter Wheel 1 Position 4<br>(BA#1 P4)                                      | Moves BA filter wheel 1 to address 4.                                                                                                    |                 |                      | ✓               | ✓                    | ✓                                 |
| 44  |     |                | BA Filter Wheel 1 Position 5<br>(BA#1 P5)                                      | Moves BA filter wheel 1 to address 5.                                                                                                    |                 |                      | ✓               | ✓                    | ✓                                 |
| 45  |     |                | BA Filter Wheel 1 Position 6<br>(BA#1 P6)                                      | Moves BA filter wheel 1 to address 6.                                                                                                    |                 |                      | ✓               | ✓                    | ✓                                 |
| 46  |     |                | BA Filter Wheel 1 Position 7<br>(BA#1 P7)                                      | Moves BA filter wheel 1 to address 7.                                                                                                    |                 |                      | ✓               | ✓                    | ✓                                 |
| 47  |     |                | BA Filter Wheel 1 Increment (BA#1 INC)                                         | Turns BA filter wheel 1 to the adjacent address (forward)                                                                                                    |                 | <b>√</b>             | ✓               | ✓                    | <b>√</b>                          |
| 48  |     |                | BA Filter Wheel 1 Decrement (BA#1 DEC)                                         | Turns BA filter wheel 1 to the adjacent address (backward)                                                                                                    |                 | ✓                    | ✓               | ✓                    | ✓                                 |
|     | BΑ  | Filter Wheel 2 | (3.4.1.520)                                                                    | (castriala)                                                                                                    |                 |                      |                 |                      |                                   |
|     |     |                | BA Filter Wheel 2 Control with Joystick                                        | Moving the joystick to the left in the X direction while holding down the button moves BA filter wheel 2 to the next address (forward.)                                                                                                    | ,               |                      | ,               | ,                    |                                   |
| 49  |     |                | while pressing<br>(BA#2 Jctl/Prs)                                              | Moving the joystick to the right in the X direction while holding down the button moves BA filter wheel 2 to the previous address (backward.)                                                                                                    | <b>*</b>        |                      | <b>V</b>        | <b>V</b>             |                                   |
| 50  |     |                | BA Filter Wheel 2 Position 1<br>(BA#2 P1)                                      | Moves BA filter wheel 2 to address 1.                                                                                                    |                 |                      | ✓               | ✓                    | ✓                                 |
| 51  |     |                | BA Filter Wheel 2 Position 2<br>(BA#2 P2)                                      | Moves BA filter wheel 2 to address 2.                                                                                                    |                 |                      | ✓               | ✓                    | ✓                                 |
| 52  |     |                | BA Filter Wheel 2 Position 3<br>(BA#2 P3)                                      | Moves BA filter wheel 2 to address 3.                                                                                                    |                 |                      | <b>✓</b>        | ✓                    | ✓                                 |
| 53  |     |                | BA Filter Wheel 2 Position 4<br>(BA#2 P4)                                      | Moves BA filter wheel 2 to address 4.                                                                                                    |                 |                      | <b>~</b>        | ✓                    | ✓                                 |
| 54  |     |                | BA Filter Wheel 2 Position 5<br>(BA#2 P5)                                      | Moves BA filter wheel 2 to address 5.                                                                                                    |                 |                      | ✓               | ✓                    | ✓                                 |
| 55  |     |                | BA Filter Wheel 2 Position 6<br>(BA#2 P6)                                      | Moves BA filter wheel 2 to address 6.                                                                                                    |                 |                      | <b>✓</b>        | ✓                    | <b>√</b>                          |
| 56  |     |                | BA Filter Wheel 2 Position 7<br>(BA#2 P7)                                      | Moves BA filter wheel 2 to address 7.                                                                                                    |                 |                      | <b>✓</b>        | ✓                    | ✓                                 |
| 57  |     |                | BA Filter Wheel 2 Increment<br>(BA#2 INC)                                      | Turns BA filter wheel 2 to the adjacent address (forward)                                                                                                    |                 | ✓                    | <b>√</b>        | ✓                    | <b>√</b>                          |
| 58  |     |                | BA Filter Wheel 2 Decrement<br>(BA#2 DEC)                                      | Turns BA filter wheel 2 to the adjacent address (backward)                                                                                                    |                 | ✓                    | <b>√</b>        | ✓                    | ✓                                 |
| _   | Lig | ht Path        |                                                                                |                                                                                                    |                 |                      |                 |                      |                                   |
| 59  |     | Set            | Light Path Control with Joystick while pressing (PATH Jctl/Prs)                | Move the joystick along the XY direction of the joystick while pressing the button for optical path switching:                                                                                                    | <b>✓</b>        |                      | <b>✓</b>        | <b>√</b>             |                                   |
|     |     | Set            | Light Path EYE                                                                 | X+: R100, X-: L100, Y+: EYE, Y-: L80 Switches the optical path to EYE.                                                                                                    |                 |                      | <b>√</b>        | <b>√</b>             | /                                 |
| 60  |     | Set            | (PATH EYE) Light Path RIGHT                                                    |                                                                                                    |                 |                      | ·               | <b>√</b>             | <b>V</b>                          |
| 61  |     | Set            | (PATH RIGHT) Light Path LEFT                                                   | Switches the optical path to R100.                                                                                                    |                 |                      | <b>√</b>        | <i>'</i>             | <b>V</b>                          |
| 62  |     |                | (PATH LEFT) Light Path AUX                                                     | Switches the optical path to L100.                                                                                                    |                 |                      | ✓<br>✓          |                      | <i>'</i>                          |
| 63  |     | Set            | (PATH AUX) Light Path EYE <-> RIGHT                                            | Switches the optical path to AUX.                                                                                                    |                 |                      |                 | <b>√</b>             |                                   |
| 64  |     | Toggle         | (PATH EYE^R) Light Path EYE <-> LEFT                                           | Toggles the optical path between EYE and R100.                                                                                                    |                 |                      | <b>√</b>        | <b>√</b>             | <b>✓</b>                          |
| 65  |     | Toggle         | (PATH EYE^L)                                                                   | Toggles the optical path between EYE and L100.                                                                                                    |                 |                      | ✓               | ✓                    | ✓                                 |

| Michaelson                                                                                                    |     |    | Category     |                                |                                                      |          | ability from the |            | ailability from the |                         |
|----------------------------------------------------------------------------------------------------|-----|----|--------------|--------------------------------|------------------------------------------------------|----------|------------------|------------|---------------------|-------------------------|
| Section   Part   Part   |     |    | Guicgory     |                                |                                                      | joy      | stick            | Octaing av | I                   |                         |
| Togge                                                                                                    | No. |    | Sub-category |                                | Functional overview                                  |          |                  |            |                     | controller<br>extension |
| Toughe   PRINT IN:   Toughe   Toughe    | 66  |    | Toggle       |                                | Toggles the optical path between EYE and AUX.        |          |                  | ✓          | ✓                   | ✓                       |
| Toggle                                                                                                    | 67  |    | Toggle       | •                              | Toggles the optical path between R100 and L100.      |          |                  | ✓          | ✓                   | ✓                       |
| 1000B   (PATH LANC)                                                                                                    | 68  |    | Toggle       | (PATH R^AUX)                   | Toggles the optical path between R100 and AUX.       |          |                  | ✓          | ✓                   | ✓                       |
| 2                                                                                                    | 69  |    | Toggle       | (PATH L^AUX)                   | Toggles the optical path between L100 and AUX.       |          |                  | ✓          | ✓                   | ✓                       |
| 2   Diver Speed drange                                                                                                    | 70  |    |              | ~                              |                                                      |          |                  | ✓          | ✓                   | ✓                       |
| Case   Composition   Composition   Case   Case      |     | ZC | Orive        | Iza: a                         | 10 11 11 7 10 15 10 11                               |          |                  |            | I                   |                         |
| CDBS-ZEND   CDBS-ZEND   CDBS   | 71  |    |              | (Z SPD)                        | Coarse/Fine/Extra fine (3-state)                     |          |                  | ✓          | ✓                   | ✓                       |
| C   ESC   REFOCUS  and fractice positions.                                                                                                    | 72  |    |              | (Z DISP ZERO)                  | 0.                                                   |          |                  | ✓          | ✓                   | ✓                       |
| TESC  Place the elevating section in the except position.   V                                                                                                    | 73  |    |              | (Z ESC^ REFOCUS)               |                                                      | <b>V</b> |                  | ✓          | ✓                   | ✓                       |
| Care   Care      | 74  |    |              | (Z ESC)                        | Places the elevating section in the escape position. |          |                  | ✓          | ✓                   | ✓                       |
| CAMP SET-CLP    COMP SAVE   CAMP SET-CLP    COMP SAVE   CAMP SET-CLP    COMP SAVE   CAMP SET-CLP    CAMP SAVE   CAMP SAVE      | 75  |    |              |                                |                                                      |          |                  | ✓          | ✓                   | <b>√</b>                |
| LQAD_SAVE   LQAD_SAVE   Long-tapt. Memorizes Z position 1.   V                                                                                                    | 76  |    |              |                                | software limit (Z limit).                            |          |                  | ✓          | ✓                   |                         |
| LOAD-SAVE   LOAD-SAVE   Long-lapt. Memortzes Z position 2                                                                                                    | 77  |    | LOAD::SAVE   |                                | Short-tap: Recalls Z position 1.                     |          |                  | ✓          | ✓                   |                         |
| Total   CAD::SAVE   Zinter LOAD::SAVE   Strot-tage; Recalls Z position 3.                                                                                                    | 78  |    | LOAD::SAVE   | Z Drive LOAD::SAVE 2           | Short-tap: Recalls Z position 2.                     |          |                  | ✓          | ✓                   |                         |
| DOAD:SAVE   ZDINE LOAD:SAVE   Short-tag: Recalls Z position 4.                                                                                                    | 79  |    | LOAD::SAVE   | Z Drive LOAD::SAVE 3           | Short-tap: Recalls Z position 3.                     |          |                  | ✓          | ✓                   |                         |
| SAVE   Z Drive SAVE   Memorizes Z position 1.                                                                                                    | 80  |    | LOAD::SAVE   | Z Drive LOAD::SAVE 4           | Short-tap: Recalls Z position 4.                     |          |                  | ✓          | ✓                   |                         |
| SAVE   Z M3 SAVE   Z Drive SAVE 3   Memorizes Z position 2.   V V V V V V V V V V V V V V V V V V                                                                                                    | 81  |    | SAVE         | Z Drive SAVE 1                 |                                                      |          |                  | ✓          | ✓                   | <b>√</b>                |
| SAME   Z Drive SAWE   Z Drive SAWE   Z Drive SAWE   Z Drive SAWE   Z Drive SAWE   X Drive LOAD 1   X Drive LOAD 1   X Drive LOAD 1   X Drive LOAD 2   Recalls Z position 1.                                                                                                    | 82  |    | SAVE         |                                | Memorizes Z position 2.                              |          |                  | ✓          | ✓                   | ✓                       |
| SAVE   (2 M SAVE)   Memorizes Z position 4.                                                                                                    | 83  |    | SAVE         |                                | Memorizes Z position 3.                              |          |                  | ✓          | ✓                   | ✓                       |
| LOAD   CZM1 LOAD   Recalls Z position 1.   V V V V V V V V V V V V V V V V V V                                                                                                    | 84  |    | SAVE         |                                | Memorizes Z position 4.                              |          |                  | <b>√</b>   | ✓                   | ✓                       |
| LOAD   (Z M2 LOAD)   Recalls Z position 2.   V                                                                                                    | 85  |    | LOAD         | 7                              | Recalls Z position 1.                                |          |                  | ✓          | ✓                   | ✓                       |
| LOAD   (Z M3 LOAD)   Recalls Z position 3.                                                                                                    | 86  |    | LOAD         |                                | Recalls Z position 2.                                |          |                  | ✓          | ✓                   | ✓                       |
| LOAD   (Z M4 LOAD)   Recalls Z position 4.                                                                                                    | 87  |    | LOAD         | (Z M3 LOAD)                    | Recalls Z position 3.                                |          |                  | ✓          | ✓                   | ✓                       |
| XY Stage Speed Change   Switches the XY-movement: Coarse/Fine (2-state),                                                                                                    | 88  |    | LOAD         |                                | Recalls Z position 4.                                |          |                  | ✓          | ✓                   | ✓                       |
| Coarse/Fine/Extra fine (3-state)   Coarse/Fine/Extra fine (3-state)                                                                                                    |     | XY | Stage        |                                |                                                      |          |                  |            |                     |                         |
| 90 (X DISP ZERO) Resets the XY stage (X-axis coordinate) to 0.  91 XY Stage Y Display 0 Reset (Y DISP ZERO) Resets the XY stage (Y-axis coordinate) to 0.  92 XY Stage XY Display 0 Reset (XY DISP ZERO) Resets the XY stage (XY-axis coordinates) to 0.  93 XY Stage FixED SPEED Enable \top Disable (XY FixSPD ENA^DIS)  94 XY Stage Change FixE SPEED Standard \top Slow (XY FixSPD ENA^DIS)  95 Standard \top Slow (XY FixSPD STD^LO)  96 LOAD::SAVE XY Stage LOAD::SAVE 1 (XY MI LOAD::SAVE) Long-tap: Memorizes XY position 1.  97 LOAD::SAVE XY Stage LOAD::SAVE 3 (XY M3 LOAD::SAVE) Long-tap: Memorizes XY position 3.  98 LOAD::SAVE XY Stage LOAD::SAVE 4 (XY M4 LOAD::SAVE 4 (XY M4 LOAD::SAVE) Long-tap: Memorizes XY position 3.  98 LOAD::SAVE XY Stage LOAD::SAVE 4 (XY M4 LOAD::SAVE) Long-tap: Memorizes XY position 4.  99 SAVE XY Stage SAVE 1 Memorizes XY position 4.  90 SAVE XY Stage SAVE 1 Memorizes XY position 4.                                                                                                    | 89  |    |              | (XY SPD)                       |                                                      |          |                  | ✓          | ✓                   | ✓                       |
| 91                                                                                                    | 90  |    |              | (X DISP ZERO)                  | Resets the XY stage (X-axis coordinate) to 0.        |          |                  | ✓          | ✓                   | ✓                       |
| Resets the XY stage (XY-axis coordinates) to 0.  XY Stage FIXED SPEED Enable <> Disable   XY FIXSPD ENA^DIS    XY Stage Change FINE SPEED   Standard <> Slow   (XY FIN-SPD STD^LO)    LOAD::SAVE   XY Stage LOAD::SAVE   CAD::SAVE   CAD::SAVE   XY Stage LOAD::SAVE   XY Stage LOAD::SAVE   CAD::SAVE   XY Stage LOAD::SAVE   XY Stage LOAD::SAVE   CAD::SAVE   C | 91  |    |              | (Y DISP ZERO)                  | Resets the XY stage (Y-axis coordinate) to 0.        |          |                  | ✓          | ✓                   | ✓                       |
| Disable (XY FIXSPD ENA^DIS)  MY Stage Change FINE SPEED Standard <> Slow (XY FIN-SPD STD^LO)  LOAD::SAVE (XY Stage LOAD::SAVE)  LOAD::SAVE (XY M1 LOAD::SAVE)  LOAD::SAVE (XY M2 LOAD::SAVE)  LOAD::SAVE (XY M3 LOAD::SAVE)  LOAD::SAVE (XY M3 LOAD::SAVE)  LOAD::SAVE (XY M3 LOAD::SAVE)  LOAD::SAVE (XY M3 LOAD::SAVE)  LOAD::SAVE (XY M3 LOAD::SAVE)  LOAD::SAVE (XY M3 LOAD::SAVE)  LOAD::SAVE (XY M3 LOAD::SAVE)  LOAD::SAVE (XY M3 LOAD::SAVE)  LOAD::SAVE (XY M3 LOAD::SAVE)  LOAD::SAVE (XY M3 LOAD::SAVE)  LOAD::SAVE (XY M4 LOAD::SAVE)  LOAD::SAVE (XY M4 LOAD::SAVE)  LOAD::SAVE (XY M4 LOAD::SAVE)  LOAD::SAVE (XY M4 LOAD::SAVE)  Memorizes XY position 4.  Long-tap: Memorizes XY position 4.  Long-tap: Memorizes XY position 4.  Memorizes XY position 1                                                                                                    | 92  |    |              | (XY DISP ZERO)                 | Resets the XY stage (XY-axis coordinates) to 0.      |          |                  | ✓          | ✓                   | ✓                       |
| Sets the joystick fine speed for the XY stage to normal or low speed.  Sets the joystick fine speed for the XY stage to normal or low speed.  Sets the joystick fine speed for the XY stage to normal or low speed.  Sets the joystick fine speed for the XY stage to normal or low speed.  Sets the joystick fine speed for the XY stage to AD::SAVE 1  Short-tap: Recalls XY position 1.  Short-tap: Recalls XY position 2.  LOAD::SAVE   XY Stage LOAD::SAVE 2   Short-tap: Recalls XY position 2.  LOAD::SAVE   XY Stage LOAD::SAVE 3   Short-tap: Recalls XY position 3.  LOAD::SAVE   XY Stage LOAD::SAVE 4   Short-tap: Recalls XY position 3.  LOAD::SAVE   XY Stage LOAD::SAVE 4   Short-tap: Recalls XY position 4.  Long-tap: Memorizes XY position 4.  SAVE   XY Stage SAVE 1   Memorizes XY position 1.                                                                                                    | 93  |    |              | Disable<br>(XY FIXSPD ENA^DIS) |                                                      | ✓        |                  | ✓          | ✓                   | ✓                       |
| DAD::SAVE (XY M1 LOAD::SAVE) Long-tap: Memorizes XY position 1.  XY Stage LOAD::SAVE 2 Short-tap: Recalls XY position 2. LOAD::SAVE (XY M2 LOAD::SAVE) Long-tap: Memorizes XY position 2.  XY Stage LOAD::SAVE 3 Short-tap: Recalls XY position 3. LOAD::SAVE (XY M3 LOAD::SAVE) Long-tap: Memorizes XY position 3.  LOAD::SAVE (XY M3 LOAD::SAVE) Short-tap: Recalls XY position 3.  XY Stage LOAD::SAVE 4 Short-tap: Recalls XY position 4. LOAD::SAVE (XY M4 LOAD::SAVE) Long-tap: Memorizes XY position 4.  XY Stage SAVE 1 Memorizes XY position 1                                                                                                    | 94  |    |              | Standard <-> Slow              |                                                      | ✓        |                  | ✓          | <b>✓</b>            | <b>✓</b>                |
| DAD::SAVE (XY M2 LOAD::SAVE) Long-tap: Memorizes XY position 2.  XY Stage LOAD::SAVE (XY M3 LOAD::SAVE 3 Short-tap: Recalls XY position 3. Long-tap: Memorizes XY position 3.  LOAD::SAVE (XY M3 LOAD::SAVE) Short-tap: Recalls XY position 3.  LOAD::SAVE (XY M4 LOAD::SAVE 4 Short-tap: Recalls XY position 4. Long-tap: Memorizes XY position 4.  XY Stage SAVE 1 Memorizes XY position 1.                                                                                                    | 95  |    | LOAD::SAVE   | (XY M1 LOAD::SAVE)             | Long-tap: Memorizes XY position 1.                   |          |                  | <b>✓</b>   | ✓                   |                         |
| 97 LOAD::SAVE (XY M3 LOAD::SAVE) Long-tap: Memorizes XY position 3.  98 LOAD::SAVE (XY M3 LOAD::SAVE 4 Short-tap: Recalls XY position 4.  LOAD::SAVE (XY M4 LOAD::SAVE) Long-tap: Memorizes XY position 4.  SAVE XY Stage SAVE 1 Memorizes XY position 1                                                                                                    | 96  |    | LOAD::SAVE   | (XY M2 LOAD::SAVE)             | Long-tap: Memorizes XY position 2.                   |          |                  | ✓          | ✓                   |                         |
| 98 LOAD::SAVE (XY M4 LOAD::SAVE) Long-tap: Memorizes XY position 4.  SAVE XY Stage SAVE 1  Memorizes XY position 1                                                                                                    | 97  |    | LOAD::SAVE   | (XY M3 LOAD::SAVE)             | Long-tap: Memorizes XY position 3.                   |          |                  | ✓          | ✓                   |                         |
| oo I ISAVE I V I Memorizes XY position 1                                                                                                    | 98  |    | LOAD::SAVE   | (XY M4 LOAD::SAVE)             | 1                                                    |          |                  | ✓          | ✓                   |                         |
|                                                                                                    | 99  |    | SAVE         | *                              | Memorizes XY position 1.                             |          |                  | ✓          | ✓                   | ✓                       |

|     |     |                 |                                                                                | -                                                                                                    |                 |                        | (✓ ✓: D         | efault setting,      | ✓: Settable)                                |
|-----|-----|-----------------|--------------------------------------------------------------------------------|----------------------------------------------------------------------------------------------------|-----------------|------------------------|-----------------|----------------------|---------------------------------------------|
|     |     | Category        | Indicated name                                                                 |                                                                                                    |                 | ability from the stick | Setting av      | ailability from the  | application                                 |
| No. |     | Sub-category    | (Display name on the Joystick LCD and the remote controller extension buttons) | Functional overview                                                                                                    | J/S<br>Fn1 to 6 | Main body<br>FnL/FnR   | J/S<br>Fn1 to 6 | Main body<br>FnL/FnR | Remote<br>controller<br>extension<br>button |
| 100 |     | SAVE            | XY Stage SAVE 2<br>(XY M2 SAVE)                                                | Memorizes XY position 2.                                                                                                    |                 |                        | ✓               | ✓                    | ✓                                           |
| 101 |     | SAVE            | XY Stage SAVE 3<br>(XY M3 SAVE)                                                | Memorizes XY position 3.                                                                                                    |                 |                        | ✓               | ✓                    | ✓                                           |
| 102 |     | SAVE            | XY Stage SAVE 4<br>(XY M4 SAVE)                                                | Memorizes XY position 4.                                                                                                    |                 |                        | ✓               | ✓                    | ✓                                           |
| 103 |     | LOAD            | XY Stage LOAD 1<br>(XY M1 LOAD)                                                | Recalls XY position 1.                                                                                                    |                 |                        | ✓               | ✓                    | ✓                                           |
| 104 |     | LOAD            | XY Stage SAVE 2<br>(XY M2 LOAD)                                                | Recalls XY position 2.                                                                                                    |                 |                        | ✓               | ✓                    | <b>√</b>                                    |
| 105 |     | LOAD            | XY Stage LOAD 3<br>(XY M3 LOAD)                                                | Recalls XY position 3.                                                                                                    |                 |                        | ✓               | ✓                    | ✓                                           |
| 106 |     | LOAD            | XY Stage LOAD 4<br>(XY M4 LOAD)                                                | Recalls XY position 4.                                                                                                    |                 |                        | ✓               | ✓                    | ✓                                           |
|     | Ext | ternal Shutter  | ,                                                                              |                                                                                                    | ·               |                        |                 |                      |                                             |
| 107 |     | Shutter1        | External Shutter OPEN <-> CLOSE (SHTR#1 OP^CL)                                 | Opens or closes motorized shutter 1.                                                                                                    | ✓               | ✓                      | ✓               | ✓                    | ✓                                           |
| 108 |     | Shutter2        | External Shutter OPEN <-> CLOSE (SHTR#2 OP^CL)                                 | Opens or closes motorized shutter 2.                                                                                                    | <b>✓</b>        | ✓                      | ✓               | <b>√</b>             | ✓                                           |
|     |     | 01              | (GITTI#2 GI GL)                                                                |                                                                                                    |                 |                        |                 |                      |                                             |
|     | FL  | Shutter         |                                                                                |                                                                                                    |                 |                        |                 |                      |                                             |
| 109 |     | Shutter1        | FL Shutter OPEN <-> CLOSE<br>(FL#1-SHTR OP^CL)                                 | Opens or closes the FL turret 1 shutter.                                                                                                    | √√<br>(Fn6)     |                        | √√<br>(Fn6)     | ✓                    | ✓                                           |
| 110 |     | Shutter2        | FL Shutter OPEN <-> CLOSE (FL#2-SHTR OP^CL)                                    | Opens or closes the FL turret 2 shutter.                                                                                                    | ✓               |                        | ✓               | ✓                    | ✓                                           |
|     | Co  | ndenser Shutter | •                                                                              |                                                                                                    |                 |                        |                 |                      |                                             |
|     |     |                 | Condenser Shutter OPEN <-> CLOSE                                               |                                                                                                    | ✓✓              |                        | √√              | ,                    | ,                                           |
| 111 |     |                 | (COND-SHTR OP^CL)                                                              | Moves the condenser shutter position.                                                                                                    | (Fn4)           |                        | (Fn4)           | ✓                    | ✓                                           |
|     | DIA | LED             | ,                                                                              |                                                                                                    |                 |                        | , ,             |                      |                                             |
| 112 |     |                 | DIA LED Control with Z handle while pressing                                   | Adjusts brightness by turning the focus knobs while                                                                                                    | <b>√</b>        |                        | <b>√</b>        | <b>√</b>             |                                             |
|     |     |                 | (DIA-LED Zctl/Prs)  DIA LED ON <-> OFF                                         | pressing the button.                                                                                                    |                 |                        |                 |                      |                                             |
| 113 |     |                 | (DIA-LED ON^OFF)                                                               | Turns on and off diascopic LED illumination.                                                                                                    |                 |                        | ✓               | ✓                    | ✓                                           |
| 114 |     |                 | DIA LED UP<br>(DIA-LED UP)                                                     | Increases the illumination intensity of diascopic LED illumination.                                                                                                    |                 |                        | ✓               | ✓                    | ✓                                           |
| 115 |     |                 | DIA LED DOWN<br>(DIA-LED DN)                                                   | Decreases the illumination intensity of diascopic LED illumination.                                                                                                    |                 |                        | ✓               | ✓                    | ✓                                           |
|     | DIA | A Halogen       |                                                                                | T                                                                                                    |                 |                        |                 | •                    |                                             |
| 116 |     |                 | DIA Halogen Control with Z handle while pressing (DIA-LMP Zctl/Prs )           | Adjusts brightness by turning the focus knobs while pressing the button.                                                                                                    | ✓               |                        | ✓               | ✓                    |                                             |
| 117 |     |                 | DIA Halogen ON <-> OFF (DIA-LMP ON^OFF)                                        | Turns on and off halogen dia-illumination.                                                                                                    |                 |                        | <b>√</b>        | ✓                    | <b>✓</b>                                    |
| 118 |     |                 | DIA Halogen UP<br>(DIA-LMP UP)                                                 | Increases the illumination intensity of halogen dia-illumination.                                                                                                    |                 |                        | ✓               | ✓                    | ✓                                           |
| 119 |     |                 | DIA Halogen DOWN                                                               | Decreases the illumination intensity of halogen dia-illumination.                                                                                                    |                 |                        | ✓               | ✓                    | ✓                                           |
|     |     |                 | (DIA-LMP DN)                                                                   | uia-multimauori.                                                                                                    |                 |                        |                 | <u> </u>             |                                             |
| 120 | PF  |                 | PFS ON <-> OFF                                                                 | Tums on and off the PFS.                                                                                                    |                 |                        | <b>√</b>        | <b>✓</b>             | <b>√</b>                                    |
| 121 |     |                 | (PFS ON*OFF)  PFS DM IN <-> OUT  (PFS DM IN (S) (F)                            | Moves the PFS dichroic mirror to the IN or OUT                                                                                                    | 1               |                        | <b>√</b>        | <b>√</b>             | <b>√</b>                                    |
| 122 |     |                 | (PFS-DM IN^OUT)  PFS Offset Origin (PFG OFFT OPG)                              | position.  Moves the offset lens to the reference position.                                                                                                    |                 | <b>✓</b>               | <b>√</b>        | <b>√</b>             | ✓                                           |
| 123 |     |                 | (PFS-OFST ORG) PFS LED OFF                                                     | Turns off the PFS LED.                                                                                                    |                 |                        | <b>√</b>        | <b>√</b>             | <b>√</b>                                    |
| 124 |     |                 | (PFS-LED OFF) PFS Offset dial Speed                                            | Switches the PFS offset knob between coarse motion                                                                                                    |                 |                        | ✓               | <b>√</b>             | <b>√</b>                                    |
|     | _   | no Bor          | (PFS-OFST SPD)                                                                 | and fine motion.                                                                                                    | /               |                        |                 |                      |                                             |
|     | Iul | oe Base         |                                                                                | 1                                                                                                    |                 | ^                      |                 | ı                    | ,                                           |
| 125 |     |                 | Tube Base Control with Joystick while pressing (EXPH Jctl/Prs)                 | Moving the joystick to the left in the X direction while holding down the button moves the external Ph turret of the tube base unit to the next address (forward.) Moving the joystick to the right in the X direction while holding down the button moves external Ph turret of the tube base unit to the previous address | ~               |                        | <b>√</b>        | <b>✓</b>             |                                             |
| 126 |     |                 | Tube Base Position O<br>(EXPH PO)                                              | (backward.)  Moves the tube base's external Ph turret to the address O.                                                                                                    |                 |                        | <b>√</b>        | ✓                    | <b>/</b> ✓                                  |
| 127 |     |                 | Tube Base Position 1 (EXPH P1)                                                 | Moves the tube base's external Ph turret to address  1.                                                                                                    |                 |                        | ✓               | ✓                    | ✓                                           |
| 128 |     |                 | Tube Base Position 2<br>(EXPH P2)                                              | Moves the tube base's external Ph turret to address 2.                                                                                                    |                 |                        | ✓               | ✓                    | ✓                                           |
| 129 |     |                 | Tube Base Position 3                                                           | Moves the tube base's external Ph turret to address                                                                                                    |                 |                        | ✓               | ✓                    | ✓                                           |
| 129 |     |                 | (EXPH P3)                                                                      | 3.                                                                                                    |                 |                        |                 | ]                    |                                             |

| Delivery comes in Principles Control from the principles of Control from the principles of    |     |      |                 | 1                                         |                                                                                                    | Sotting avail | ability from the | (* * : D   | efault setting,     | v: Settable)         |
|----------------------------------------------------------------------------------------------------|-----|------|-----------------|-------------------------------------------|----------------------------------------------------------------------------------------------------|---------------|------------------|------------|---------------------|----------------------|
| Sub-chapper   Sub-chapper      |     |      | Category        | Indicated name                            |                                                                                                    |               |                  | Setting av | ailability from the | application          |
| 150   150   150   150   150   150   150   150   150   150   150   150   150   150   150   150   150   150   150   150   150   150   150   150   150   150   150   150   150   150   150   150   150   150   150   150   150   150   150   150   150   150   150   150   150   150   150   150   150   150   150   150   150   150   150   150   150   150   150   150   150   150   150   150   150   150   150   150   150   150   150   150   150   150   150   150   150   150   150   150   150   150   150   150   150   150   150   150   150   150   150   150   150   150   150   150   150   150   150   150   150   150   150   150   150   150   150   150   150   150   150   150   150   150   150   150   150   150   150   150   150   150   150   150   150   150   150   150   150   150   150   150   150   150   150   150   150   150   150   150   150   150   150   150   150   150   150   150   150   150   150   150   150   150   150   150   150   150   150   150   150   150   150   150   150   150   150   150   150   150   150   150   150   150   150   150   150   150   150   150   150   150   150   150   150   150   150   150   150   150   150   150   150   150   150   150   150   150   150   150   150   150   150   150   150   150   150   150   150   150   150   150   150   150   150   150   150   150   150   150   150   150   150   150   150   150   150   150   150   150   150   150   150   150   150   150   150   150   150   150   150   150   150   150   150   150   150   150   150   150   150   150   150   150   150   150   150   150   150   150   150   150   150   150   150   150   150   150   150   150   150   150   150   150   150   150   150   150   150   150   150   150   150   150   150   150   150   150   150   150   150   150   150   150   150   150   150   150   150   150   150   150   150   150   150   150   150   150   150   150   150   150   150   150   150   150   150   150   150   150   150   150   150   150   150   150   150   150   150   150   150   150   150   150   150   150   150   150   150   150   150    | No. |      | Sub-category    | (Display name on the Joystick LCD and the | Functional overview                                                                                                    |               |                  |            |                     | controller extension |
| Maniferent Maniferent New York   Maniferent New York   Maniferen   | 130 |      |                 |                                           |                                                                                                    |               | ✓                | ✓          | ✓                   | ✓                    |
| Mon Bowch Merci N < OUT   Drings the spik shramton stitutioners to spirate   V                                                                                                    | 131 |      |                 |                                           |                                                                                                    |               | ✓                | ✓          | ✓                   | ✓                    |
| DURANCHES INFOLLY    Service   New York of COLT position   Year   Year   |     | Ма   | in Branch       |                                           |                                                                                                    | 1             |                  | ı          | 1                   |                      |
| Sub-Binard   Sub-Binard Miner N <- OLUT                                                                                                    | 132 |      |                 | (MBRANCH#1 IN^OUT)                        | branch 1 to the IN or OUT position.                                                                                                    | ✓             | ✓                | ✓          | ✓                   | ✓                    |
| Size Banch Mirer N <- OUT Signature State Provided Signature State Provided Signature State Prov | 133 |      |                 |                                           |                                                                                                    | ✓             | <b>✓</b>         | ✓          | ✓                   | ✓                    |
| CALEDY   Select UNIT 1                                                                                                    | _   | Su   | b Branch        | Sub Branch Mirror IN <-> OUT              | Brings the epi-illumination attachment's Lapp sub                                                                                                    |               |                  |            |                     |                      |
| CLEDFI Select NINT1                                                                                                    | 134 |      |                 |                                           |                                                                                                    | <b>*</b>      | <b>V</b>         | <b>*</b>   | <b>*</b>            | <b>V</b>             |
| Col.   Col.      |     | C-L  | _EDFI           | C LEDEL Colored LINUT 4                   | T                                                                                                    |               |                  |            | l                   |                      |
| C.LEDS SCE20   Selects LED unit 8 of the epit LED Burnisator   V                                                                                                    | 135 |      |                 | (C-LED SLCT1)                             | Selects LED unit #1 of the epi-fl LED illuminator.                                                                                                    |               |                  | ✓          | ✓                   | ✓                    |
| CLEDRISCIS)   Selects LED unit 4 of the epid LED internation   V                                                                                                    | 136 |      |                 | (C-LED SLCT2)                             | Selects LED unit #2 of the epi-fl LED illuminator.                                                                                                    |               |                  | ✓          | ✓                   | ✓                    |
| CLED SLOTA   Select ELD UNIT AS OF the SPILED Marmater from   CLED SLOT ROT   Stock ROT   Stock ROT    | 137 |      |                 | (C-LED SLCT3)                             | Selects LED unit #3 of the epi-fl LED illuminator.                                                                                                    |               |                  | ✓          | ✓                   | ✓                    |
| CLED SLOT ROT)                                                                                                    | 138 |      |                 | (C-LED SLCT4)                             | ·                                                                                                    |               |                  | ✓          | ✓                   | ✓                    |
| CLEB UP  LED unt of the spik LED librarisation.   V V V V V V V V V V V V V V V V V V                                                                                                    | 139 |      |                 | (C-LED SLCT ROT)                          | #1 to #2, #3, #4, and then back to #1.                                                                                                    |               |                  | ✓          | ✓                   | ✓                    |
| CLED No.   LED unto of the epid-ILED illuminator.   CLED No.   CLED No.   C   | 140 |      |                 | (C-LED UP)                                | LED unit of the epi-fl LED illuminator.                                                                                                    |               |                  | ✓          | ✓                   | ✓                    |
| Intensilight   Intensilight   Intensilight   Intensilight Control with Joystick while   Intensilight Control with Joystick while   Intensilight Control with Joystick while   Intensilight Control with Joystick while   Intensilight Control with Joystick while   Intensilight Control with Joystick while   Intensilight Control with Joystick while   Intensilight Control with Joystick while   Intensilight Control with Joystick while   Intensilight Control with Joystick while   Intensilight Control with Joystick while   Intensilight William   Intensilight William   Intensi    | 141 |      |                 |                                           |                                                                                                    |               |                  | ✓          | ✓                   | ✓                    |
| Moving the poyatiot to the left in the X direction while holding down the button increases the ND (prightness down.)   Moving the poyatiot to the right in the X direction while holding down the button increases the ND (prightness down.)   Moving the poyatiot to the right in the X direction while holding down the button decreases the ND (prightness up.)   Moving the poyatiot to the right in the X direction while holding down the button decreases the ND of the Internal Light (brightness up.)   Moving the poyatiot to the right in the X direction while holding down the button decreases the ND of the Internal Light (brightness up.)   Moving the poyatiot to the right in the X direction while holding down the button decreases the ND of the Internal Light (brightness up.)   Moving the poyation to the ND of the Internal Light (brightness up.)   Moving the poyation than the ND of the Internal Light (brightness up.)   Moving the poyation than the ND of the Internal Light (brightness up.)   Moving the poyation than the ND of the Internal Light (brightness up.)   Moving the poyation than the ND of the Internal Light (brightness up.)   Moving the poyation than the ND of the Internal Light (brightness up.)   Moving the poyation than the ND of the Internal Light (brightness up.)   Moving the Poyation than the ND of the Internal Light (brightness up.)   Moving the Poyation than the ND of the Internal Light (brightness up.)   Moving the Poyation than the ND of the Internal Light (brightness up.)   Moving the Poyation than the ND of the Internal Light (brightness up.)   Moving the Poyation than the ND of the Internal Light (brightness up.)   Moving the Poyation than the ND of the Internal Light (brightness up.)   Moving the Poyation than the ND of the Internal Light (brightness up.)   Moving the Poyation than the ND of the Internal Light (brightness up.)   Moving the Poyation than the ND of the Internal Light (brightness up.)   Moving the Poyation than the ND of the Internal Light (brightness up.)   Moving the ND of the Interna   | 142 |      |                 |                                           |                                                                                                    |               |                  | ✓          | ✓                   | ✓                    |
| Internslight Control with Joystick while   Internslight Control with Joystick while   Internslight Control with Joystick while   Internslight DOWN   Internslight DOWN   Internslight DOWN   Internslight DOWN   Internslight DOWN   Internslight DOWN   Internslight DOWN   Internslight DOWN   Internslight DOWN   Internslight DOWN   Internslight DOWN   Internslight DOWN   Internslight Shutler OPEN <> CLOSE   Opens or closes the ND of the Internslight (brightness up.)   V                                                                                                    |     | Inte | ensilight       |                                           |                                                                                                    |               |                  |            |                     |                      |
| Correction Collar   Correction Collar Control with Z handle while pressing (CNT-SL-UP)   Correction Collar Control with Z handle while pressing (CNT-SL-UP)   Correction Collar Control with Z handle while pressing (CNT-SL-SHTR-OP*CL)   Correction Collar   Correction Collar Control with Z handle while pressing (CNT-SL-OR-VCL)   Correction Collar Control with Z handle while pressing (CNT-SL-OR-VCL)   Correction Collar Control with Z handle while pressing (CNT-SL-OR-VCL)   Correction Collar in the +/- direction when the focus knobs are turned while the button is pressed   CNT-SL-OR-VCL ZerdPris)   CNT-SL-OR-VCL ZerdPris)   CNT-SL-OR-VCL   | 143 |      |                 | pressing                                  | holding down the button increases the ND (brightness down.) Moving the joystick to the right in the X direction while holding down the button decreases the ND |               |                  | <b>✓</b>   | <b>~</b>            |                      |
| (INTSL ÜP)                                                                                                    | 144 |      |                 |                                           |                                                                                                    |               |                  | ✓          | ✓                   | ✓                    |
| Correction Collar   Correction Collar   Correction Collar Control with Z handle   Moves the motorized correction collar in the +/- direction when the focus knobs are turned while the   V   V   V   V   V   V   V   V   V                                                                                                    | 145 |      |                 |                                           | Decreases the ND of the IntensiLight (brightness up.)                                                                                                    |               |                  | ✓          | ✓                   | ✓                    |
| Correction Collar Control with 2 handle   Moves the motorized correction collar in the +/- direction when the focus knobs are turned while the   V   V   V   V   V   V   V   V   V                                                                                                    | 146 |      |                 |                                           | Opens or closes the Intensilight shutter.                                                                                                    |               |                  | ✓          | ✓                   | ✓                    |
| While pressing   (COR-COL Zctl/Prs)   direction when the focus knobs are turned while the                                                                                                    |     | Со   | rrection Collar |                                           |                                                                                                    |               |                  |            |                     |                      |
| SAVE   MODE 1 SAVE   MODE 3 SAVE   Memorizes Mode 1 setting.                                                                                                    | 147 |      |                 | while pressing                            | direction when the focus knobs are turned while the                                                                                                    | ~             |                  | ✓          | <b>✓</b>            |                      |
| SAVE   (MODE1 SAVE)   Memorizes Mode 1 setting.                                                                                                    |     | MC   | DDE             |                                           |                                                                                                    | •             |                  | l          | l                   |                      |
| SAVE   (MODE2 SAVE)   Memorizes Mode 2 setting.   V                                                                                                    | 148 |      | SAVE            |                                           | Memorizes Mode 1 setting.                                                                                                    |               |                  | ✓          | ✓                   | ✓                    |
| SAVE   (MODE3 SAVE)   Memorizes Mode 3 setting.                                                                                                    | 149 |      | SAVE            |                                           | Memorizes Mode 2 setting.                                                                                                    |               |                  | ✓          | ✓                   | ✓                    |
| SAVE   (MODE4 SAVE)   Memorizes Mode 4 setting.   V                                                                                                    | 150 |      | SAVE            |                                           | Memorizes Mode 3 setting.                                                                                                    |               |                  | ✓          | ✓                   | ✓                    |
| SAVE   (MODE5 SAVE)   Memorizes Mode 3 setting.   V V V V V V V V V V V V V V V V V V                                                                                                    | 151 |      | SAVE            |                                           | Memorizes Mode 4 setting.                                                                                                    |               |                  | ✓          | ✓                   | ✓                    |
| SAVE   (MODE6 SAVE)   Memorizes Mode o setting.   V V V V V V V V V V V V V V V V V V                                                                                                    | 152 |      | SAVE            |                                           | Memorizes Mode 5 setting.                                                                                                    |               |                  | ✓          | ✓                   | ✓                    |
| SAVE   (MODE7 SAVE)   Memorizes Mode 7 setting.   V V V V V V V V V V V V V V V V V V                                                                                                    | 153 |      | SAVE            |                                           | Memorizes Mode 6 setting.                                                                                                    |               |                  | ✓          | ✓                   | ✓                    |
| SAVE                                                                                                    | 154 |      | SAVE            |                                           | Memorizes Mode 7 setting.                                                                                                    |               |                  | ✓          | ✓                   | ✓                    |
| LOAD                                                                                                    | 155 |      | SAVE            | MODE 8 SAVE                               | Memorizes Mode 8 setting.                                                                                                    |               |                  | ✓          | ✓                   | ✓                    |
| LOAD                                                                                                    | 156 |      | LOAD            |                                           | Recalls Mode 1 setting.                                                                                                    |               |                  | ✓          | ✓                   | ✓                    |
| LOAD                                                                                                    | 157 |      | LOAD            |                                           | Recalls Mode 2 setting.                                                                                                    |               |                  | ✓          | ✓                   | ✓                    |
| LOAD                                                                                                    | 158 |      | LOAD            |                                           | Recalls Mode 3 setting.                                                                                                    |               |                  | ✓          | ✓                   | ✓                    |
| LOAD                                                                                                    | 159 |      | LOAD            |                                           | Recalls Mode 4 setting.                                                                                                    |               |                  | ✓          | ✓                   | ✓                    |
| LOAD MODE 6 LOAD (MODE 6 LOAD)  Recalls Mode 6 setting.  LOAD MODE 7 LOAD (MODE 7 LOAD)  Recalls Mode 7 setting.  V V V                                                                                                    | 160 |      | LOAD            |                                           | Recalls Mode 5 setting.                                                                                                    |               |                  | ✓          | ✓                   | ✓                    |
| 162 LOAD (MODE7 LOAD) Recalls Mode 7 setting.                                                                                                    | 161 |      | LOAD            | MODE 6 LOAD                               | Recalls Mode 6 setting.                                                                                                    |               |                  | ✓          | ✓                   | ✓                    |
|                                                                                                    | 162 |      | LOAD            | MODE 7 LOAD                               | Recalls Mode 7 setting.                                                                                                    |               |                  | ✓          | ✓                   | ✓                    |
|                                                                                                    | 163 |      | LOAD            |                                           | Recalls Mode 8 setting.                                                                                                    |               |                  | ✓          | ✓                   | ✓                    |

|     |         |                       |                                                                                |                                                                                                    |                 |                      | ( <b>▽ ▽</b> : D | efault setting,      | ✓: Settable)                                |
|-----|---------|-----------------------|--------------------------------------------------------------------------------|----------------------------------------------------------------------------------------------------|-----------------|----------------------|------------------|----------------------|---------------------------------------------|
|     |         | Category              | Indicated name                                                                 |                                                                                                    |                 | ability from the     | Setting av       | ailability from the  | application                                 |
| No. |         | Sub-category          | (Display name on the Joystick LCD and the remote controller extension buttons) | Functional overview                                                                                                | J/S<br>Fn1 to 6 | Main body<br>FnL/FnR | J/S<br>Fn1 to 6  | Main body<br>FnL/FnR | Remote<br>controller<br>extension<br>button |
| 164 |         | LOAD::SAVE            | MODE 1 LOAD::SAVE<br>(MODE1 LOAD::SAVE)                                        | Short press: Recalls Mode 1 setting.<br>Long press: Memorizes Mode 1 setting.                                      | √√<br>(Fn1)     | ✓                    | √√<br>(Fn1)      | ✓                    |                                             |
| 165 |         | LOAD::SAVE            | MODE 2 LOAD::SAVE<br>(MODE2 LOAD::SAVE)                                        | Short press: Recalls Mode 2 setting.<br>Long press: Memorizes Mode 2 setting.                                      | √√<br>(Fn2)     | ✓                    | √√<br>(Fn2)      | ✓                    |                                             |
| 166 |         | LOAD::SAVE            | MODE 3 LOAD::SAVE<br>(MODE3 LOAD::SAVE)                                        | Short press: Recalls Mode 3 setting.<br>Long press: Memorizes Mode 3 setting.                                      | <b>✓</b>        | ✓                    | <b>✓</b>         | ✓                    |                                             |
| 167 |         | LOAD::SAVE            | MODE 4 LOAD::SAVE<br>(MODE4 LOAD::SAVE)                                        | Short press: Recalls Mode 4 setting.<br>Long press: Memorizes Mode 4 setting.                                      | <b>√</b>        | ✓                    | ✓                | ✓                    |                                             |
| 168 |         | LOAD::SAVE            | MODE 5 LOAD::SAVE<br>(MODE5 LOAD::SAVE)                                        | Short press: Recalls Mode 5 setting.<br>Long press: Memorizes Mode 5 setting.                                      |                 |                      | ✓                | ✓                    |                                             |
| 169 |         | LOAD::SAVE            | MODE 6 LOAD::SAVE<br>(MODE6 LOAD::SAVE)                                        | Short press: Recalls Mode 6 setting. Long press: Memorizes Mode 6 setting.                                         |                 |                      | ✓                | ✓                    |                                             |
| 170 |         | LOAD::SAVE            | MODE 7 LOAD::SAVE<br>(MODE7 LOAD::SAVE)                                        | Short press: Recalls Mode 7 setting. Long press: Memorizes Mode 7 setting.                                         |                 |                      | ✓                | ✓                    |                                             |
| 171 |         | LOAD::SAVE            | MODE 8 LOAD::SAVE<br>(MODE8 LOAD::SAVE)                                        | Short press: Recalls Mode 8 setting. Long press: Memorizes Mode 8 setting.                                         |                 |                      | ✓                | ✓                    |                                             |
| 172 | I/O<br> | TRIG.                 | I/O 1 TRIG.<br>(IO1 OUT)                                                       | Trigger output of control box I/O channel 1                                                                        | <b>✓</b>        | √√ (FnR)             | <b>√</b>         | √√ (FnR)             |                                             |
| 173 |         | TRIG.                 | I/O 2 TRIG.<br>(IO2 OUT)                                                       | Trigger output of control box I/O channel 2                                                                        | <b>√</b>        | ✓                    | ✓                | ✓                    |                                             |
| 174 |         | TRIG.                 | I/O 3 TRIG.<br>(IO3 OUT)                                                       | Trigger output of control box I/O channel 3                                                                        |                 |                      | ✓                | ✓                    |                                             |
| 175 |         | TRIG.                 | I/O 4 TRIG.<br>(IO4 OUT)                                                       | Trigger output of control box I/O channel 4                                                                        |                 |                      | ✓                | ✓                    |                                             |
| 176 |         | TRIG.                 | I/O 5 TRIG.<br>(IO5 OUT)                                                       | Trigger output of control box I/O channel 5                                                                        |                 |                      | ✓                | ✓                    |                                             |
| 177 |         | TRIG.                 | I/O 6 TRIG.<br>(IO6 OUT)                                                       | Trigger output of control box I/O channel 6                                                                        |                 |                      | ✓                | ✓                    |                                             |
| 178 |         | TRIG.                 | I/O 7 TRIG.<br>(IO7 OUT)                                                       | Trigger output of control box I/O channel 7                                                                        |                 |                      | ✓                | ✓                    |                                             |
| 179 |         | TRIG.                 | I/O 8 TRIG.<br>(IO8 OUT)                                                       | Trigger output of control box I/O channel 8                                                                        |                 |                      | ✓                | ✓                    |                                             |
| 180 |         | High<-> Low<br>Toggle | I/O 1 High <-> Low Toggle (IO1 HI^LO)                                          | Switches the control box I/O channel 1 output between High and Low.                                                | ✓               | ✓                    | ✓                | ✓                    | ✓                                           |
| 181 |         | High<-> Low<br>Toggle | I/O 2 High <-> Low Toggle<br>(IO2 HI^LO)                                       | Switches the control box I/O channel 2 output between High and Low.                                                | ✓               | ✓                    | ✓                | ✓                    | ✓                                           |
| 182 |         | High<-> Low<br>Toggle | I/O 3 High <-> Low Toggle<br>(IO3 HI^LO)                                       | Switches the control box I/O channel 3 output between High and Low.                                                |                 |                      | ✓                | ✓                    | ✓                                           |
| 183 |         | High<-> Low<br>Toggle | I/O 4 High <-> Low Toggle<br>(IO4 HI^LO)                                       | Switches the control box I/O channel 4 output between High and Low.                                                |                 |                      | ✓                | ✓                    | ✓                                           |
| 184 |         | High<-> Low<br>Toggle | I/O 5 High <-> Low Toggle<br>(IO5 HI^LO)                                       | Switches the control box I/O channel 5 output between High and Low.                                                |                 |                      | ✓                | ✓                    | ✓                                           |
| 185 |         | High<-> Low<br>Toggle | I/O 6 High <-> Low Toggle<br>(IO6 HI^LO)                                       | Switches the control box I/O channel 6 output between High and Low.                                                |                 |                      | ✓                | ✓                    | ✓                                           |
| 186 |         | High<-> Low<br>Toggle | I/O 7 High <-> Low Toggle<br>(IO7 HI^LO)<br>I/O 8 High <-> Low Toggle          | Switches the control box I/O channel 7 output between High and Low.  Switches the control box I/O channel 8 output |                 |                      | ✓                | ✓                    | ✓                                           |
| 187 |         | High<-> Low<br>Toggle | (IO8 HIALO)                                                                    | between High and Low.  Drives the control box I/O channel 8 output  between High and Low.                          |                 |                      | ✓                | ✓                    | <b>√</b>                                    |
| 188 |         | PUSH                  | (IO1 HI/Prs)                                                                   | when pushed  Drives the control box I/O channel 2 output. High                                                     | ✓               | ✓                    | ✓                | ✓                    |                                             |
| 189 |         | PUSH                  | (IO2 HI/Prs)                                                                   | when pushed  Drives the control box I/O channel 3 output. High                                                     | <b>1</b>        | <b>√</b>             | ✓                | ✓                    |                                             |
| 190 |         | PUSH                  | (IO3 HI/Prs)                                                                   | when pushed  Drives the control box I/O channel 4 output. High                                                     |                 |                      | <b>√</b>         | ✓                    |                                             |
| 191 |         | PUSH                  | (IO4 HI/Prs)                                                                   | when pushed  Drives the control box I/O channel 5 output. High                                                     |                 |                      | <b>V</b>         | <b>√</b>             |                                             |
| 192 |         | PUSH                  | (IO5 HI/Prs)                                                                   | when pushed  Drives the control box I/O channel 6 output. High                                                     |                 |                      | <b>√</b>         | <b>√</b>             |                                             |
| 193 |         | PUSH                  | (IO6 HI/Prs)<br>I/O 7 PUSH                                                     | when pushed  Drives the control box I/O channel 7 output. High                                                     |                 |                      | ✓<br>✓           | <b>√</b>             |                                             |
| 194 |         | PUSH                  | (IO7 HI/Prs)<br>I/O 8 PUSH                                                     | when pushed  Drives the control box I/O channel 8 output. High                                                     |                 |                      | <i>'</i>         | ✓<br>✓               |                                             |
| 195 | Ex.     | VO OUT                | (IO8 HI/Prs)                                                                   | when pushed                                                                                                    |                 |                      | <u> </u>         |                      |                                             |
| 196 |         | TRIG.                 | EXI/O 1 TRIG.<br>(EXIO1 OUT)                                                   | Trigger output of extension box I/O channel 1                                                                      |                 |                      | ✓                | ✓                    |                                             |
| 197 |         | TRIG.                 | EXI/O 2 TRIG.<br>(EXIO2 OUT)                                                   | Trigger output of extension box I/O channel 2                                                                      |                 |                      | ✓                | ✓                    |                                             |
| 198 |         | TRIG.                 | EXI/O 3 TRIG.<br>(EXIO3 OUT)                                                   | Trigger output of extension box I/O channel 3                                                                      |                 |                      | <b>✓</b>         | ✓                    |                                             |
| 199 |         | TRIG.                 | EXI/O 4 TRIG.<br>(EXIO4 OUT)                                                   | Trigger output of extension box I/O channel 4                                                                      |                 |                      | ✓                | ✓                    |                                             |
| 200 |         | TRIG.                 | EXI/O 5 TRIG.<br>(EXIO5 OUT)                                                   | Trigger output of extension box I/O channel 5                                                                      |                 |                      | <b>✓</b>         | <b>√</b>             |                                             |
| 201 |         | TRIG.                 | EXI/O 6 TRIG.<br>(EXIO6 OUT)                                                   | Trigger output of extension box I/O channel 6                                                                      |                 |                      | <b>√</b>         | ✓                    |                                             |
|     |         |                       | (= 100 001)                                                                    | l .                                                                                                    |                 | /                    | <u> </u>         | <u> </u>             | <u> </u>                                    |

| Self-Company   Configuration on the Supplem LCD garden   Functional control   Part   Self-Line   Self-Line   Sel              |     | Category     | Indicated name                            |                                                                   | ability from the | Setting av | ailability from the | application                                 |
|----------------------------------------------------------------------------------------------------|-----|--------------|-------------------------------------------|-------------------------------------------------------------------|------------------|------------|---------------------|---------------------------------------------|
| 1816   ENOY OUT   1995 cutput of extension ton I/O charmed                                                                                                    | No. | Sub-category | (Display name on the Joystick LCD and the | Functional overview                                               |                  |            |                     | Remote<br>controller<br>extension<br>button |
| 1980   EDNO DITING   EDNO DITING   EDNO DI              | 202 | TRIG.        |                                           | Trigger output of extension box I/O channel 7                     |                  | ✓          | ✓                   |                                             |
| 1870   EXCESS OUT   1879   1879   1879   1879   1879   1879   1879   1879   1879   1879   1879   1879   1879   1879   1879   1879   1879   1879   1879   1879   1879   1879   1879   1879   1879   1879   1879   1879   1879   1879   1879   1879   1879   1879   1879   1879   1879   1879   1879   1879   1879   1879   1879   1879   1879   1879   1879   1879   1879   1879   1879   1879   1879   1879   1879   1879   1879   1879   1879   1879   1879   1879   1879   1879   1879   1879   1879   1879   1879   1879   1879   1879   1879   1879   1879   1879   1879   1879   1879   1879   1879   1879   1879   1879   1879   1879   1879   1879   1879   1879   1879   1879   1879   1879   1879   1879   1879   1879   1879   1879   1879   1879   1879   1879   1879   1879   1879   1879   1879   1879   1879   1879   1879   1879   1879   1879   1879   1879   1879   1879   1879   1879   1879   1879   1879   1879   1879   1879   1879   1879   1879   1879   1879   1879   1879   1879   1879   1879   1879   1879   1879   1879   1879   1879   1879   1879   1879   1879   1879   1879   1879   1879   1879   1879   1879   1879   1879   1879   1879   1879   1879   1879   1879   1879   1879   1879   1879   1879   1879   1879   1879   1879   1879   1879   1879   1879   1879   1879   1879   1879   1879   1879   1879   1879   1879   1879   1879   1879   1879   1879   1879   1879   1879   1879   1879   1879   1879   1879   1879   1879   1879   1879   1879   1879   1879   1879   1879   1879   1879   1879   1879   1879   1879   1879   1879   1879   1879   1879   1879   1879   1879   1879   1879   1879   1879   1879   1879   1879   1879   1879   1879   1879   1879   1879   1879   1879   1879   1879   1879   1879   1879   1879   1879   1879   1879   1879   1879   1879   1879   1879   1879   1879   1879   1879   1879   1879   1879   1879   1879   1879   1879   1879   1879   1879   1879   1879   1879   1879   1879   1879   1879   1879   1879   1879   1879   1879   1879   1879   1879   1879   1879   1879   1879   1879   1879   1879   1879   1879   1879   1              | 203 | TRIG.        |                                           | Trigger output of extension box I/O channel 8                     |                  | ✓          | ✓                   |                                             |
| TRIG.   ENCOLO OLTT   TRIG.   Trigger output of extension hos NO channed 11                                                                                                    | 204 | TRIG.        |                                           | Trigger output of extension box I/O channel 9                     |                  | ✓          | ✓                   |                                             |
| Info.   EXCHOLOUT    Ingger output of extension box IVO drammed 12                                                                                                    | 205 | TRIG.        |                                           | Trigger output of extension box I/O channel 10                    |                  | ✓          | ✓                   |                                             |
| Info.                                                                                                    | 206 | TRIG.        |                                           | Trigger output of extension box I/O channel 11                    |                  | ✓          | ✓                   |                                             |
| 190.   Exploid SUT    Ingger output of extension box (X) channel 1   Y                                                                                                    | 207 | TRIG.        |                                           | Trigger output of extension box I/O channel 12                    |                  | ✓          | ✓                   |                                             |
| IRSG.   EXIO 15 FIRIG.   EXIO 15 FIRIG.   EXIO 15 FIRIG.   EXIO 15 FIRIG.   EXIO 15 FIRIG.   EXIO 15 FIRIG.   EXIO 16 FIRIG.   EXIO 16 FIRIG              | 208 | TRIG.        |                                           | Trigger output of extension box I/O channel 13                    |                  | ✓          | ✓                   |                                             |
| Institute                                                                                                    | 209 | TRIG.        |                                           | Trigger output of extension box I/O channel 14                    |                  | ✓          | ✓                   |                                             |
| Influe                                                                                                    | 210 | TRIG.        |                                           | Trigger output of extension box I/O channel 15                    |                  | ✓          | ✓                   |                                             |
| Topple                                                                                                    | 211 | TRIG.        |                                           | Trigger output of extension box I/O channel 16                    |                  | ✓          | ✓                   |                                             |
| 2/3 Togge         EXXIVER HILD         between High and Low.         V         V           214         High > Low         EXXIVER HILD         Switches the extension box I/O channel 3 output.         V         V           215         EXXIVER HILD         EXXIVER HILD         Switches the extension box I/O channel 4 output.         V         V           216         EXXIVER HILD         EXXIVER HILD         Switches the extension box I/O channel 5 output.         V         V           217         High > Low         EXXIVER HILD         Low Toggle         Switches the extension box I/O channel 6 output.         V         V         V           218         Toggle         Low Toggle         Switches the extension box I/O channel 6 output.         V         V         <                                                                                                    | 212 |              | 5 55                                      |                                                                   |                  | ✓          | ✓                   | ✓                                           |
| Tiggle   CEXO3 HI*LO   Deliver High and Low   V V V V V V V V V V V V V V V V V V                                                                                                    | 213 |              |                                           | •                                                                 |                  | ✓          | ✓                   | ✓                                           |
| Toggle                                                                                                    | 214 |              |                                           |                                                                   |                  | ✓          | ✓                   | ✓                                           |
| Toggle (EXIOS HI*LO) between High and Low.  Y Y Y High-C> Low EXIO 6 High C> Low Toggle (EXIOS HI*LO) between High and Low.  Switches the extension box I/O channel 6 output.  Y Y Y High-C> Low EXIO 7 High C> Low Toggle (EXIOS HI*LO) between High and Low.  Y Y Y Y Y Y Y Y Y Y Y Y Y Y Y Y Y Y Y                                                                                                    | 215 |              |                                           | •                                                                 |                  | ✓          | ✓                   | ✓                                           |
| Toggle   EXIOS HIPLO   Detween High and Low.   V   V   V   V   V   V   V   V   V                                                                                                    | 216 |              |                                           | •                                                                 |                  | ✓          | ✓                   | ✓                                           |
| Toggle   EXIO7 HINLO    Detween High and Low.   V V V V   V   V   V   V   V   V   V                                                                                                    | 217 |              |                                           | 1                                                                 |                  | ✓          | ✓                   | ✓                                           |
| Toggle   EXICB HINLO    Detween High and Low.   V V V   V   Fight-> Low   Toggle   EXICO HINLO    Detween High and Low.   V V V   V   V   V   V   V   V   V                                                                                                    | 218 |              |                                           | •                                                                 |                  | ✓          | ✓                   | ✓                                           |
| Toggle   (EXIO9 HI*LO)   Delween High and Low.   V   V   V   V   V   V   V   V   V                                                                                                    | 219 |              |                                           | 1                                                                 |                  | ✓          | <b>√</b>            | ✓                                           |
| Toggle (EXIO1 HIPLO) between High and Low.  High-<> Low EXIO 11 High <> Low Toggle (EXIO1 HIPLO)  High-<> Low EXIO 12 High <> Low Toggle (EXIO1 HIPLO)  High-<> Low EXIO 13 High <> Low Toggle (EXIO1 HIPLO)  EXIO 13 High <> Low Toggle (EXIO1 HIPLO)  High-<> Low EXIO 13 High <> Low Toggle (EXIO1 HIPLO)  EXIO 13 High <> Low Toggle (EXIO1 HIPLO)  EXIO 13 High <> Low Toggle (EXIO1 HIPLO)  EXIO 13 High <> Low Toggle (EXIO1 HIPLO)  EXIO 14 High <> Low Toggle (EXIO1 HIPLO)  EXIO 14 High <> Low Toggle (EXIO1 HIPLO)  EXIO 14 High <> Low Toggle (EXIO1 HIPLO)  EXIO 15 High <> Low Toggle (EXIO1 HIPLO)  EXIO 15 High <> Low Toggle (EXIO1 HIPLO)  EXIO 15 High <> Low Toggle (EXIO1 HIPLO)  EXIO 16 High <> Low Toggle (EXIO1 HIPLO)  EXIO 17 High <> Low Toggle (EXIO1 HIPLO)  EXIO 18 High <> Low Toggle (EXIO1 HIPLO)  EXIO 19 High <> Low Toggle (EXIO1 HIPLO)  EXIO 19 High <> Low Toggle (EXIO1 HIPLO)  EXIO 19 High <> Low Toggle (EXIO1 HIPLO)  EXIO 19 High <> Low Toggle (EXIO1 HIPLO)  EXIO 19 High <> Low Toggle (EXIO1 HIPLO)  EXIO 19 High <> Low Toggle (EXIO1 HIPLO)  EXIO 19 High <> Low Toggle (EXIO1 HIPLO)  EXIO 29 LUSH (EXIO 29 LUSH (EXIO 29 LUSH (EXIO 29 HIPRS)  EXIO 29 LUSH (EXIO 29 HIPRS)  EXIO 29 LUSH (EXIO 29 HIPRS)  EXIO 29 LUSH (EXIO 29 HIPRS)  When pushed.  Drives the extension box I/O channel 3 output. High When pushed.  PUSH EXIO 39 LUSH (EXIO 59 HUSH (EXIO 31 HIPRS)  When pushed.  PUSH EXIO 5 PUSH (EXIO 5 HIPRS)  When pushed.  PUSH EXIO 6 PUSH Drives the extension box I/O channel 6 output. High When pushed.  PUSH EXIO 6 PUSH Drives the extension box I/O channel 7 output. High When pushed.  PUSH EXIO 6 PUSH Drives the extension box I/O channel 7 output. High When pushed.  PUSH EXIO 8 PUSH Drives the extension box I/O channel 7 output. High When pushed.  PUSH EXIO 8 PUSH Drives the extension box I/O channel 7 output. High When pushed.  PUSH EXIO 9 PUSH Drives the extension box I/O channel 7 output. High When pushed.  PUSH EXIO 9 PUSH Drives the extension box I/O channel 9 output. High When pushed.  PUSH EXIO 9 PUSH Drives the            | 220 |              |                                           | 1                                                                 |                  | ✓          | ✓                   | ✓                                           |
| Toggle                                                                                                    | 221 |              |                                           | •                                                                 |                  | ✓          | ✓                   | ✓                                           |
| Toggle (EXIO12 HIPC) between High and Low.  High->-Low EXI/O 13 High <> Low Toggle (EXIO13 HIPC) between High and Low.  W Y Y Y Y Y Y Y Y Y Y Y Y Y Y Y Y Y Y                                                                                                    | 222 |              |                                           | •                                                                 |                  | ✓          | ✓                   | ✓                                           |
| Toggle (EXIO13 HIMLO) between High and Low.  High⇔ Low EXI/O 14 High ⇔ Low Toggle (EXIO14 Hilph ⇔ Low Toggle (EXIO14 Hilph ⇔ Low Toggle (EXIO15 HIMLO)) between High and Low.  EXI/O 15 High ⇔ Low Toggle (EXIO15 HIMLO) between High and Low.  High⇔ Low (EXIO15 HIMLO) between High and Low.  High⇔ Low (EXIO16 HIMLO) between High and Low.  High⇔ Low (EXIO16 HIMLO) between High and Low.  High⇔ Low (EXIO16 HIMLO) between High and Low.  High⇔ Low (EXIO16 HIMLO) between High and Low.  EXI/O 10 High ⇔ Low Toggle (EXIO16 HIMLO) between High and Low.  PUSH (EXIO1 HIMLO) between High and Low.  Drives the extension box I/O channel 16 output between High and Low.  PUSH (EXIO2 HIMPs) between High and Low.  PUSH (EXIO2 PUSH (EXIO2 HIMPs) between High and Low.  PUSH (EXIO3 PUSH (EXIO3 PUSH (EXIO3 HIMPs) between High and Low.  PUSH (EXIO3 HIMPs) between High and Low.  PUSH (EXIO3 HIMPs) between High and Low.  PUSH (EXIO3 HIMPs) between High and Low.  PUSH (EXIO3 HIMPs) between High and Low.  PUSH (EXIO3 PUSH (EXIO3 PUSH (EXIO3 HIMPs) between High and Low.  PUSH (EXIO4 HIMPs) between High and Low.  PUSH (EXIO5 PUSH (EXIO5 PUSH (EXIO5 HIMPs) between High and Low.  PUSH (EXIO5 PUSH (EXIO5 PUSH (EXIO6 HIMPs) between High and Low.  PUSH (EXIO6 PUSH (EXIO6 HIMPs) between High and Low.  PUSH (EXIO6 PUSH (EXIO7 PUSH (EXIO7 PUSH (EXIO7 PUSH (EXIO7 HIMPs) between High and Low.  PUSH (EXIO7 PUSH (EXIO7 PUSH (EXIO7 PUSH (EXIO7 HIMPs) between High and Low.  PUSH (EXIO6 HIMPs) between High and Low.  PUSH (EXIO9 PUSH (EXIO7 PUSH (EXIO7 PUSH (EXIO8 HIMPs) between High and Low.  Trives the extension box I/O channel 8 output. High when pushed.  PUSH (EXIO9 PUSH (EXIO7 PUSH (EXIO7 PUSH (EXIO8 HIMPs) between High and Low.  Trives the extension box I/O channel 9 output. High when pushed.  PUSH (EXIO9 HIMPs) between High and Low.  Trives the extension box I/O channel 9 output. High when pushed.  PUSH (EXIO9 HIMPs) between High and Low.  Trives the extension box I/O channel 9 output. High when pushed.  PUSH (EXIO9 HIMPs) between High and Low.  Trives th            | 223 |              |                                           | 1                                                                 |                  | ✓          | ✓                   | ✓                                           |
| Toggle (EXIO14 HIÑLO) between High and Low.  W V V V V V V V V V V V V V V V V V V                                                                                                    | 224 |              |                                           |                                                                   |                  | ✓          | ✓                   | ✓                                           |
| Toggle (EXIO15 HI <sup>N</sup> LO) between High and Low.  High: > Low EXI/O 16 High <> Low Toggle (EXIO16 Hi/PLO) between High and Low.  PUSH (EXIO1 HI/Prs) Drives the extension box I/O channel 16 output. High (EXIO2 HI/Prs) When pushed.  PUSH (EXIO2 PUSH (EXIO2 HI/Prs) When pushed.  PUSH (EXIO3 HI/Prs) Drives the extension box I/O channel 3 output. High (EXIO2 HI/Prs) When pushed.  PUSH (EXIO3 HI/Prs) Drives the extension box I/O channel 3 output. High (EXIO3 HI/Prs) When pushed.  PUSH (EXIO4 PUSH (EXIO4 HI/Prs) When pushed.  PUSH (EXIO5 PUSH (EXIO5 PUSH (EXIO5 PUSH (EXIO5 HI/Prs)) When pushed.  PUSH (EXIO5 PUSH (EXIO5 PUSH (EXIO5 HI/Prs)) When pushed.  PUSH (EXIO6 PUSH (EXIO6 HI/Prs) When pushed.  PUSH (EXIO6 HI/Prs) Drives the extension box I/O channel 5 output. High When pushed.  PUSH (EXIO6 HI/Prs) When pushed.  PUSH (EXIO6 HI/Prs) When pushed.  PUSH (EXIO6 HI/Prs) Drives the extension box I/O channel 6 output. High When pushed.  PUSH (EXIO6 HI/Prs) Drives the extension box I/O channel 7 output. High When pushed.  PUSH (EXIO6 HI/Prs) Drives the extension box I/O channel 7 output. High When pushed.  PUSH (EXIO6 HI/Prs) Drives the extension box I/O channel 8 output. High When pushed.  PUSH (EXIO6 HI/Prs) Drives the extension box I/O channel 8 output. High When pushed.  PUSH (EXIO6 HI/Prs) Drives the extension box I/O channel 8 output. High When pushed.  PUSH (EXIO6 HI/Prs) Drives the extension box I/O channel 9 output. High When pushed.  PUSH (EXIO6 HI/Prs) Drives the extension box I/O channel 9 output. High When pushed.  PUSH (EXIO6 HI/Prs) Drives the extension box I/O channel 9 output. High When pushed.  PUSH (EXIO6 HI/Prs) Drives the extension box I/O channel 9 output. High When pushed.                                                                                                    | 225 |              |                                           |                                                                   |                  | ✓          | ✓                   | ✓                                           |
| Toggle (EXIO16 HI <sup>A</sup> LO) between High and Low.  PUSH (EXIO1 PUSH (EXIO1 HI/Prs)) Drives the extension box I/O channel 1 output. High when pushed.  PUSH (EXIO2 PUSH (EXIO2 PUSH (EXIO2 HI/Prs)) When pushed.  PUSH (EXIO3 PUSH (EXIO3 PUSH (EXIO3 HI/Prs)) When pushed.  PUSH (EXIO3 PUSH (EXIO3 HI/Prs)) Drives the extension box I/O channel 3 output. High when pushed.  PUSH (EXIO4 HI/Prs) Drives the extension box I/O channel 4 output. High when pushed.  PUSH (EXIO5 PUSH (EXIO5 HI/Prs)) When pushed.  PUSH (EXIO6 PUSH (EXIO6 HI/Prs)) Drives the extension box I/O channel 5 output. High when pushed.  PUSH (EXIO6 PUSH (EXIO6 HI/Prs)) Drives the extension box I/O channel 6 output. High when pushed.  PUSH (EXIO7 PUSH (EXIO7 PUSH (EXIO7 HI/Prs)) Drives the extension box I/O channel 7 output. High when pushed.  PUSH (EXIO7 PUSH (EXIO7 HI/Prs)) Drives the extension box I/O channel 8 output. High when pushed.  PUSH (EXIO9 PUSH (EXIO9 PUSH (EXIO9 HI/Prs)) When pushed.  PUSH (EXIO9 PUSH (EXIO9 PUSH (EXIO9 HI/Prs)) When pushed.  PUSH (EXIO9 PUSH (EXIO9 PUSH (EXIO9 HI/Prs)) When pushed.  PUSH (EXIO9 PUSH (EXIO9 PUSH (EXIO9 PUSH (EXIO9 HI/Prs)) When pushed.  PUSH (EXIO9 PUSH (EXIO9 PUSH ( | 226 |              |                                           | •                                                                 |                  | ✓          | ✓                   | ✓                                           |
| PUSH (EXIO1 HI/Prs) when pushed.  PUSH (EXIO2 PUSH (EXIO2 PUSH (EXIO2 HI/Prs)) when pushed.  PUSH (EXIO3 PUSH (EXIO3 PUSH (EXIO3 HI/Prs)) when pushed.  PUSH (EXIO4 HI/Prs) Drives the extension box I/O channel 3 output. High when pushed.  PUSH (EXIO4 HI/Prs) Drives the extension box I/O channel 4 output. High when pushed.  PUSH (EXIO5 PUSH (EXIO5 PUSH (EXIO5 HI/Prs)) when pushed.  PUSH (EXIO6 HI/Prs) When pushed.  PUSH (EXIO6 PUSH (EXIO6 HI/Prs)) Drives the extension box I/O channel 6 output. High when pushed.  PUSH (EXIO7 PUSH (EXIO7 PUSH (EXIO7 HI/Prs)) When pushed.  PUSH (EXIO8 PUSH (EXIO7 PUSH (EXIO7 HI/Prs)) Drives the extension box I/O channel 7 output. High when pushed.  PUSH (EXIO8 PUSH (EXIO8 PUSH (EXIO8 HI/Prs)) Drives the extension box I/O channel 8 output. High when pushed.  PUSH (EXIO9 PUSH (EXIO9 PUSH (EXIO9 HI/Prs)) Drives the extension box I/O channel 9 output. High when pushed.  PUSH (EXIO9 HI/Prs) Drives the extension box I/O channel 9 output. High when pushed.  PUSH (EXIO9 HI/Prs) When pushed.                                                                                                    | 227 |              |                                           |                                                                   |                  | ✓          | ✓                   | ✓                                           |
| PUSH (EXIO2 HI/Prs) when pushed.  PUSH (EXIO3 PUSH (EXIO3 HI/Prs) Drives the extension box I/O channel 3 output. High when pushed.  PUSH (EXIO4 PUSH (EXIO4 HI/Prs) Drives the extension box I/O channel 4 output. High when pushed.  PUSH (EXIO5 PUSH (EXIO5 HI/Prs) Drives the extension box I/O channel 5 output. High when pushed.  PUSH (EXIO6 PUSH (EXIO6 HI/Prs) Drives the extension box I/O channel 6 output. High when pushed.  PUSH (EXIO6 HI/Prs) Drives the extension box I/O channel 6 output. High when pushed.  PUSH (EXIO7 PUSH (EXIO7 PUSH (EXIO7 HI/Prs) When pushed.  PUSH (EXIO8 PUSH (EXIO8 B PUSH (EXIO8 HI/Prs)) Drives the extension box I/O channel 8 output. High when pushed.  PUSH (EXIO8 HI/Prs) Drives the extension box I/O channel 8 output. High when pushed.  PUSH (EXIO9 HI/Prs) Drives the extension box I/O channel 9 output. High when pushed.  PUSH (EXIO9 HI/Prs) Drives the extension box I/O channel 9 output. High when pushed.                                                                                                    | 228 | PUSH         |                                           | . •                                                               |                  | ✓          | ✓                   |                                             |
| PUSH (EXIO3 HI/Prs) when pushed.  PUSH (EXIO4 PUSH (EXIO4 HI/Prs) Drives the extension box I/O channel 4 output. High when pushed.  PUSH (EXIO5 PUSH (EXIO5 HI/Prs) Drives the extension box I/O channel 5 output. High when pushed.  PUSH (EXIO6 HI/Prs) Drives the extension box I/O channel 6 output. High when pushed.  PUSH (EXIO6 HI/Prs) Drives the extension box I/O channel 7 output. High when pushed.  PUSH (EXIO7 PUSH (EXIO7 HI/Prs) Drives the extension box I/O channel 8 output. High when pushed.  PUSH (EXIO8 HI/Prs) Drives the extension box I/O channel 8 output. High when pushed.  PUSH (EXIO9 BI/Prs) Drives the extension box I/O channel 9 output. High when pushed.  PUSH (EXIO9 HI/Prs) Drives the extension box I/O channel 9 output. High when pushed.  PUSH (EXIO9 HI/Prs) Drives the extension box I/O channel 9 output. High when pushed.                                                                                                    | 229 | PUSH         |                                           |                                                                   |                  | ✓          | ✓                   |                                             |
| PUSH (EXIO4 HI/Prs) when pushed.  PUSH (EXIO5 PUSH (EXIO5 HI/Prs) Drives the extension box I/O channel 5 output. High when pushed.  PUSH (EXIO6 PUSH (EXIO6 HI/Prs) Drives the extension box I/O channel 6 output. High when pushed.  PUSH (EXIO7 PUSH (EXIO7 PUSH (EXIO7 HI/Prs) Drives the extension box I/O channel 7 output. High when pushed.  PUSH (EXIO8 HI/Prs) Drives the extension box I/O channel 8 output. High when pushed.  PUSH (EXIO8 HI/Prs) Drives the extension box I/O channel 8 output. High when pushed.  PUSH (EXIO9 HI/Prs) Drives the extension box I/O channel 9 output. High when pushed.  PUSH (EXIO9 HI/Prs) Drives the extension box I/O channel 9 output. High when pushed.                                                                                                    | 230 | PUSH         |                                           | , ,                                                               |                  | ✓          | ✓                   |                                             |
| PUSH (EXIO5 HI/Prs) when pushed.  PUSH (EXIO6 PUSH (EXIO6 HI/Prs) When pushed.  PUSH (EXIO6 HI/Prs) Drives the extension box I/O channel 6 output. High when pushed.  PUSH (EXIO7 PUSH (EXIO7 HI/Prs) When pushed.  PUSH (EXIO7 HI/Prs) Drives the extension box I/O channel 8 output. High when pushed.  PUSH (EXIO8 HI/Prs) Drives the extension box I/O channel 8 output. High when pushed.  PUSH (EXIO9 HI/Prs) Drives the extension box I/O channel 9 output. High when pushed.  PUSH (EXIO9 HI/Prs) Drives the extension box I/O channel 9 output. High when pushed.                                                                                                    | 231 | PUSH         |                                           | . •                                                               |                  | ✓          | ✓                   |                                             |
| PUSH (EXIO6 HI/Prs) when pushed.  PUSH (EXIO7 PUSH (EXIO7 HI/Prs) Drives the extension box I/O channel 7 output. High when pushed.  PUSH (EXIO8 PUSH (EXIO8 HI/Prs) Drives the extension box I/O channel 8 output. High when pushed.  PUSH (EXIO8 HI/Prs) Drives the extension box I/O channel 9 output. High when pushed.  PUSH (EXIO9 HI/Prs) Drives the extension box I/O channel 9 output. High when pushed.                                                                                                    | 232 | PUSH         |                                           | , ,                                                               |                  | ✓          | ✓                   |                                             |
| PUSH (EXIO7 HI/Prs) when pushed.  PUSH (EXIO8 PUSH (EXIO8 PUSH (EXIO8 HI/Prs)) Drives the extension box I/O channel 8 output. High when pushed.  PUSH (EXIO9 PUSH (EXIO9 HI/Prs)) Drives the extension box I/O channel 9 output. High when pushed.  PUSH (EXIO9 HI/Prs) Drives the extension box I/O channel 10 output. High when pushed.                                                                                                    | 233 | PUSH         |                                           | , ,                                                               |                  | ✓          | ✓                   |                                             |
| PUSH (EXIO8 HI/Prs) when pushed.  PUSH EXI/O 9 PUSH (EXIO9 HI/Prs) Drives the extension box I/O channel 9 output. High when pushed.  EXI/O 10 PUSH Drives the extension box I/O channel 10 output. High                                                                                                    | 234 | PUSH         |                                           | . •                                                               |                  | ✓          | ✓                   |                                             |
| PUSH (EXIO9 HI/Prs) when pushed.  EXIO 10 PLISH Drives the extension box I/O channel 10 output. High                                                                                                    | 235 | PUSH         |                                           | , ,                                                               |                  | ✓          | ✓                   |                                             |
| FYI/O 10 PLISH Drives the extension boy I/O channel 10 output. High                                                                                                    | 236 | PUSH         |                                           | , ,                                                               |                  | ✓          | ✓                   |                                             |
| PUSH (EXIO10 PUSH (EXIO10 HI/Prs) Drives the extension box i/O chariner to output. High when pushed.                                                                                                    | 237 | PUSH         | EXI/O 10 PUSH<br>(EXIO10 HI/Prs)          | Drives the extension box I/O channel 10 output. High when pushed. |                  | ✓          | ✓                   |                                             |

|     |     | Category        | Indicated name                                                                 |                                                                              | •               | ability from the     | Setting av      | ailability from the  | application                                 |
|-----|-----|-----------------|--------------------------------------------------------------------------------|------------------------------------------------------------------------------|-----------------|----------------------|-----------------|----------------------|---------------------------------------------|
| No. |     | Sub-category    | (Display name on the Joystick LCD and the remote controller extension buttons) | Functional overview                                                          | J/S<br>Fn1 to 6 | Main body<br>FnL/FnR | J/S<br>Fn1 to 6 | Main body<br>FnL/FnR | Remote<br>controller<br>extension<br>button |
| 238 |     | PUSH            | EXI/O 11 PUSH<br>(EXIO11 HI/Prs)                                               | Drives the extension box I/O channel 11 output. High when pushed.            |                 |                      | ✓               | ✓                    |                                             |
| 239 |     | PUSH            | EXI/O 12 PUSH<br>(EXIO12 HI/Prs)                                               | Drives the extension box I/O channel 12 output. High when pushed.            |                 |                      | ✓               | ✓                    |                                             |
| 240 |     | PUSH            | EXI/O 13 PUSH<br>(EXIO13 HI/Prs)                                               | Drives the extension box I/O channel 13 output. High when pushed.            |                 |                      | ✓               | ✓                    |                                             |
| 241 |     | PUSH            | EXI/O 14 PUSH<br>(EXIO14 HI/Prs)                                               | Drives the extension box I/O channel 14 output. High when pushed.            |                 |                      | ✓               | ✓                    |                                             |
| 242 |     | PUSH            | EXI/O 15 PUSH<br>(EXIO15 HI/Prs)                                               | Drives the extension box I/O channel 15 output. High when pushed.            |                 |                      | ✓               | ✓                    |                                             |
| 243 |     | PUSH            | EXI/O 16 PUSH<br>(EXIO16 HI/Prs)                                               | Drives the extension box I/O channel 16 output. High when pushed.            |                 |                      | ✓               | <b>√</b>             |                                             |
|     | Ind | icator          |                                                                                |                                                                              |                 |                      |                 |                      |                                             |
| 244 |     |                 | Indicator LED On<->Off (INDICATOR ON^OFF)                                      | Turns on or off the LED indicators on the front of the microscope main body. | ✓               | ✓✓ (FnL)             | ✓               | ✓✓ (FnL)             | ✓                                           |
|     | Ob  | jective Combina | tion                                                                           |                                                                              |                 |                      |                 |                      |                                             |
| 245 |     |                 | Objective Combination Run<br>(OBJ-COMBI)                                       | Linked operation of the nosepiece and optical devices                        |                 |                      | ✓               | ✓                    | <b>√</b>                                    |

# 11.2 List of Indication Functions Assigned to the LED Indicators of the Ti2-E Microscope Main Body

# 11.2.1 Indication Functions That Can Be Registered

The table below lists the LED indications that can be assigned to the FnL and FnR indicators on the Ti2-E microscope main body.

| No. | Indicated name                                | Functional overview                                    | States when set                                                                                                    |
|-----|-----------------------------------------------|--------------------------------------------------------|----------------------------------------------------------------------------------------------------|
| 1   |                                               | Nothing is to be set.                                  | None                                                                                                    |
| 2   | Shutter 1 Open/Close Status                   | Shutter 1 open/closed status                           | Lit: Open, Extinguished: Closed                                                                                                    |
| 3   | Shutter 2 Open/Close Status                   | Shutter 2 open/closed status                           | Lit: Open, Extinguished: Closed                                                                                                    |
| 4   | Main Branch 1 IN/OUT Status                   | Main branch 1 status                                   | Lit: In, Extinguished: Out                                                                                                    |
| 5   | Main Branch 2 IN/OUT Status                   | Main branch 2 status                                   | Lit: In, Extinguished: Out                                                                                                    |
| 6   | Sub Branch IN/OUT Status                      | Sub-branch Status                                      | Lit: In, Extinguished: Out                                                                                                    |
| 7   | C-LEDFI ON/OFF Status                         | Selected LED unit status of the epi-fl LED illuminator | Lit: On, Extinguished: Off                                                                                                    |
| 8   | Intensilight Shutter Open/Close Status        | IntensiLight shutter status                            | Lit: Open, Extinguished: Closed                                                                                                    |
| 9   | DIC Polarizer IN/OUT Status                   | DIC polarizer status                                   | Lit: In, Extinguished: Out                                                                                                    |
| 10  | DIC Analyzer IN/OUT Status                    | Analyzer slot status                                   | Lit: In, Extinguished: Out                                                                                                    |
| 11  | Inter Mag. 1.5x/1x Status                     | Intermediate magnification                             | Lit: 1.5x, Extinguished: 1x                                                                                                    |
| 12  | Eyepiece Tubebase Camera Port IN/OUT Status   | Tube base unit camera port status                      | Lit: EYE (motorized tube and port tube) with assist tube open Extinguished: DSC (motorized tube and port tube) with assist tube closed |
| 13  | Bertrand Lens IN/OUT Status                   | Bertrand lens status                                   | Lit: In, Extinguished: Out                                                                                                    |
| 14  | Assist Camera ON/OFF Status                   | Assist camera power status                             | Lit: On, Extinguished: Off                                                                                                    |
| 15  | Control Box I/O 1 Output Hi/Low Status        | Control box I/O channel 1 output status                | Lit: High, Extinguished: Low                                                                                                    |
| 16  | Control Box I/O 2 Output Hi/Low Status        | Control box I/O channel 2 output status                | Lit: High, Extinguished: Low                                                                                                    |
| 17  | Control Box I/O 3 Output Hi/Low Status        | Control box I/O channel 3 output status                | Lit: High, Extinguished: Low                                                                                                    |
| 18  | Control Box I/O 4 Output Hi/Low Status        | Control box I/O channel 4 output status                | Lit: High, Extinguished: Low                                                                                                    |
| 19  | Control Box I/O 5 Output Hi/Low Status        | Control box I/O channel 5 output status                | Lit: High, Extinguished: Low                                                                                                    |
| 20  | Control Box I/O 6 Output Hi/Low Status        | Control box I/O channel 6 output status                | Lit: High, Extinguished: Low                                                                                                    |
| 21  | Control Box I/O 7 Output Hi/Low Status        | Control box I/O channel 7 output status                | Lit: High, Extinguished: Low                                                                                                    |
| 22  | Control Box I/O 8 Output Hi/Low Status        | Control box I/O channel 8 output status                | Lit: High, Extinguished: Low                                                                                                    |
| 23  | Extension I/O Box I/O 01 Output Hi/Low Status | Extension box I/O channel 1 output status              | Lit: High, Extinguished: Low                                                                                                    |
| 24  | Extension I/O Box I/O 02 Output Hi/Low Status | Extension box I/O channel 2 output status              | Lit: High, Extinguished: Low                                                                                                    |
| 25  | Extension I/O Box I/O 03 Output Hi/Low Status | Extension box I/O channel 3 output status              | Lit: High, Extinguished: Low                                                                                                    |
| 26  | Extension I/O Box I/O 04 Output Hi/Low Status | Extension box I/O channel 4 output status              | Lit: High, Extinguished: Low                                                                                                    |
| 27  | Extension I/O Box I/O 05 Output Hi/Low Status | Extension box I/O channel 5 output status              | Lit: High, Extinguished: Low                                                                                                    |
| 28  | Extension I/O Box I/O 06 Output Hi/Low Status | Extension box I/O channel 6 output status              | Lit: High, Extinguished: Low                                                                                                    |
| 29  | Extension I/O Box I/O 07 Output Hi/Low Status | Extension box I/O channel 7 output status              | Lit: High, Extinguished: Low                                                                                                    |
| 30  | Extension I/O Box I/O 08 Output Hi/Low Status | Extension box I/O channel 8 output status              | Lit: High, Extinguished: Low                                                                                                    |
| 31  | Extension I/O Box I/O 09 Output Hi/Low Status | Extension box I/O channel 9 output status              | Lit: High, Extinguished: Low                                                                                                    |
| 32  | Extension I/O Box I/O 10 Output Hi/Low Status | Extension box I/O channel 10 output status             | Lit: High, Extinguished: Low                                                                                                    |
| 33  | Extension I/O Box I/O 11 Output Hi/Low Status | Extension box I/O channel 11 output status             | Lit: High, Extinguished: Low                                                                                                    |
| 34  | Extension I/O Box I/O 12 Output Hi/Low Status | Extension box I/O channel 12 output status             | Lit: High, Extinguished: Low                                                                                                    |
| 35  | Extension I/O Box I/O 13 Output Hi/Low Status | Extension box I/O channel 13 output status             | Lit: High, Extinguished: Low                                                                                                    |
| 36  | Extension I/O Box I/O 14 Output Hi/Low Status | Extension box I/O channel 14 output status             | Lit: High, Extinguished: Low                                                                                                    |
| 37  | Extension I/O Box I/O 15 Output Hi/Low Status | Extension box I/O channel 15 output status             | Lit: High, Extinguished: Low                                                                                                    |
| 38  | Extension I/O Box I/O 16 Output Hi/Low Status | Extension box I/O channel 16 output status             | Lit: High, Extinguished: Low                                                                                                    |

# 11.3 List of Functions Assigned to the Joystick LCD Screen

## 11.3.1 Initial Settings of the LCD Display

The table below lists the default indication functions assigned to the LCD screen on the joystick.

In the initial setting, the LCD screen of the joystick has four pages.

| Page   | Line     | Indicated name              | Functional overview                                   |
|--------|----------|-----------------------------|-------------------------------------------------------|
| Page 1 | 2nd line | Nosepiece                   | Information about objectives                          |
|        | 3rd line | Condenser                   | Information about condensers                          |
|        | 4th line | Optical Path                | Information about optical path switching              |
| Page 2 | 2nd line | FL1                         | Information about FL turret 1                         |
|        | 3rd line | Inter Mag.                  | Information about intermediate magnification          |
|        | 4th line | Bertrand Lens               | Information about the Bertrand lens                   |
|        | 2nd line | DIC Slider                  | Information about the DIC slider                      |
| Page 3 | 3rd line | DIC Polarizer/Analyzer Slot | Information about the DIC polarizer and analyzer slot |
|        | 4th line |                             | Nothing is set.                                       |
|        | 2nd line | DIA Lamp                    | Information about LED dia-illumination                |
| Page 4 | 3rd line | C-LEDFI                     | Information about the Epi-fl LED                      |
|        | 4th line | C-HGFI                      | Information about the Intensilight                    |

# 11.3.2 Indication Functions That Can Be Registered

The table below lists the functions that can be assigned to the LCD screen on the joystick.

| No. | Indicated name              | Functional overview                                   |
|-----|-----------------------------|-------------------------------------------------------|
| 1   |                             | (Nothing is set.)                                     |
| 2   | Nosepiece                   | Information about objectives                          |
| 3   | Condenser                   | Information about condensers                          |
| 4   | FL1                         | Information about FL turret 1                         |
| 5   | FL2                         | Information about FL turret 2                         |
| 6   | BA1                         | Information about BA filter wheel 1                   |
| 7   | BA2                         | Information about BA filter wheel 2                   |
| 8   | Optical Path                | Information about optical path switching              |
| 9   | Eyepiece Tubebase           | Information about the tube base unit camera port      |
| 10  | LAPP Main Branch 1          | Main branch 1 (epi-illumination information)          |
| 11  | LAPP Main Branch 2          | Main branch 2 (epi-illumination information)          |
| 12  | LAPP Sub Branch             | Sub-branch (epi-illumination information)             |
| 13  | Shutter                     | Information about the motorized shutter               |
| 14  | DIA Lamp                    | Information about LED dia-illumination                |
| 15  | DIC Slider                  | Information about the DIC slider                      |
| 16  | DIC Polarizer/Analyzer Slot | Information about the DIC polarizer and analyzer slot |
| 17  | Inter Mag.                  | Information about intermediate magnification          |
| 18  | Bertrand Lens               | Information about the Bertrand lens                   |
| 19  | C-LEDFI                     | Information about the Epi-fl LED                      |
| 20  | C-HGFI                      | Information about the Intensilight                    |
| 21  | Z                           | Information about the Z drive position (*)            |

<sup>(\*)</sup> Available in Firmware Ver. 1.40 or later